# DisplayMaker Legacy 72SI, 98SI User Guide

Part Number 0700048

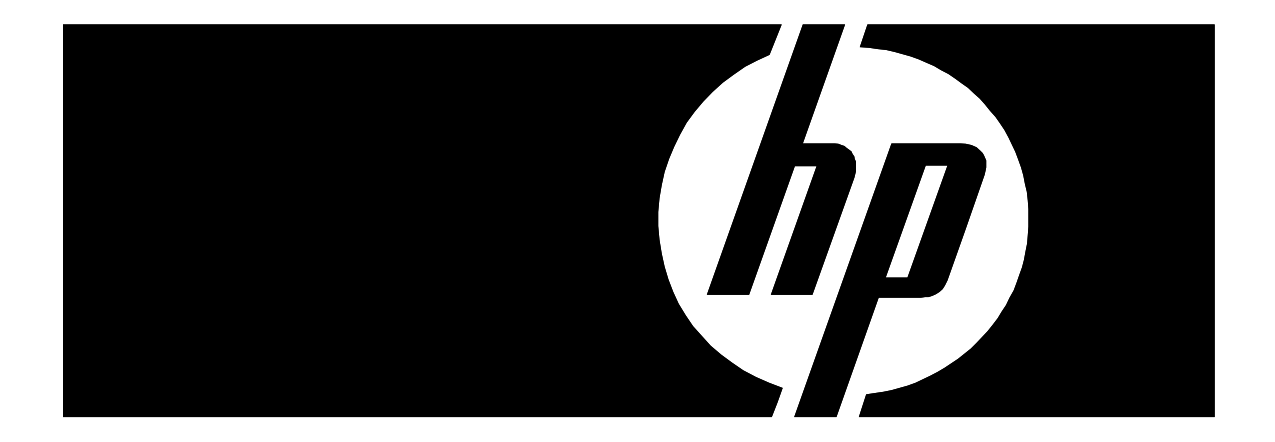

### **Legal notices**

© Copyright 2008 Hewlett-Packard Development Company, L.P.

The information contained herein is subject to change without notice. The only warranties for HP products and services are set forth in the express warranty statements accompanying such products and services. Nothing herein should be construed as constituting an additional warranty. HP shall not be liable for technical or editorial errors or omissions contained herein.

Printed in the US

For additional technical support and user documentation please refer to: **www.hp.com/go/graphicarts**

<span id="page-2-0"></span>**Revision Log** The following is a list of major changes and additions that have been made to this manual since it was first released.

> See the accompanying *Release Notes* for specific changes to the software and hardware between manual updates.

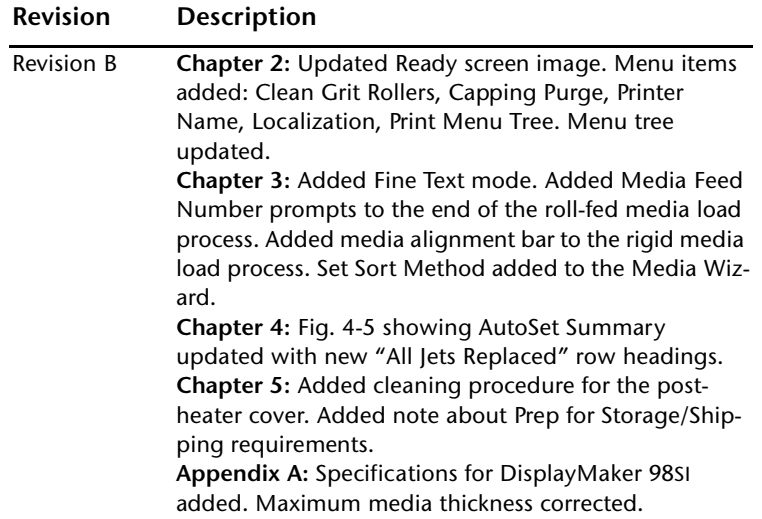

### <span id="page-3-1"></span><span id="page-3-0"></span>**Regulatory Statements**

**FCC-A** This equipment has been tested and found to comply with the limits for a Class A digital device, pursuant to Part 15 of the FCC Rules. These limits are designed to provide reasonable protection against harmful interference when the equipment is operated in a commercial environment. This equipment generates, uses, and can radiate radio frequency energy and, if not installed and used in accordance with the instruction manual, may cause harmful interference to radio communications. Operation of this equipment in a residential area is likely to cause harmful interference in which case the user will be required to correct the interference at his or her own expense.

> This equipment must be installed exactly as instructed in this manual using only the components supplied. If a supplied component ever needs to be replaced, it must be replaced with the same part supplied by the manufacturer. It is your responsibility to follow these instructions in order to maintain compliance with the FCC regulations. Changes or modifications not expressly approved by ColorSpan Corporation could void your authority to operate this equipment. In particular, this device must be operated with shielded cables to maintain FCC compliance.

A booklet is available from the Federal Communications Commission entitled, *How to Identify and Resolve Radio-TV Interference Problems* (#004-000-00345-4). Write to the U.S. Government Printing Office, Washington, DC 20402.

<span id="page-3-2"></span>**DOC (Canada)** This digital apparatus does not exceed the Class A limits for radio noise for digital apparatus set out in the Radio Interference Regulations of the Canadian Department of Communications.

Normes de Sècuritè (Canada)

Le présent appariel numérique n'émet pas de bruits radioélectriques dépassant les limites applicables aux appareils numériques de la Classe A prescrites dans le réglements sur le brouillage radioélectrique édictés par le Ministére des Communications du Canada.

### <span id="page-4-0"></span>**Telecommunications Network Statement**

The ColorSpan VideoNet port on this device is not intended to be connected to a public telecommunications network. Connection of this device to a public telecommunications network in a European Community Member State will be in violation of national law implementing Directive 91/263/EEC on the approximation of laws of the Member States concerning telecommunication terminal equipment, including the mutual recognition of their conformity.

Der VideoNet port ist nicht dafür vorgesehen an ein öffentliches Telefonnetz angeschlossen zu werden. Der Anschluß dieses Gerätes an ein öffentliches Telefonnetz in einem Mitgliedstaat der EU, verstößt gegen nationale Gesetze zur Ausführung der Direktive 91/263/EEC, die sich mit der Annäherung von Gesetzen von Mitgliedstaaten beschäftigt, betreffend Telekommuniktionsanlagen und die gegenseitige Anerkennung ihrer Konformität.

<span id="page-5-0"></span>**About This Manual** This manual contains the following topics:

- **Chapter 1, Getting Started, shows you how to unpack and** assemble the printer, and introduces you to its main features.
- ◆ **Chapter 2, Using the Control Panel, shows** you how to use the control panel to specify printer options.
- ◆ **Chapter 3, Ink and Media,** shows you how to install ink and media.
- ◆ **Chapter 4, Calibrating the Printer,** shows you how to calibrate the printer for optimal print quality.
- **Chapter 5, Maintaining the Printer, explains scheduled** maintenance, how to recover clogged printheads, how to prepare the printer for extended power-down (such as for shipping or storage), and more.
- ◆ **Appendix A, Technical Specifications,** lists the printer's technical specifications.
- Appendix B, Troubleshooting, shows you how to troubleshoot common printing problems and interpret Action and Warning messages.

For further information, refer to the following ColorSpan documentation:

- Site Preparation Guide explains how to prepare your site for the printer's arrival and installation.
- *Release Notes –* late-breaking information, update descriptions, and update instructions.
- ◆ ColorSpan Print Server Documentation the *System Control User Guide, Print Server & Driver Setup Guide,* and *Printing Tools User Guides* shows you how to print and RIP files through the ColorSpan print server. If the printer is connected to a non-ColorSpan print server (RIP), refer to the documentation that accompanies the server.
- ColorSpan web site http://www.colorspan.com.

<span id="page-6-0"></span>**Conventions** This manual uses the following informational conventions:

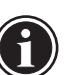

**Note** A special technique or information that may help you perform a task or understand a process.

**Hinweis** Ein Hinweis beschreibt eine spezielle technik zur Lösung einer Aufgabe oder enthällt Informationen, die Ihnen eine Prozedur näher erläutert.

**Caution** Alerts you to something that has the potential to cause damage to hardware, software, or data.

**Vorsicht** Dieses Feld weist auf einen Umstand hin, der einen Hardware-oder Software-Schaden oder Datenverlust verursachen könnte.

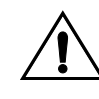

**WARNING** Alerts you to something that has the potential to cause physical harm to you or others around you.

**WARNUNG** Eine Warnung auf weist auf einen Umstand hin, durch den Ihnen und anderen Personen ein physischer Schaden erwachsen könnte.

Other WARNING symbols used:

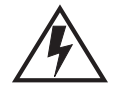

**Electrical Hazard**

Vorsicht steht unter Spannung

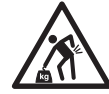

**Lifting Hazard**

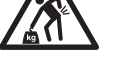

Vorsicht beim Anheben

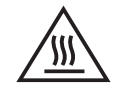

**Hot Surface**

Heiß, nicht berühren

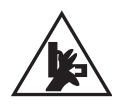

### **Moving Parts**

Bewegliche Teile, Verletzungsgefahr.

# **TABLE OF CONTENTS**

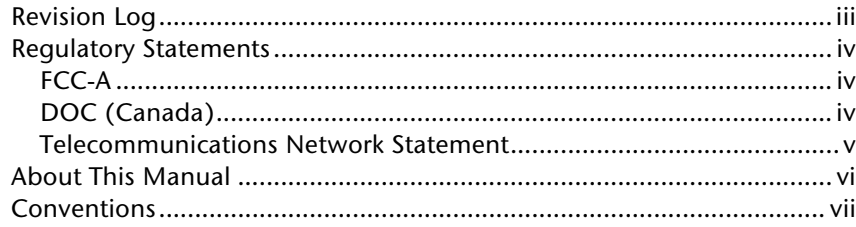

## **Getting Started**

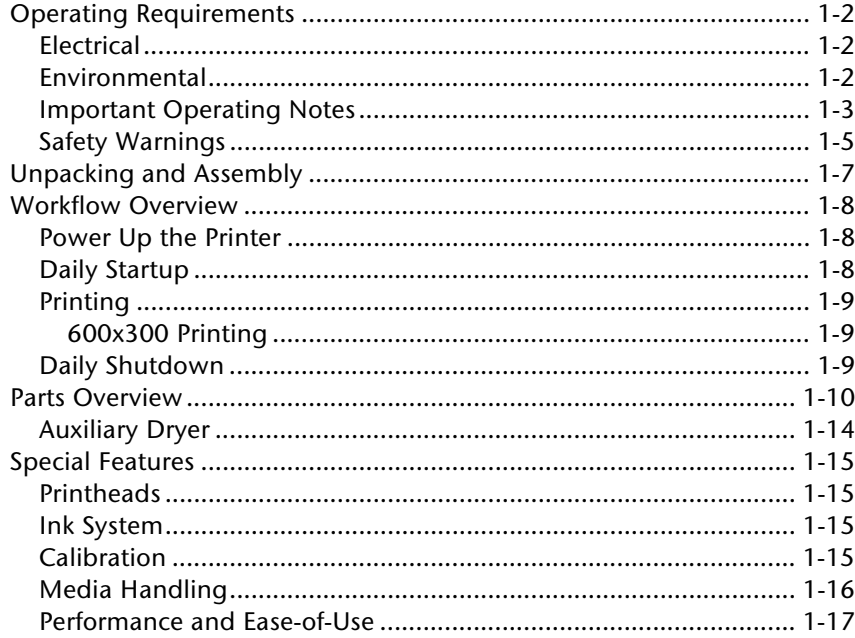

# **Using the Control Panel**

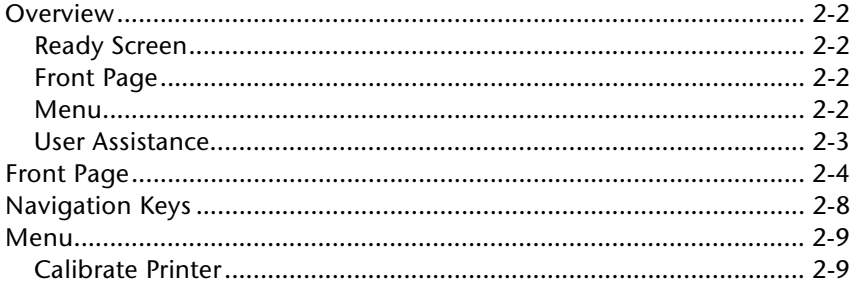

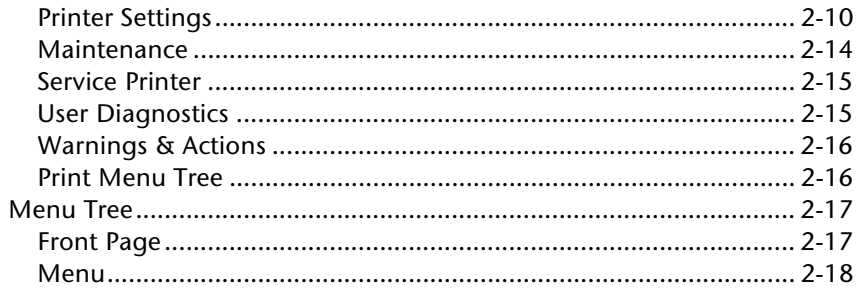

# **Ink and Media**

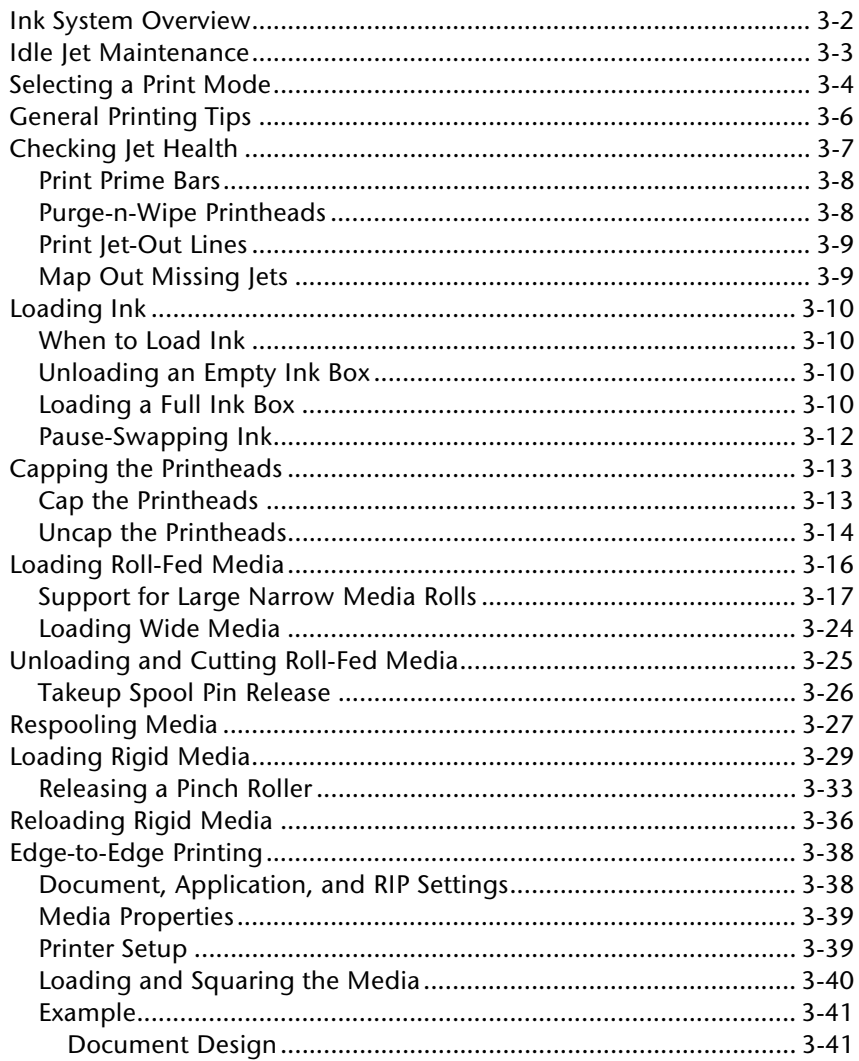

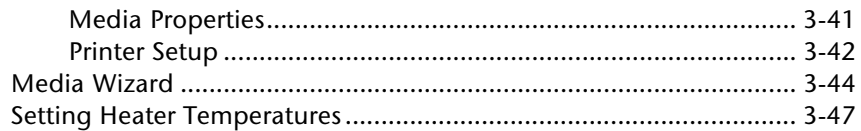

### **Calibrating the Printer**

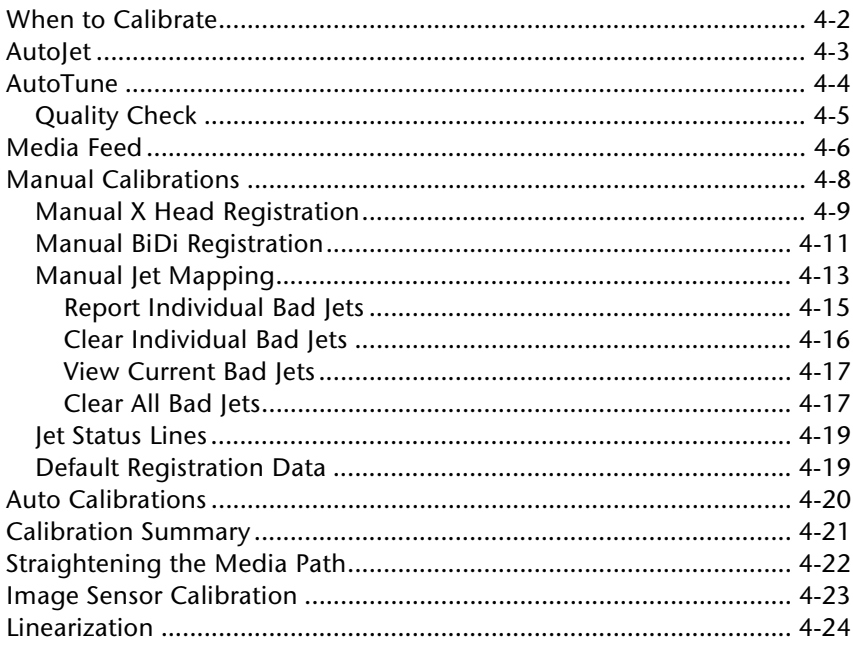

# **Maintaining the Printer**

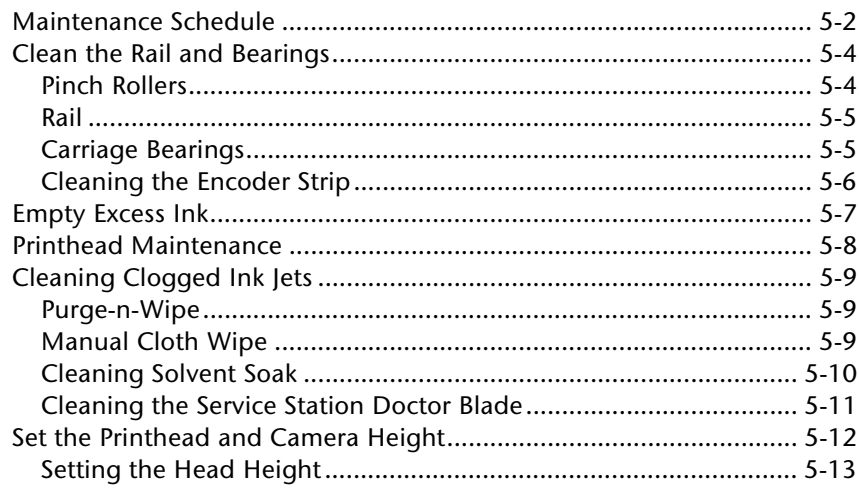

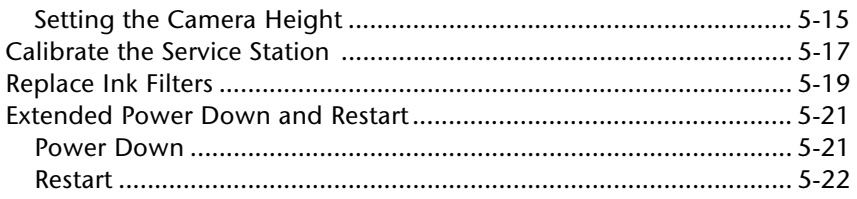

## **Technical Specifications**

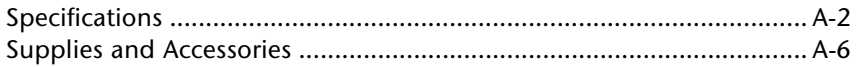

# Troubleshooting

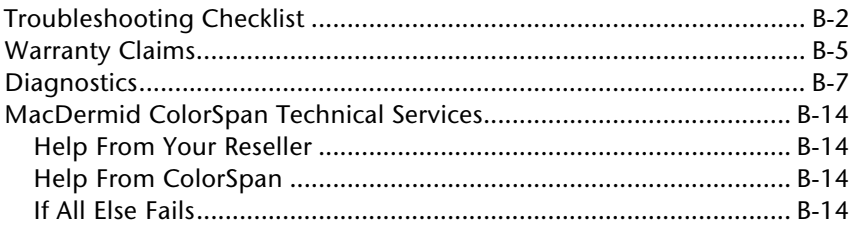

## Index

# CHAPTER 1

# **Getting Started**

<span id="page-12-0"></span>This chapter shows you how to get started using your printer. It includes these topics:

- ◆ [Operating Requirements](#page-13-0) [\(page 1-2\)](#page-13-0)
- ◆ [Unpacking and Assembly \(page 1-7](#page-18-0))
- ◆ [Workflow Overview \(page 1-8](#page-19-0))
- [Parts Overview](#page-21-0) ([page 1-10\)](#page-21-0)
- [Special Features](#page-26-0) ([page 1-15\)](#page-26-0)

# <span id="page-13-1"></span><span id="page-13-0"></span>**Operating Requirements**

Choose a location for the printer before you unpack it. Keep the following requirements in mind:

- **Electrical** ◆ Use the supplied power cord. Plug it directly into a grounded electrical outlet. Do not lengthen the power cord with an extension cord; the resulting voltage drop could damage the printer.
	- Make sure the line voltage meets the requirements: 220 VAC ±10%, single phase, 20 Amps, with NEMA L6-20R locking wall receptacle (North America and Japan), or 16 Amps with IEC 60309 wall receptacle (Europe). Install a voltage regulator or similar device if the power source is not stable within these specifications. **See [Appendix A, Technical Specifica](#page-142-1)[tions,](#page-142-1) for details.**
	- To maintain vacuum to the printheads during printer powerdown, use the auxiliary 24 volt power supply (included in the accessory kit with universal power adapters). Connect the 24 VDC jack on the vacuum/pressure assembly to either of two options:
		- 1. **UPS** customer-supplied uninterruptable power supply, output 100-240 VAC, 50/60 Hz, minimum of 15 watts of power, provides battery backup to the vacuum system in the event of a power failure.
		- ◆ **2. Wall outlet** 100-240 VAC, 50/60 Hz, provides temporary power to the vacuum system when it is necessary to power down the printer for service.See [Appendix](#page-142-1)  [A, Technical Specifications,](#page-142-1) for details.
	- Connect the print server or RIP to a separate electrical circuit from the printer.

- <span id="page-13-2"></span>**Environmental ◆** Make sure the room is well ventilated, with a temperature and relative humidity within specifications (see ["Specifica](#page-143-1)[tions" on page A-2\)](#page-143-1). Optimal printing and drying occurs within these ranges. The newly-received printer, ink, and media should be allowed to stabilize for several hours in its operating environment prior to unpacking, installation, and assembly, especially during seasons of hot or cold weather. Failure to do so could result in printing problems.
	- The printer uses solvent-based inks. The printer does not include an integrated exhaust hood or shielding for collecting the volatile organic compound (VOC) emissions from the inks and cleaning solvent. The owner is responsible for ventilation and VOC recovery as required by local regulations.

Connection kits are available from MacDermid ColorSpan to vent VOC emissions to the customer's exhaust system or VOC recovery equipment. Consult your MacDermid ColorSpan reseller for details.

- Store media and ink in an area with similar temperature and humidity conditions as the printer.
- ◆ Locate the printer close enough to the print server (RIP) so that they can be connected with the required cable.
- ◆ Locate the printer on a flat, level floor.
- $\blacklozenge$  Locate the printer where its normal operating noise will not disturb quiet work areas.
- ◆ DO NOT install the printer near humidifiers, refrigerators, fans, water faucets, heaters or similar equipment.
- ◆ DO NOT install the printer in areas where the temperature changes abruptly, such as near air conditioners or in the path of direct sunlight.
- ◆ DO NOT expose the printer to flames or dust.

### <span id="page-14-0"></span>**Important Operating Notes**

- **DO NOT POWER DOWN THE PRINTER.** Constant vacuum at the printheads is required to prevent ink from flowing from the printheads when not printing, even when the printheads are capped. If the printer must be powered down for shipping, empty and cap the printheads (See ["Extended Power](#page-140-2)  [Down and Restart" on page 5-21](#page-140-2)) or apply auxiliary 24 volt power.
- If the printer has been idle for more than several minutes, press the Prime Bars button on the printer control panel to check for missing inkjets. To recover missing inkjets, see ["Checking Jet Health" on page 3-7](#page-54-1).
- If the printer will be idle for more than one hour, cap the printheads to conserve ink. When the printheads are uncapped and the printer is not printing, the printheads periodically expel a small amount of ink into the excess ink reservoir to keep them working. (["Capping the Printheads"](#page-60-2)  [on page 3-13](#page-60-2) for instructions.)
- To wipe the printheads, use only ColorSpan cleaning solvent applied with a 100% polyester Class 100 cleanroom wipe. (See ["Cleaning Clogged Ink Jets" on page 5-9](#page-128-3) for instructions.) DO NOT USE ISOPROYPL ALCOHOL.
- ping Film. Damage to printheads resulting from the use of poorly performing plastic films is not covered by the printer warranty.
- The maximum diameter allowed on the takeup spool is 7.5 inches (190.5 mm) on a 3-inch core. When the takeup spool has a diameter of 6.5-7.5 inches (165.0-190.5 mm), the control panel displays a warning about possible print quality issues.
- The media supply may be wound either printed-side-out or printed-side-in, but the takeup, if used, must be loaded printed-side-in.
- **1** To cap the printed income of the SolaChrome Printhead Cap-<br>
plong Film, Damage to printheads or extend by the printer<br> **1-6 Property per film in the state of the state of the state of the state of the state (16.5 m** The printer includes three gauges: a "minimum" gauge (0.085 inches above the media), a "maximum" gauge (0.115 inches above the media), and a camera height gauge. Setting the height above the maximum may result in excessive overspray. Setting the height below the minimum may result in the carriage striking the media. See ["Set the Printhead and](#page-131-1)  [Camera Height" on page 5-12](#page-131-1) for instructions.
	- ◆ The Media Wizard stores a set of operational parameters for predefined and user-defined media types. When you load a new media type, select an existing Media Wizard set, or create a custom set. Media Wizard parameter sets can be selected at any time from the control panel. (See ["Media](#page-91-1)  [Wizard" on page 3-44](#page-91-1) for details.)
	- After calibrating the media feed (advance), record the Media Feed Number (MFN) from the control panel in a notebook. The next time you load the same media, you can recall the media feed settings by entering the MFN, instead of performing the calibration again.
	- Enable AutoTune during long periods of unattended printing. AutoTune runs AutoJet at user-defined intervals to ensure that all jets are either working or substituted with working jets. (See ["AutoTune" on page 4-4](#page-99-1) for instructions.)
	- Wear cotton gloves when loading media to prevent fingerprints that could show after printing.
	- ◆ **DO NOT** rest or store a media roll on end, or you could cause edge creases that could strike the printheads during printing.
	- ◆ **DO NOT** clean the printhead surfaces with a dry cloth or paper towel.
	- ◆ **DO NOT** reprint over any output that has not completely dried. The rubber pinch rollers could be damaged by wet

ink. If ink does get onto the pinch rollers, clean them with SolaChrome-HR Cleaning Solvent and dry them thoroughly before printing.

- **DO NOT** set heavy objects on the power cord or printer cable; do not bend the cables or force them into contorted positions.
- **DO NOT** place heavy objects anywhere on the printer.
- **DO NOT** lean on or place objects on the optional auxiliary dryer, if installed.

### <span id="page-16-0"></span>**Safety Warnings**

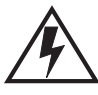

**WARNING** WITH THE POWER SWITCH IN THE OFF POSITION, POWER MAY STILL BE SUPPLIED TO THE PRINTER COMPONENTS. To completely cut power from the printer, you must unplug the power cords from the power outlets.

**WARNUNG** WENN DER NETZSCHALTER IN OFF POSITION STEHT, WIRD DEN KOMPONENTEN TROTZDEM STROM ZUGEFÜHRT. Um den Drucker komplett stromfrei zu machen, müssen Sie den Netzstecker ziehen.

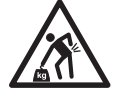

**WARNING** The printer is too heavy to be lifted safely by one person. At least five persons are required to lift the printer.

**WARNUNG** Der Drucker ist zu schwer für eine Person. Mindestens 5 Personen sind erforderlich um den Drucker anzuheben.

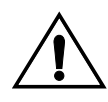

**WARNING** THE PRINTER ELECTRONICS ASSEMBLY CONTAINS A LITH-IUM BATTERY DEVICE. THERE IS A DANGER OF EXPLOSION IF THE BATTERY IS INCORRECTLY REPLACED. The battery must be replaced only by ColorSpan authorized personnel, and must be replaced only with the same or equivalent type. Dispose of this lithium battery device in accordance with local, state (or province), and Federal (or country) solid waste requirements.

**WARNUNG** DIE ELEKTRONIK DES DRUCKERS ENTHÄLT EINE LITHIUM BATTERIE. ES BESTEHT EXPLOSIONSGEFAHR WENN DIESE UNSACHGEMÄSS AUSGEWECHSELT WIRD. Die Batterie darf nur durch einen ColorSpan authorisierten Technicker ausgewechselt werden und muss mit dem gleichen oder einem gleichwertigen Typ Batterie ersetzt werden. Bitte entsorgen Sie die Lithium Batterie gemäss Ihren Landesoder Bundesgesetzen.

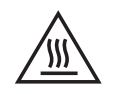

**WARNING** Hot surfaces. Do not touch.

**WARNUNG** Heiß, nicht berühren.

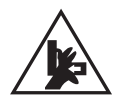

**WARNING** Moving parts. Keep fingers away from media path.

**WARNUNG** Bewegliche Teile, Verletzungsgefahr.

# <span id="page-18-0"></span>**Unpacking and Assembly**

This printer must be unpacked and installed only by a MacDermid ColorSpan Authorized Service Provider (ASP). If you need to relocate, ship, or store an installed printer, contact your reseller or MacDermid ColorSpan Technical Services for assistance.

**Caution** To avoid damaging the carriage bearings when moving the printer, move the carriage away from the rail by reinstalling the shipping blocks. This is recommended even if moving the printer down the hall or between rooms. To ship or relocate the printer a longer distance, contact MacDermid ColorSpan Technical Services for instructions.

### <span id="page-19-1"></span><span id="page-19-0"></span>**Workflow Overview**

- **Power Up the Printer** 1. Turn on the power switch to observe the typical power-up sequence.
	- 2. The control panel backlight illuminates. Move the contrast lever (located to the right of the control panel screen) up and down until the control panel graphics and messages are easily visible.
	- 3. The printer runs a series of self-tests, and reports any errors it finds.
	- 4. The printhead carriage moves to the service station.
	- 5. The control panel prompts you to load media.
	- 6. You may load media or skip loading media for now. See ["Loading Roll-Fed Media" on page 3-16](#page-63-1) for instructions.
	- 7. The control panel displays the status screen.
	- **Daily Startup** 1. Uncap the printheads (for instructions, see ["Uncap the Print](#page-61-1)[heads" on page 3-14\)](#page-61-1).

This procedure includes, while the carriage is still at the capping station, wiping the printheads with SolaChrome-HR Cleaning Solvent, using a 100% polyester Class 100 cleanroom wipe. **DO NOT** USE ISOPROPYL ALCOHOL ON THE PRINTHEADS.

- 2. Ensure the functioning or substitution of all inkjets (for instructions, see ["Checking Jet Health" on page 3-7](#page-54-1)):
	- Print Prime Bars
	- Run Purge-n-Wipe
	- Repeat once or twice to recover missing inkjets
- 3. Map out missing jets (see ["AutoJet" on page 4-3](#page-98-1) or ["Manual](#page-108-1)  [Jet Mapping" on page 4-13\)](#page-108-1).

Under normal circumstances, these procedures should adequately prepare the printer to print. For instructions on recovering stubbornly clogged printheads, see ["Cleaning Clogged Ink](#page-128-3)  [Jets" on page 5-9.](#page-128-3)

<span id="page-19-2"></span>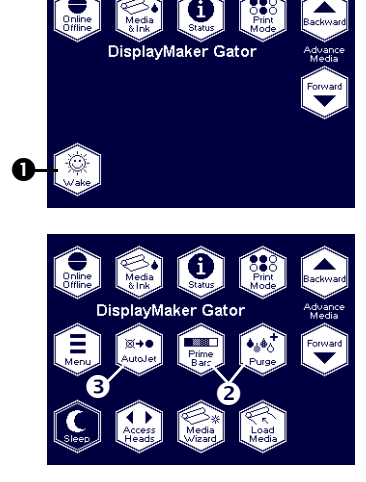

- <span id="page-20-0"></span>**Printing** When the printer is connected to a ColorMark Pro print server, here is how a typical print job progresses from the client workstation to the printer. If you are using a non-ColorSpan RIP, refer to the documentation that accompanies it for details.
	- 1. The operator sends a file to be printed from a client workstation.
	- 2. The print job is received by the print server.

Once it reaches the print server, the print job may be reprioritized, combined with other jobs, re-routed, or otherwise manipulated. Refer to the print server online help or manual for instructions.

3. The print server RIPs the job.

The raster image processing (RIP) process translates the PostScript language data that comprises the print job into the data required by the printer.

4. The server sends the image to the printer for printing.

Printing can be paused and resumed at the control panel, enabling you to purge the printheads to recover jets or make other adjustments. During the pause, the carriage goes to the service station and idle spits.

### <span id="page-20-1"></span>**600x300 Printing**

The default printing resolution is 600x600 dpi. To print a document at 600x300 dpi, configure the third-party RIP or Color-Span print server to rasterize print jobs at this resolution. Refer to the *Print Server & Driver Setup Guide* or third-party RIP documentation for instructions.

<span id="page-20-2"></span>**Daily Shutdown** 1. Cap the printheads (for instructions, see ["Capping the Print](#page-60-2)[heads" on page 3-13\)](#page-60-2).

### **2. DO NOT POWER DOWN THE PRINTER.**

If the printheads will be capped longer than overnight, follow the instructions under "[Daily Startup](#page-19-2)" twice a week to prevent excessive ink clogging, then recap the printheads. If this is not possible or impractical, or if the printer must be shipped, see ["Extended Power Down and Restart" on page 5-21](#page-140-2) for instructions.

For further idle maintenance tips, see ["Idle Jet Maintenance" on](#page-50-1)  [page 3-3.](#page-50-1)

# <span id="page-21-0"></span>**Parts Overview**

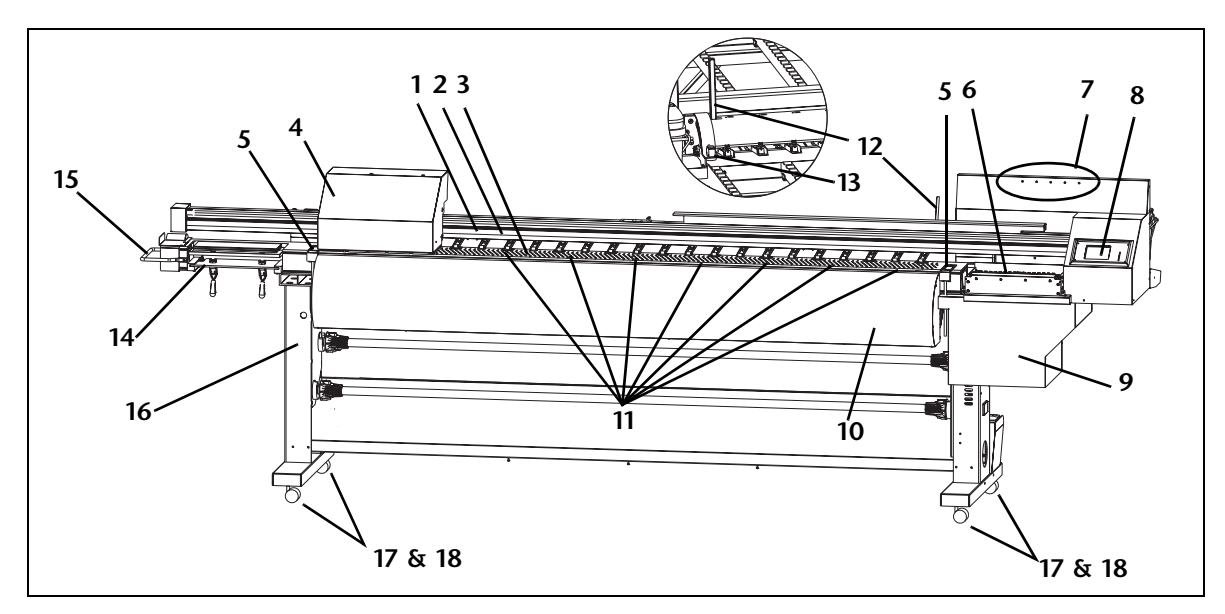

Fig. 1-1. Front view

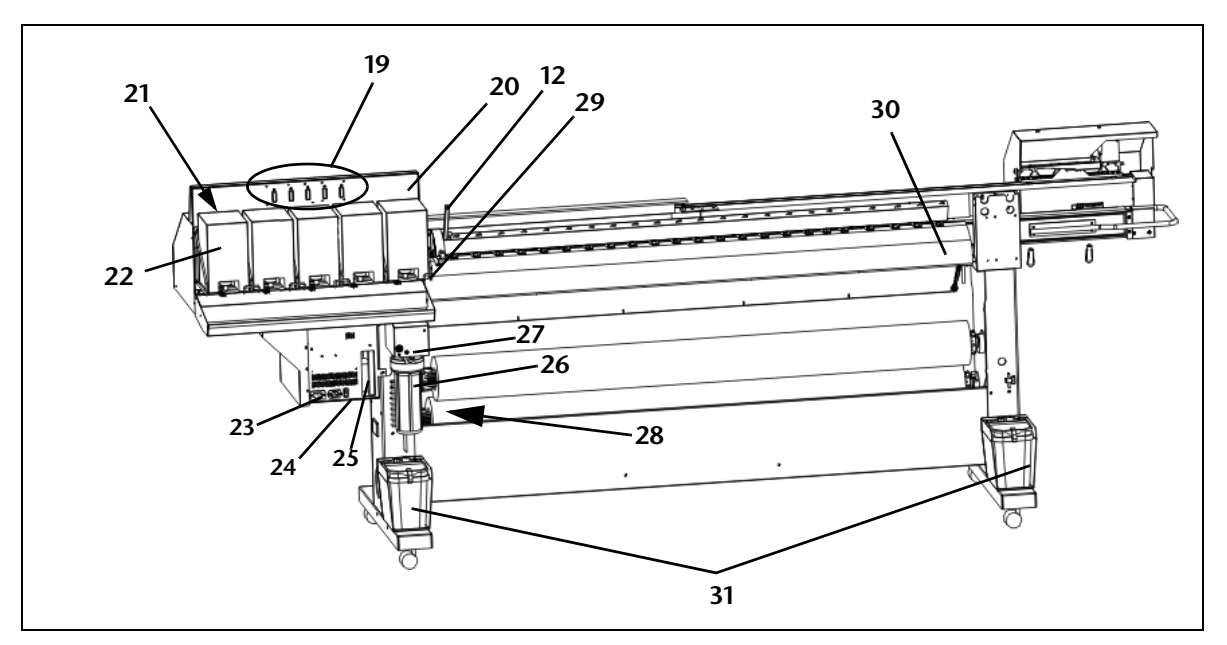

Fig. 1-2. Rear view

### **Index Description**

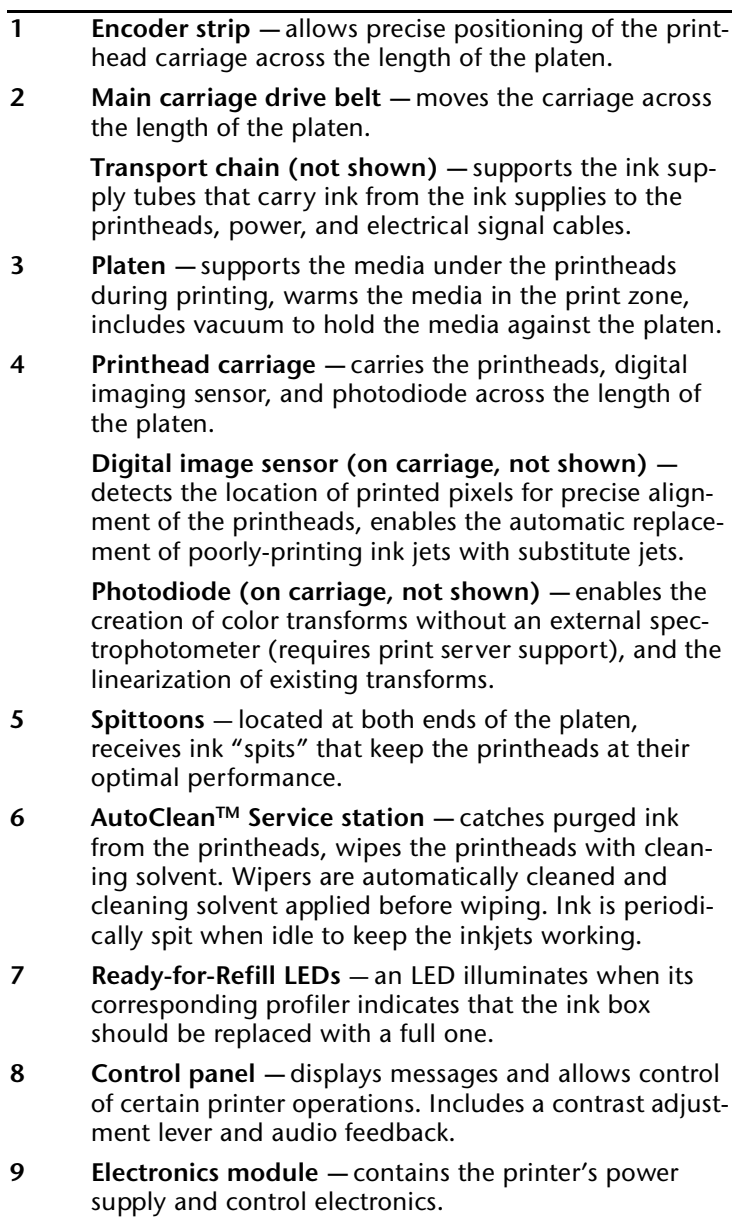

**10 Postheater** — helps to dry the output prior to the takeup. Incorporates turnbuckles that can be adjusted to straighten the media path.

### **Index Description**

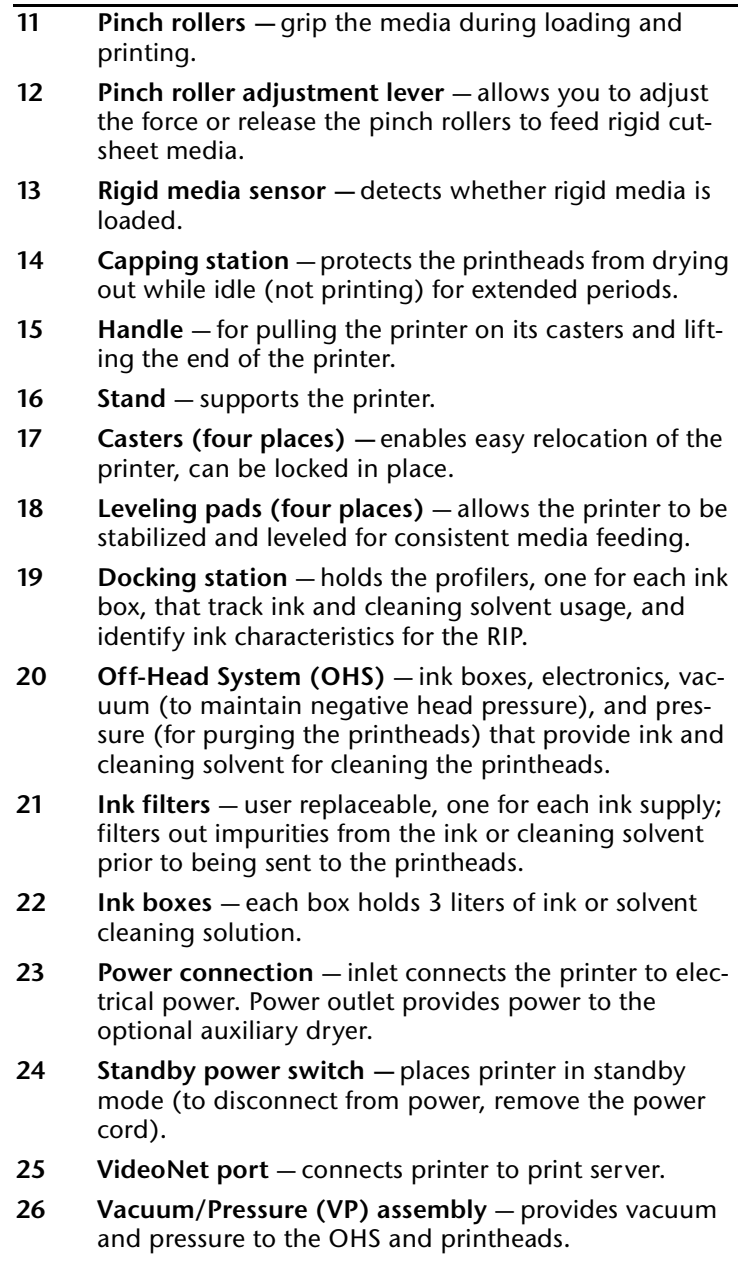

### **Index Description**

tube.

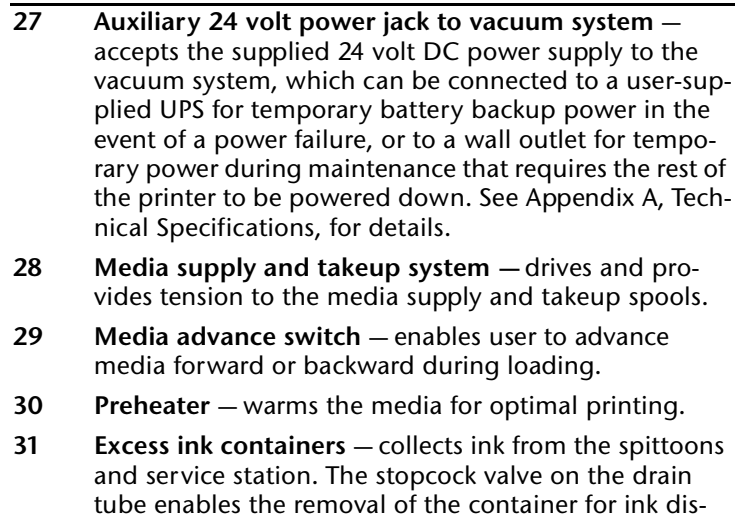

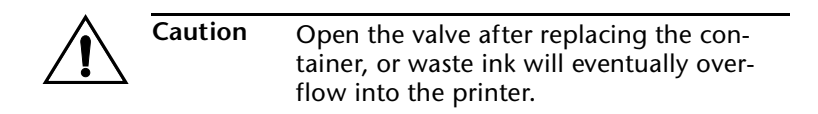

posal while preventing ink from draining from the

### <span id="page-25-0"></span>**Auxiliary Dryer** The available auxiliary dryer option is an array of fans mounted on a swivel for use during rigid sheet-fed and roll-fed printing. It provides enhanced drying performance for heavy coverage and high-speed printing. It receives power from a power outlet on the printer's electronics box, and is switched on and off automatically by the printer's software.

Refer to the *Auxiliary Dryer Installation and Operation Instructions* (part number 0700051) for installation and usage instructions.

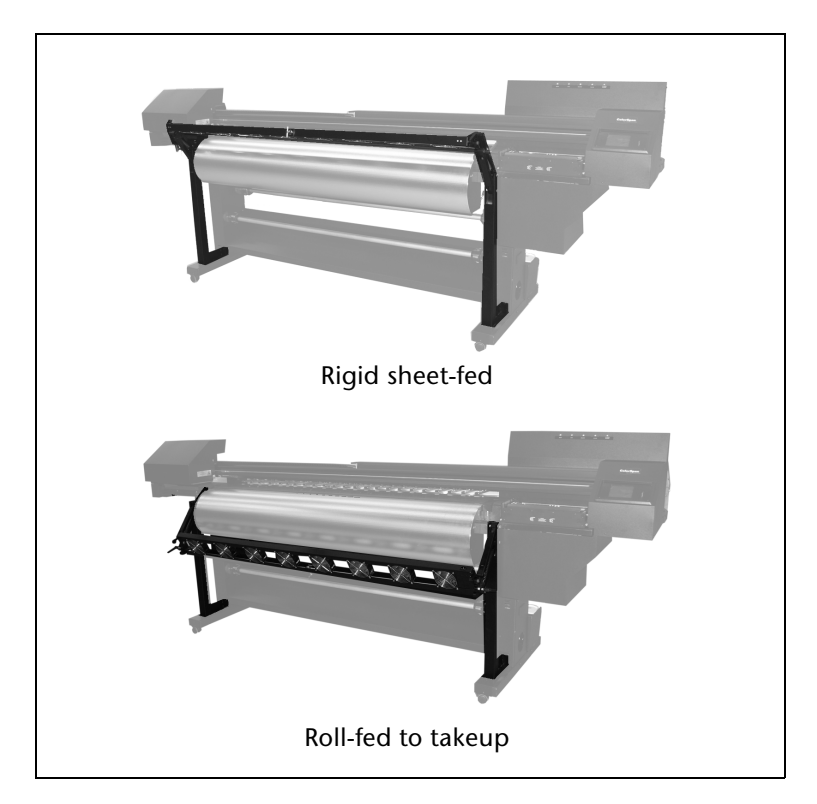

Fig. 1-3. Dryer fan positions

<span id="page-26-1"></span><span id="page-26-0"></span>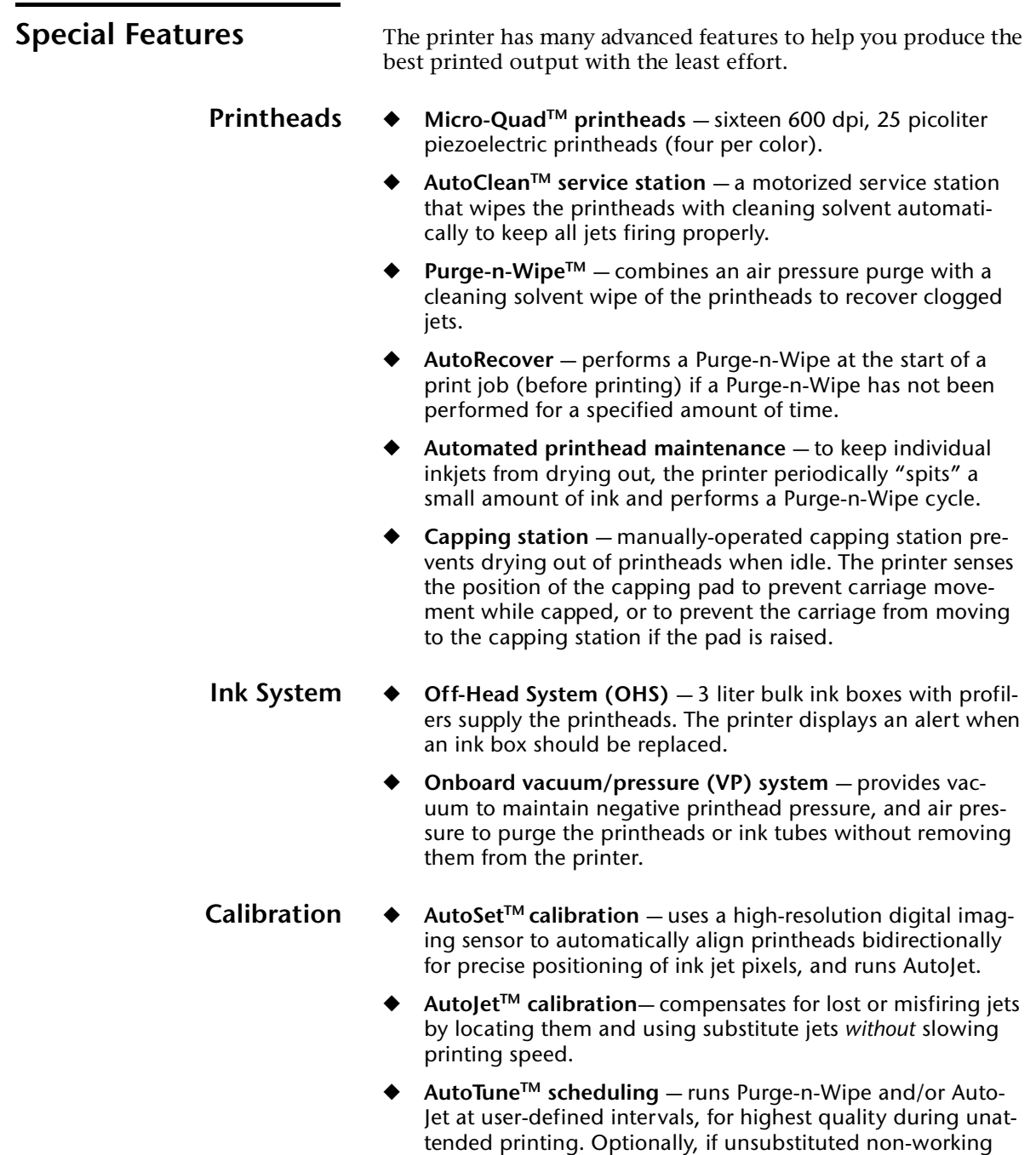

<span id="page-26-3"></span><span id="page-26-2"></span>jets are found, printing stops until the problem is corrected.

- Automatic color calibration uses an onboard photodiode to linearize output over the entire density range (with print server or RIP support).
- **Color profiling** with print server or RIP support, the onboard photodiode can be used to create custom ColorMark® and ICC color profiles for third-party media.

- <span id="page-27-0"></span>**Media Handling → Tensioned roll-to-roll media handler** — supply and takeup spools are tensioned to manage vinyl medias on heated surfaces. Tensioning is automatically maintained consistently on the supply and takeup as the roll diameters change during printing. Optionally, the supply or takeup motors can be idled during printing. In roll-fed mode, the supply must be loaded, but the media can optionally be left off the takeup.
	- **Releasable pinch rollers** ease the loading of roll-fed media and enable the loading of rigid cut-sheet media. The pinch roller force is adjustable to feed the media without marking or damaging it.
	- **Steel media spools** the takeup supports up to 7.5 inch (190.5 mm) diameter rolls of vinyl media on 3-inch cores. The supply can also accept 2-inch cores with the supplied 2-inch collets. On the 98-inch model, spool supports and a reinforcement sleeve support the weight of longer rolls of media less than 72 inches wide.
	- **Rigid cut-sheet printing** supports printing on rigid cutsheet media up to 1/4 inch (6 mm) thick.
	- ◆ **Media width sensing —** automatically detects the width and position of the media loaded, for precise image placement.
	- AutoEdge automatically aids the loading of rigid sheets by detecting right, left and leading edges, and warns the user if the sheet is skewed.
	- **Integrated contact heaters** preheater and platen heater maintain uniform surface temperature across the printing area to control dot gain on various media. Heated drying surface allows prints to dry before being rolled onto the take-up spool (results may vary based on media and color profile characteristics).
	- **Optional auxiliary dryer** the available auxiliary dryer provides extra drying power to both roll-fed and sheet-fed output.

### <span id="page-28-0"></span>**Performance and Ease-of-Use**

- Media Wizard stores and recalls a set of operating parameters by media type and print mode, for optimal printing performance. Includes a set of predefined settings for standard media; user may add settings for other media.
- **Speed/quality print modes multiple print modes and res**olutions provided to meet job and customer requirements for speed and quality.
- ◆ **Simplified control panel interface** Front Page screen presents frequently-used functions, with recommended preset configurations. A menu provides access to less-frequently used functions and troubleshooting help.
- User assistance control panel features online help, interactive procedures, and diagnostics to assist the user "on-thefly," reducing training and troubleshooting time.
- ◆ **Integrated Warning/Action system** the **ATTN (Attention) key** blinks on the control panel when the printer detects an error condition, potential error condition, or when you make a change that suggests recalibration or other action to ensure best print quality. There are two types of ATTN messages:
	- ◆ **Actions** the printer has detected an error condition that stopped printing or will prevent printing from starting. You must correct the error before the printer will be ready to print. When the printer senses that the error condition has been addressed, the Action will be deleted the next time the ATTN key is pressed.
	- **Warnings** the printer has detected a condition that, if left unaddressed, could result in substandard prints or a condition that will require an action before printing can continue. Any action on your part is optional; printing is not interrupted for a Warning message.

# CHAPTER 2

# **Using the Control Panel**

<span id="page-30-0"></span>This chapter describes the functions of the control panel.

- ◆ [Overview \(page 2-2\)](#page-31-0)
- [Front Page \(page 2-4\)](#page-33-0)
- [Navigation Keys \(page 2-8](#page-37-0))
- [Menu \(page 2-9\)](#page-38-0)
- [Menu Tree \(page 2-17\)](#page-46-0)

<span id="page-31-0"></span>**Overview** The touch-screen control panel shows you the printer's current status, and enables you to interact with the printer when changing media and ink, respond to an error condition, or configure options. There are three main control panel screens:

- Ready (Status) Screen
- **Front Page**
- **Menu**
- <span id="page-31-1"></span>**Ready Screen** When you press the Online/Offline button from the Front Page screen, the printer goes online and the Ready screen appears. The Ready screen displays the current status of the printer and any currently printing job. It displays when the printer is online (communicating with the print server) and either ready to print or printing.

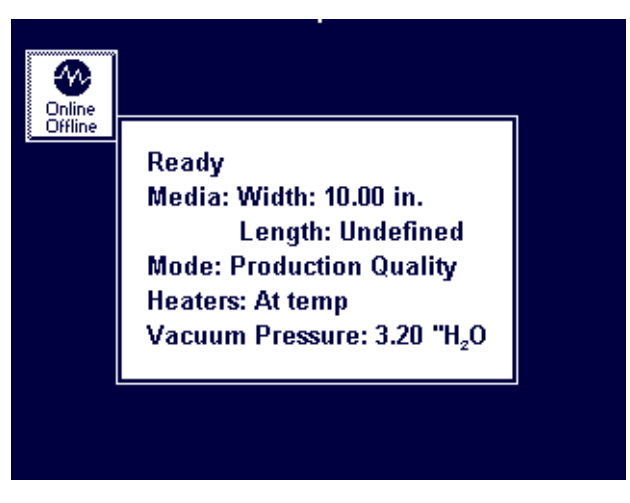

Fig. 2-1 Ready screen

- <span id="page-31-3"></span><span id="page-31-2"></span>**Front Page** When you press the Online/Offline button from the Ready Screen, the printer goes offline and the Front Page screen appears. This screen is the top level of the printer's menu system. It provides access to the most frequently-used offline functions. For details, see ["Front Page" on page 2-4](#page-33-0).
	- **Menu** When you press the Menu key on the Front Page screen, the Menu appears. The Menu provides access to advanced configuration options. For details, see ["Menu" on page 2-9.](#page-38-0)

<span id="page-32-0"></span>**User Assistance** The control panel provides various forms of online user assistance:

> The **? button** provides an explanation of the current function, with some guidance for what to do next.

The **ATTN (Attention) key** blinks on the control panel when the printer detects an error condition, potential error condition, or when you make a change that suggests recalibration or other action to ensure best print quality. There are two types of ATTN messages:

- Actions the printer has detected an error condition that stopped printing or will prevent printing from starting. You must correct the error before the printer will be ready to print. When the printer senses that the error condition has been addressed, the Action will be deleted the next time the ATTN key is pressed.
- **Warnings** the printer has detected a condition that, if left unaddressed, could result in substandard prints or a condition that will require an action before printing can continue. Any action on your part is optional, printing is not interrupted for a Warning message.

When the printer issues one of these messages, the ATTN key will blink, and an alert beep will sound (unless disabled, see [page 2-13\)](#page-42-1). Press the ATTN key to display a list of message titles, and select a title to display a detailed cause-and-recovery screen.

If you choose to not correct a Warning condition and resume printing, the ATTN key will remain displayed, but will not blink until the printer issues a new Warning or Action message. The messages can be dismissed by correcting the condition, or by pressing the applicable key on the detail screen.

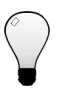

**Tip** See [page 2-13](#page-42-0) for instructions for choosing an Expert or Novice mode for displaying these messages (Expert mode routes most messages to the Actions & Warnings menu), and for disabling or enabling the audible alarm. See the table beginning on [page B-8](#page-155-0)  for a list of errors and recovery procedures.

<span id="page-33-0"></span>**Front Page** The Front Page provides access to the most frequently-used printing and maintenance functions. For advanced configuration options, press the Menu key (see ["Menu" on page 2-9](#page-38-0) for instructions).

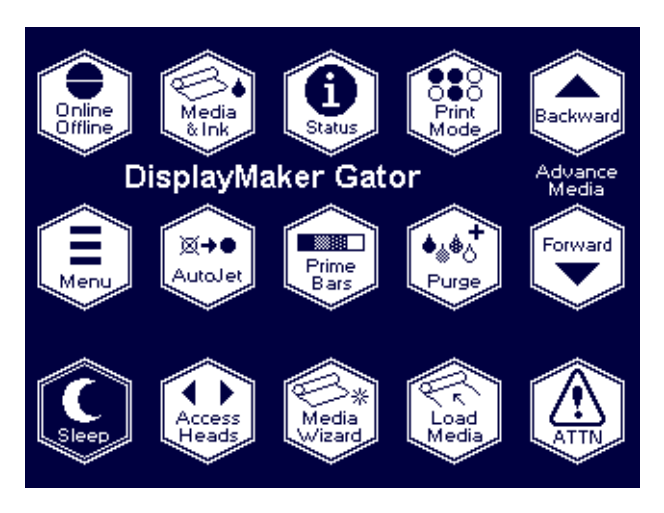

Fig. 2-2. Front Page

- **Printer Name** displays the name of the printer as defined on the print server.
- **Online/Offline** returns the printer to the Ready screen, when it is online and ready to receive print jobs.

**Media & Ink** — displays a listing of the media and ink currently installed in the printer. Press the  $\blacktriangledown$  and  $\blacktriangle$  keys to highlight "Media" or one of the inks, then press  $\blacktriangleright$  (Proceed) to display information about the selection. From this screen, you can press the  $\blacklozenge$  and  $\blacktriangleright$  keys to scroll between screens. Press  $\blacktriangleright$  (Proceed) to return to the list, then  $\blacktriangleright$ (Menu Out) to display the Front Page screen.

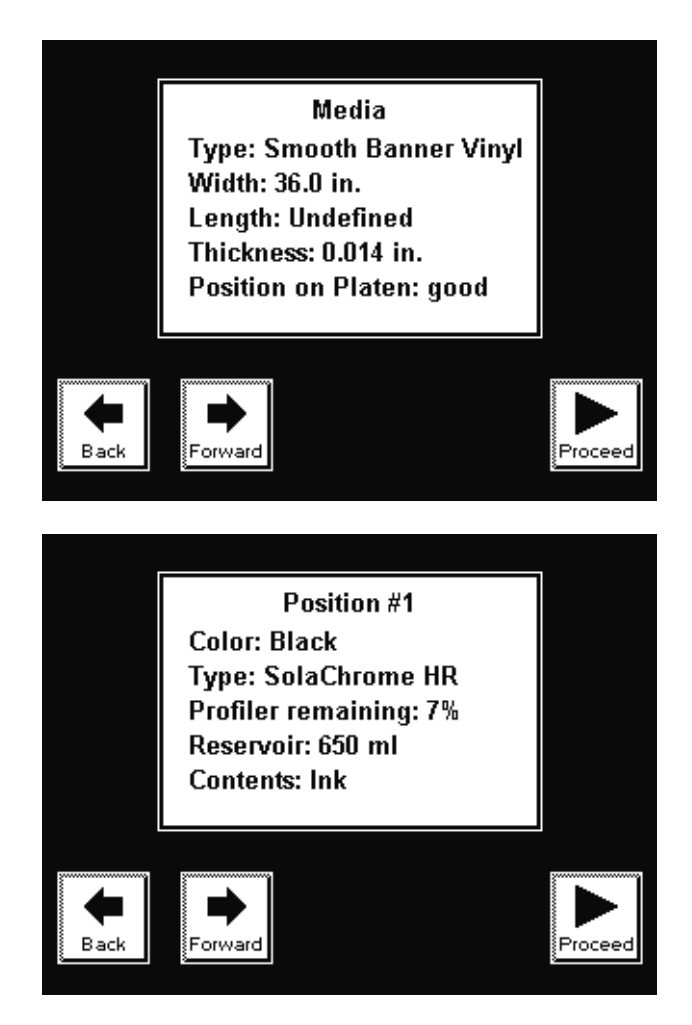

Fig. 2-3. Media Info, Ink Info screens

**Status** — displays system parameters and the status of all user-configurable options. Press the  $\blacklozenge$  and  $\blacktriangleright$  keys to scroll between pages. To change an option, go to the Printer Configuration section of the menu.

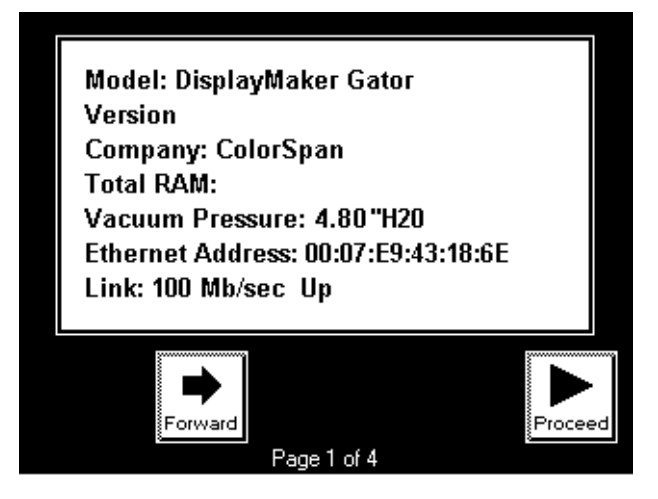

Fig. 2-4. Status page 1

- **Print Mode** sets print quality mode. See "Selecting a Print [Mode" on page 3-4](#page-51-1) for instructions.
- **Advance Media** press the  $\blacktriangledown$  key to advance the media forward. When you press and hold the  $\blacktriangledown$  key, the media moves faster. Press the  $\bigwedge$  key to reverse the media back onto the supply spool. When you press and hold the  $\blacktriangle$  key, the media moves faster. You can also press the Media Advance rocker switch, mounted on the OHS near the postheater, to move the media in either direction.
- **Menu** displays the complete printer menu for access to advanced configuration options (see ["Menu" on page 2-9](#page-38-0) for instructions).
- ◆ **AutoJet** detects deflected and non-firing jets, and substitutes working jets for them (in Production and Quality modes).
- **Prime Bars** fires all jets by drawing a set of lines called prime bars. This is a good way to inspect and prepare the jets for printing after they have been idle (see ["Print Prime](#page-55-2)  [Bars" on page 3-8](#page-55-2)). You can also print a similar pattern called Print Jet-Out Lines, which shows which jets have been detected and replaced by AutoJet (see [page 2-14](#page-43-1) for details).
- **Purge** performs a Purge-n-Wipe, which purges the printheads then wipes them in the service station, to help recover missing jets. Print a prime bars pattern to verify jet recovery. See ["Checking Jet Health" on page 3-7](#page-54-0) for instructions.
- **Sleep** (visible when heads are not capped) verifies that the capping pad is disengaged (in the lower position), the printer turns off the heaters, detensions the media, and disables the OHS. When you manually engage the capping levers, the capping pad sensor is detected and the control panel disables most functions except for Wake. See ["Cap the](#page-60-0)  [Printheads" on page 3-13](#page-60-0) for instructions.
- **Wake** (visible when the printheads are capped) the operator lowers the capping pad, then selects this option to restore the printer from standby mode, enable the OHS, and move the printhead carriage back to the service station (at the far right end of the printer). When the printheads are uncapped, the control panel is fully functional. See ["Uncap the Print](#page-61-0)[heads" on page 3-14](#page-61-0) for instructions.
- Access Heads moves the printhead carriage out from the service station to the capping station. This is the same functionality as the Access Printheads option on the Maintenance menu.
- **Media Wizard** provides direct access to the printing parameters stored for the currently loaded media (see ["Media Wizard" on page 3-44](#page-91-0) for details).
- **Load** (visible when the supply and takeup are unloaded)  $$ enables you to load media on the supply and/or takeup, and properly tensions the system. See ["Loading Roll-Fed Media"](#page-63-0)  [on page 3-16](#page-63-0) for instructions.
- **Unload** (visible when the supply and takeup are loaded) detensions and enables you to unload the supply and takeup system. See ["Unloading and Cutting Roll-Fed Media" on](#page-72-0)  [page 3-25](#page-72-0) for instructions.
- **Reload** (visible when printer was loaded with media) enables you to load another roll or sheet of the previously printed media with the same settings, without stepping through the media load process.
- **ATTN** (Attention) blinks on the control panel when the printer detects an error condition, potential error condition, or when you make a change that requires recalibration or other action to ensure best print quality. See ["User Assis](#page-32-0)[tance" on page 2-3](#page-32-0) for further details.

**Navigation Keys** The following table shows you how to move through the menu system and perform printer control functions.

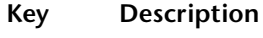

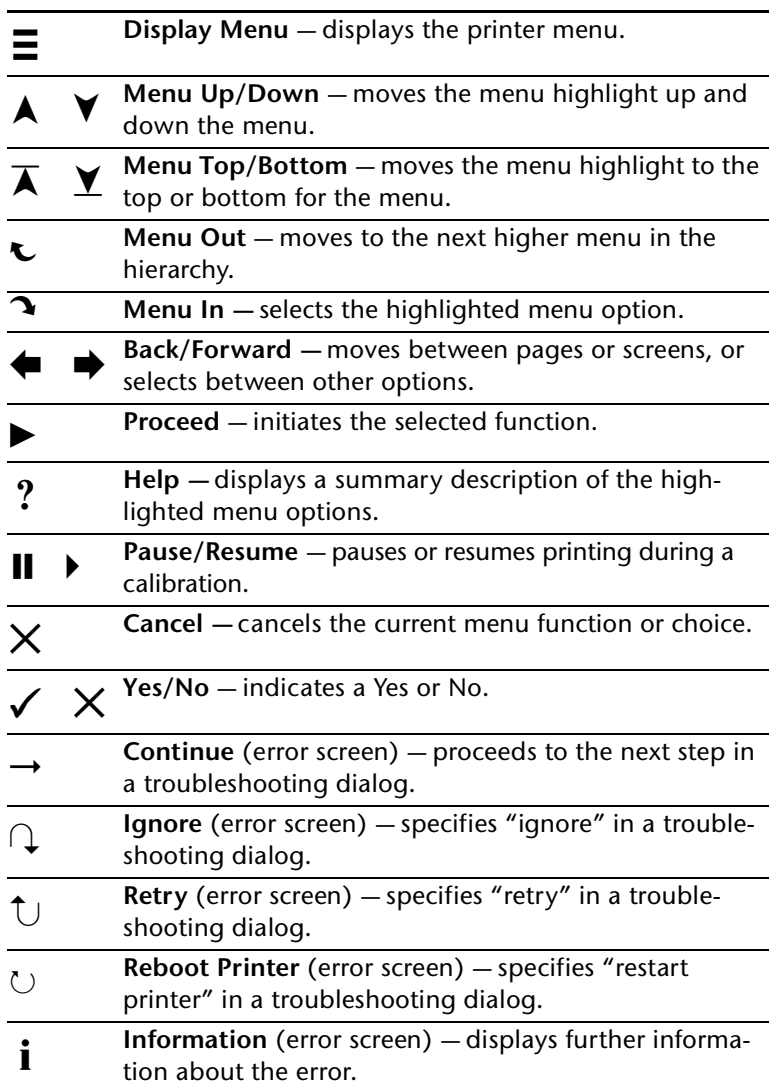

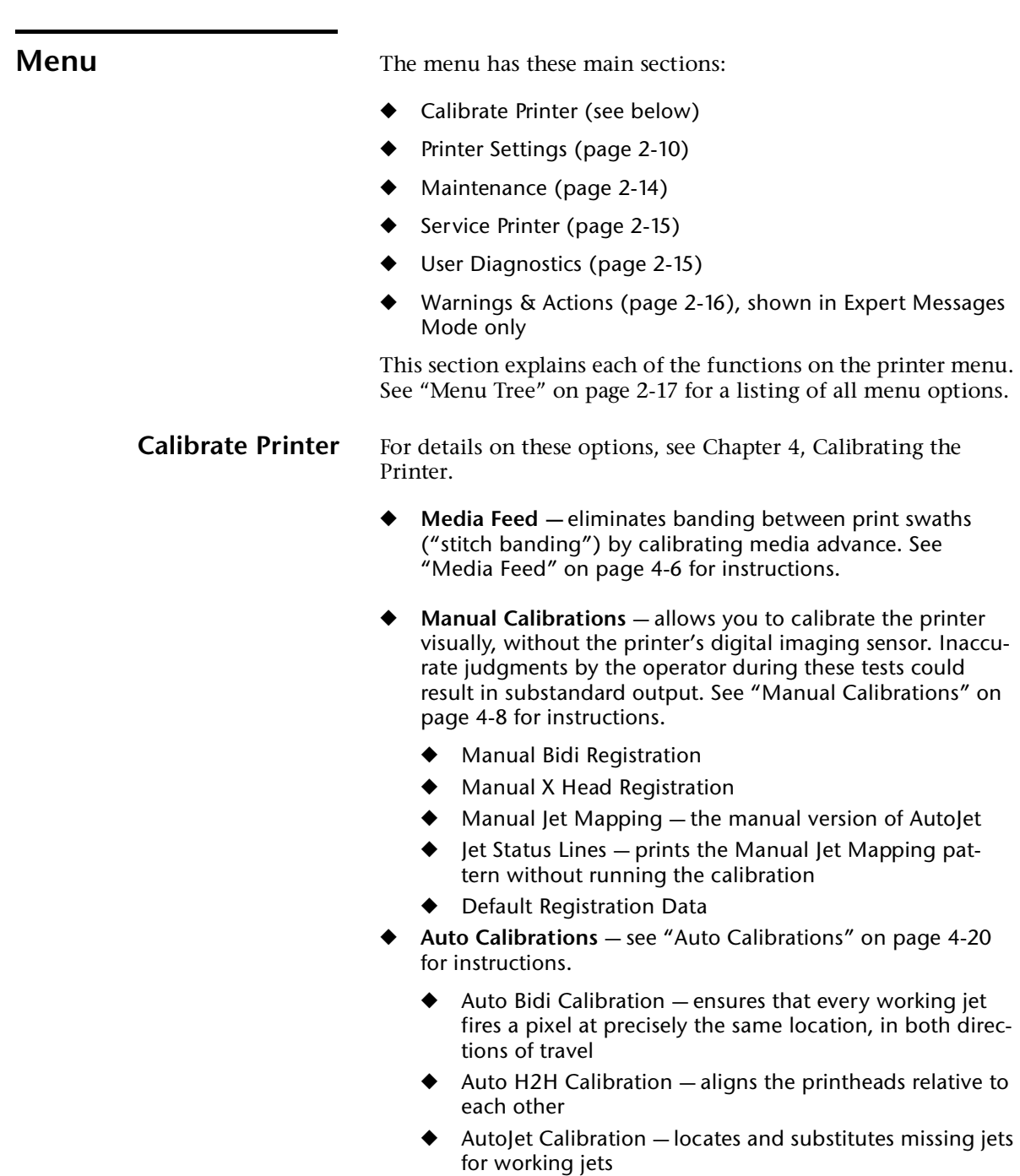

◆ Full AutoSet — runs AutoJet and AutoBiDi in sequence

<span id="page-39-0"></span>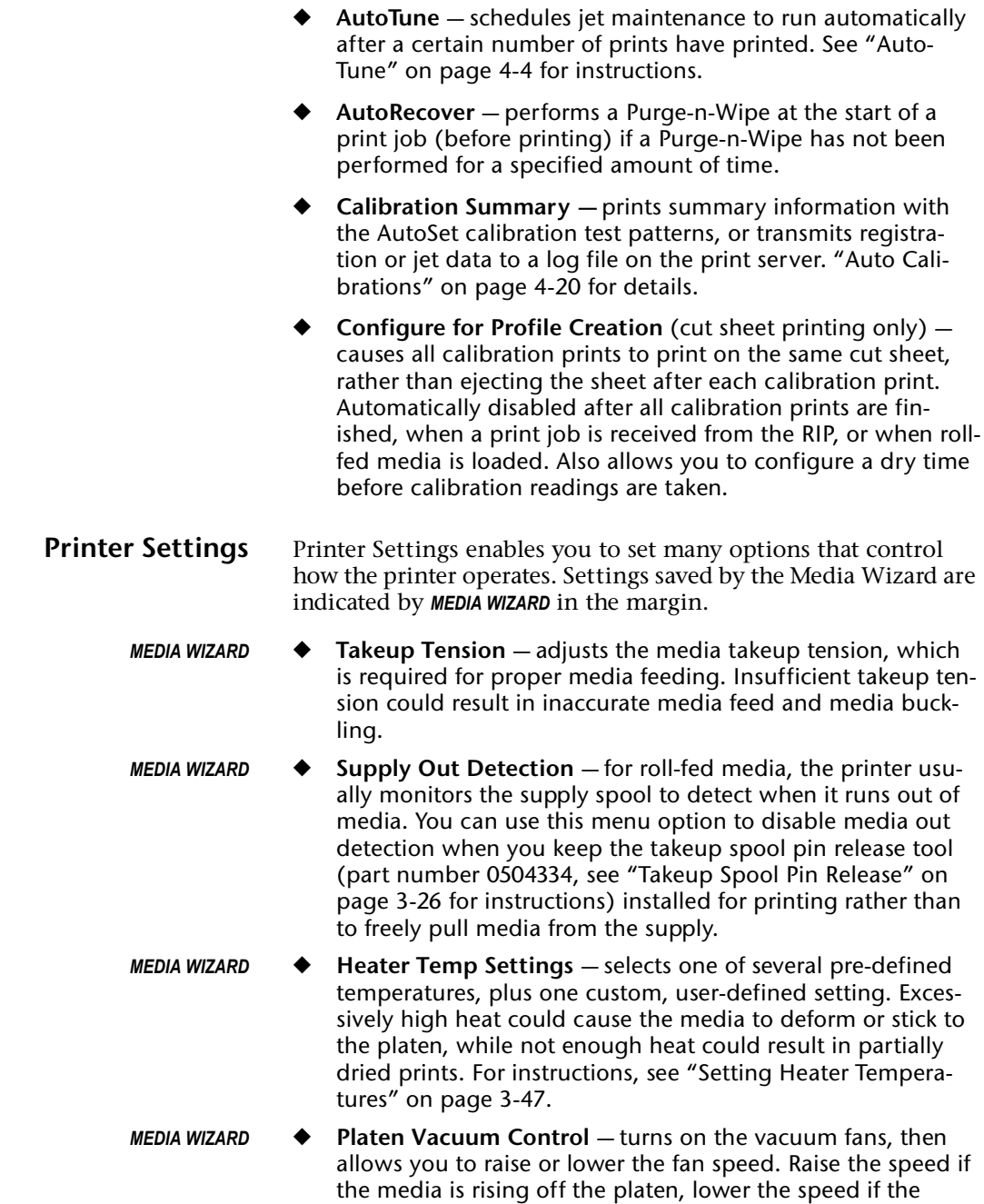

media is buckling or wrinkling. Turn off the vacuum for lightweight media such as paper or fabrics.

- *MEDIA WIZARD* ◆ **Drying Delay** a drying delay slows throughput (media advance speed) to allow prints to dry more thoroughly. Select the shortest delay that permits complete drying.
	- **Dryer Fans** specifies whether the optional auxiliary dryer fans will run during printing.
	- **Excess Ink Sensor** enables you to disable the excess ink sensor if it is malfunctioning, or enable it after it has been replaced. When the sensor in the excess ink reservoir under the OHS indicates that the reservoir is full, it generates an Action message on the control panel, and printing cannot proceed. Do not disable the sensor unless a malfunction erroneously prevents printing.
	- **Capping Station Sensor** allows you to disable the capping station sensor if it is malfunctioning, or enable it after it has been replaced.
- *MEDIA WIZARD* ◆ **Media Out Sensor**  allows you to disable the input table's media out sensor if it is malfunctioning, or enable it after it has been replaced. Use care when printing with this sensor disabled, to avoid printing on the platen or striking the carriage against the media.
	- **Gutter Settings** determines the appearance of the top and side gutters:
		- Top Gutters allows you to turn **On** or **Off** the gutter pattern at the top edge of the print, which shows data about the print such as date and time printed and print mode, plus write-in blanks for other data.

```
Job: Test Job Ink: SolaChrome HR Media: UltraSmooth<br>Date/Time: 200ª-11-19 10:52:11<br>Printmode: Production Quality
Printer: DisplayMaker Gator
                                            Version :
Transform: () ___________________ Calibrated: Y
                                                                       N
Printed By: 222222222222222222
```
Fig. 2-5. Top gutter data

Side Gutters – sets the side gutter pattern to **Narrow**, **Medium**, or **Wide** sizes, or turns them **Off**. Side gutter patterns help keep the ink jets open by firing ink through them in a pattern outside the printed image area. You can print gutters on the left side only of the media (closest to the capping station), or both sides.

Printing on the left side only reduces ink usage, while printing on both sides can keep the inkjets clearer. Using this feature decreases the width available for printing the job.

- Left Platen Gutter  $-$  determines when the jets will fire in the left spittoon to keep all jets firing correctly. Turning off this function may speed throughput with narrower media, since it allows the carriage to turn around before reaching the end of the platen, but it may also necessitate more frequent Purge-n-Wipe operations to clear clogged jets. **Always On** fires the jets in the spittoon with all media widths. **Off for Media <40 In. Wide** fires the jets in the spittoon only if the media is less than 40 inches wide. **Off for Media <71 In. Wide** fires the jets only if the media is less than 71 inches wide.
- Platen Gutter Spits  $-$  sets the amount of ink used by the maintenance spits to High, Medium, and Low. To conserve ink, use the lowest setting that keeps the jets open. The default High.
- ◆ **Margin Settings**
	- Space Between Prints (roll-fed)  $-$  sets the blank space between print jobs, between 0 and 10 inches (25 cm).
	- Right and Left Margin  $-$  sets the amount of blank space for the right and left margins, between 0 and 5 inches (13 cm). Optionally, on rigid media only, you can print up to or past the right and left edges (see ["Edge-to-Edge](#page-85-0)  [Printing" on page 3-38\)](#page-85-0).
	- Leading Margin (cut-sheet)  $-$  sets the amount of blank space at the leading edge of cut-sheet media.
	- Trailing Margin (cut-sheet)  $-$  sets the amount of blank space at the trailing edge of cut-sheet media.
- *MEDIA WIZARD* ◆ **Media Measure Type** for cut-sheet media, you can choose one of three levels of precision for finding the left, right, and front edges of the media.
	- Minimal  $-$  measures the width of the media once, and finds the front right edge
	- Standard measures the width of the media once, and finds the right and left front edges to estimate skew
	- Maximal  $-$  measures the width of the media in two places, and finds the right and left front edges to estimate skew

Choose Minimal for fastest throughput with media in perfect condition, Maximal for greatest precision and skew detection when printing edge-to-edge.

- **Quality Check** determines how AutoTune errors are handled (see ["Auto Calibrations" on page 4-20](#page-115-0) for information about AutoTune).
- **Print Position** when the printed image does not span the entire width of the media, positions the printed image flush right (nearest the control panel), flush left (nearest the capping station), or centered on the media.
- *MEDIA WIZARD* ◆ **Stiff Roll-Fed Media Handling** when enabled, detensions then retensions the takeup system before every print job, for more accurate feeding of adhesive-backed and other stiffer roll-fed media types.
	- **Standby Wait** sets the period of time to wait for a print job before going into standby mode, which turns off the heaters and detensions the supply and takeup system.
	- **Expert/Novice Messages Novice mode presents Warn**ings (alerts that do not prohibit printing) and Actions (conditions that require user intervention before printing can proceed). **Expert** mode presents Actions only, presents fewer "press Proceed" prompts after an Action has been addressed. The default is Novice mode.

<span id="page-42-0"></span>When in Expert mode, active Warnings and Actions can be displayed by selecting **Warnings & Actions** from the menu, since Warnings will not cause the ATTN icon will appear in Expert mode. See ["User Assistance" on page 2-3](#page-32-0) for further information about Actions and Warnings. See ["Warnings &](#page-45-0)  [Actions" on page 2-16](#page-45-0) for further information about this menu option.

- ◆ **Audible Alarm** enables and disables the audible alarm beep that sounds with Warning and Action messages.
- ◆ **Localization** allows you to select units of measure (metric or English), time format (12-hour or 24-hour), and date format (YYYY-MM-DD, MM-DD-YYYY, and DD-MM-YYYY).
- **Head Height** moves the printhead carriage over the platen so you can adjust the head height. See ["Set the Printhead](#page-131-0)  [and Camera Height" on page 5-12](#page-131-0) for instructions.
- **Service Station** allows you to set the alignment and height of the service station wipers. For instructions, see ["Calibrate](#page-136-0)  [the Service Station" on page 5-17](#page-136-0).
- Automatic Eject (cut sheet printing only) when enabled, the sheet is automatically ejected at the end of the print job. When disabled, the next job(s) will print on the same sheet until there is no more room to print.
- **Idle Spits** when the printer is idle, it automatically spits a small amount of ink into the service station to keep the inkjets open and working. To reduce the amount of ink consumed during idle spitting, you can set the operation to Medium or Low. To ensure that the printheads are always at maximum readiness, use the High setting.
- **Low Ink Warning** defines the amount of ink remaining in the ink box supply at which the printer will display a "low ink" message on the control panel.
- **Printer Name** displays a keypad to change the printer name displayed on the control panel and RIP or ColorSpan Print Server. Alternatively, the printer name can be changed from the ColorSpan Print Server.
- **Restore All Defaults** restores all Printer Configuration settings to their factory default values, and zeroes all registration data. After running this option, all calibration values must be reestablished by running AutoSet or manual calibrations.
- <span id="page-43-0"></span>**Maintenance** ◆ **Access Printheads** — moves the printhead carriage out from the service station to the capping station. This is the same functionality as the Access Heads button on the Front Page.
	- **Purge A Color** purges the four printheads of a single color, rather than all sixteen printheads. This is helpful when recovering stubborn jet-outs.
	- **Print Jet-Out Lines** prints a version of the prime bars (see [page 2-6\)](#page-35-0), in which missing jets that are replaced are marked with a black square.
	- ◆ **Fill Service Station** fills the service station reservoir with cleaning solvent.
	- ◆ **Reset Reservoir Filters** after you replace the ink reservoir filters, select this option to reset the ink counts to zero. See ["Replace Ink Filters" on page 5-19](#page-138-0) for instructions.
	- ◆ **Respool Media** this option enables you to respool media from the supply directly to the takeup (in either direction) without passing over the heaters or platen.
	- ◆ **Clean Grit Rollers** advances the grit rollers continuously so they can be cleaned (with no media loaded).
	- **Capping Purge** enables you to disable or enable the purge that is automatically performed prior to capping.
- **Printheads Procedures** see "Printhead Maintenance" on [page 5-8,](#page-127-0) for instructions on using the following options:
	- Cleaning Solvent Soak empties the printheads of all ink, fills all heads with cleaning solvent, and prompts you to cap the printheads.
	- ◆ Prep for Storage/Shipping empties the printheads of all ink, fills all heads with cleaning solvent, then empties the printheads, in preparation for long-term storage or shipping.
	- $\bullet$  Load Ink in All Heads runs the following three operations in sequence.
	- $\blacklozenge$  Fill Heads with Solvent  $-$  fills the printheads with cleaning solvent.
	- $\blacklozenge$  Fill Heads with Ink fills the printheads with ink.
	- ◆ Empty Heads (Fill With Air) fills the printheads with air.

<span id="page-44-0"></span>**Service Printer** These tests are for factory, service, and technical support use.

<span id="page-44-1"></span>**User Diagnostics** User Diagnostics presents an interactive troubleshooting program to diagnose problems before calling MacDermid Color-Span Technical Services. It walks you through a series of tests and checks for certain printer functions. The printer asks you to make observations or run simple tests to help it diagnose problems and suggest corrective actions. It has the following sections:

- ◆ **Printhead Jet Statistics**
- ◆ **VideoNet Status**
- ◆ **VideoNet Connection**
- ◆ **Carriage Motion**
- ◆ **Calibration**
- ◆ **Vacuum Pressure**
- ◆ **Warnings and Actions List —** table of all actions and warnings with cause and recovery. This is an abbreviated version of the table ["Actions and Warnings" on page B-8](#page-155-0).
- **Error History**
- **Log Error History**

<span id="page-45-0"></span>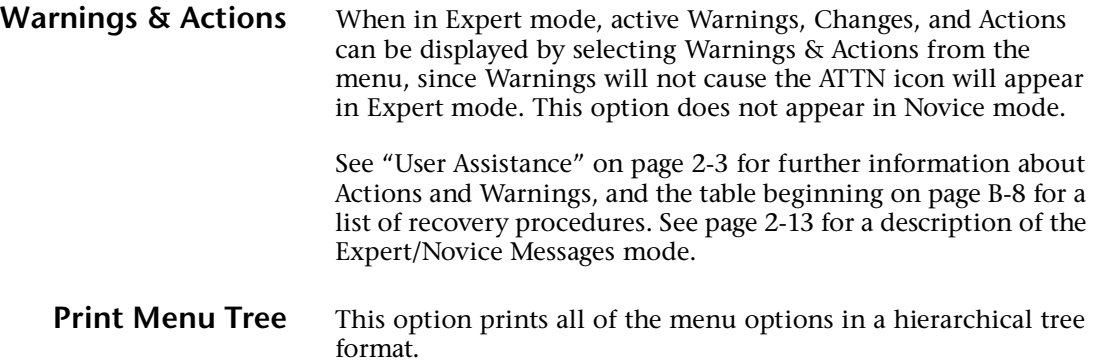

## <span id="page-46-0"></span>**Menu Tree**

## **Front Page**

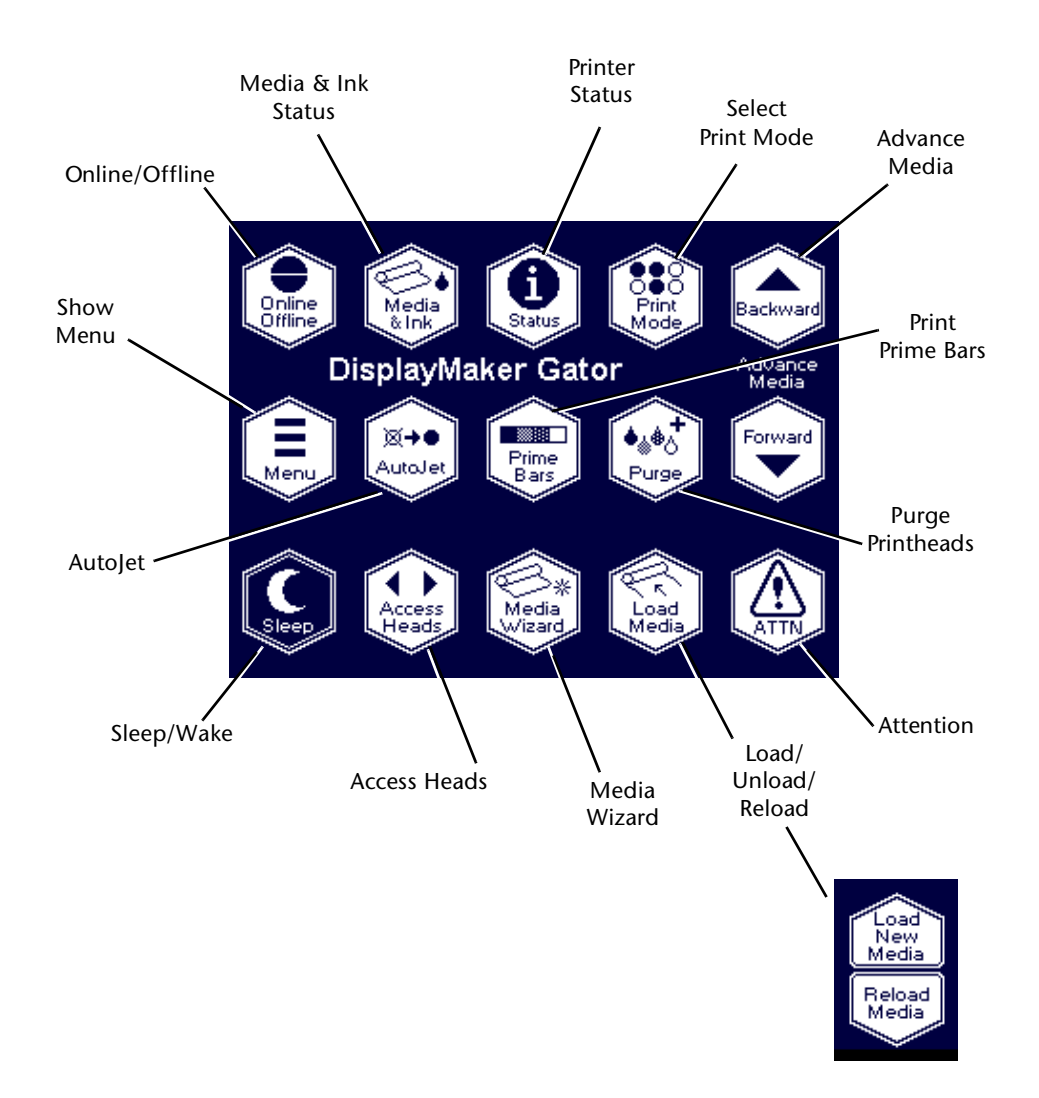

**Menu** This menu tree reflects version 3.11 of the embedded printer software. Refer to the *Release Notes* for more recent versions.

### **Calibrate Printer Media Feed Manual Calibrations**  Manual Bidi Registration Manual X Head Registration Manual Jet Mapping Jet Status Lines Default Registration Data **Auto Calibrations** Auto Bidi Calibration Auto H2H Calibration AutoJet Calibration Full AutoSet **AutoTune AutoRecover Calibration Summary** AutoSet Summary Log Head Registration Data Log Jet Data *Configure for Profile Creation* **Printer Settings**  Takeup Tension Supply Out Detection Heater Temp Settings Platen Vacuum Control Drying Delay *Dryer Fans* Excess Ink Sensor Capping Station Sensor Media Out Sensor Gutter Settings Top Gutters Side Gutters Left Platen Gutter Platen Gutter Spits Margin Settings Space Between Prints (roll-fed media) Right and Left Margin Leading Margin Trailing Margin Measure Media Type Quality Check Print Position Stiff Roll-Fed Media Handling Standby Wait Expert/Novice Messages Audible Alarm Localization Head Height Service Station Automatic Eject Idle Spits Low Ink Warning Printer Name Restore All Defaults

### **Maintenance**

Access Printheads Purge A Color Print Jet-Out Lines Print Media Skew Lines Fill Service Station Reset Reservoir Filters Respool Media Clean Grit Rollers Capping Purge Printheads Procedures Cleaning Solvent Soak Prep for Storage/Shipping Load Ink In All Heads Fill Heads with Solvent Fill Heads with Ink Empty Heads (Fill With Air)

### **Service Printer**

Device Tests Print Tests Ink System Tests Home Head Home Service Wipers Measure Media Width Tension Supply & Takeup Measure Platen Width Zero Platen Width Printhead Y Calibration Image Sensor Calibration Replace Printhead Fill Replaced Printhead *Turn On/Off Heaters* Enhanced Drying Print Info Pages

## **User Diagnostics** Printhead Jet Statistics

VideoNet Status VideoNet Connection Carriage Motion Calibration Vacuum Pressure Warnings and Actions List Error History Log Error History

### **Warnings & Actions (Expert mode only)**

### **Print Menu Tree**

# CHAPTER 3

## **Ink and Media**

This chapter describes how to use ink and media with the printer:

- ◆ **Ink**
	- ◆ [Ink System Overview \(page 3-2\)](#page-49-0)
	- ◆ [Idle Jet Maintenance \(page 3-3\)](#page-50-0)
	- ◆ [Selecting a Print Mode \(page 3-4\)](#page-51-0)
	- ◆ [General Printing Tips \(page 3-6\)](#page-53-0)
	- ◆ [Checking Jet Health \(page 3-7\)](#page-54-1)
	- ◆ [Loading Ink \(page 3-10\)](#page-57-0)
	- ◆ [Capping the Printheads \(page 3-13\)](#page-60-1)
- ◆ **Media**
	- ◆ [Loading Roll-Fed Media \(page 3-16\)](#page-63-1)
	- [Unloading and Cutting Roll-Fed Media \(page 3-25\)](#page-72-1)
	- [Respooling Media \(page 3-27\)](#page-74-0)
	- [Loading Rigid Media](#page-76-0) [\(page 3-29](#page-76-0))
	- [Reloading Rigid Media \(page 3-36\)](#page-83-0)
	- [Edge-to-Edge Printing \(page 3-38\)](#page-85-1)
	- [Media Wizard](#page-91-1) ([page 3-44\)](#page-91-1)
	- ◆ [Setting Heater Temperatures \(page 3-47\)](#page-94-1)

<span id="page-49-0"></span>**Ink System Overview** The printer's ink system consists of the following components:

- Ink boxes four 3-liter boxes of SolaChrome-HR solvent pigmented ink (CMYK) plus SolaChrome cleaning solvent.
- ◆ **Ink tubes** carry ink and cleaning solvent to the printheads, and cleaning solvent to the service station.
- Printheads permanent piezo-based printheads.
- **Vacuum/Pressure (VP) System** provides vacuum to maintain negative pressure at the printheads, and pressure to purge the ink tubes and printheads.
- **Profilers** provided with each ink box, they contain information about the ink and must be installed together with their corresponding box. Profiler data are used to track ink levels, and to help ensure optimal output quality and compatibility with printer components.
- **LEDs** the LED next to each profiler illuminates when the box is almost empty, to alert the operator to exchange the box for a full one.

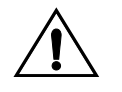

**Caution** Use only genuine ColorSpan inks and cleaning solvent in the printer. Use of any other inks or cleaning fluids COULD DAMAGE THE PRINTER AND WILL VOID THE WARRANTY.

<span id="page-50-0"></span>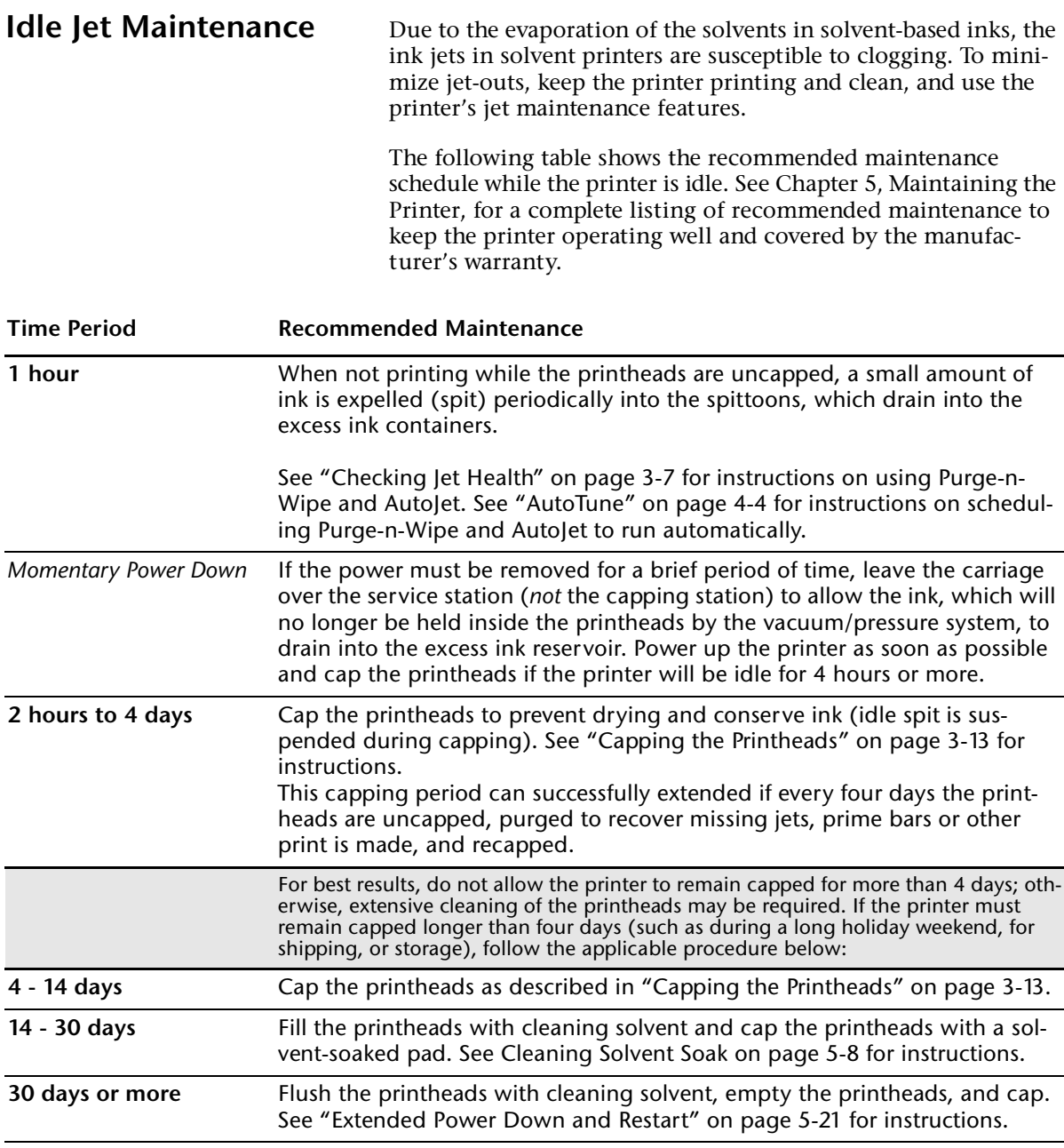

- <span id="page-51-0"></span>**Selecting a Print Mode →** The **bidirectional** print modes (printing occurs in both directions) enable you to select the combination of print speed and quality required. Speed or throughput depends on the mode selected, and by other factors such as the width of the image.
	- The **unidirectional** modes are available for rigid cut-sheet printing only. Unidirectional printing eliminates the bidirectional misalignment that occurs when printing on media that is not perfectly flat.
	- The printer automatically accepts and prints jobs from the RIP at either **600x600** or **600x300** dpi.
	- **Jet replacement** refers to the printer's ability to locate and replace ink jets that are clogged or misfiring. High Quality mode has the best jet replacement, Billboard Quality mode has the highest speed.
	- The software will turn on the optional auxiliary dryer fans automatically during printing, and increase media advance speeds accordingly, if the fans are installed and enabled (**Menu > Printer Settings > Dryer Fans**)
	- 1. On the Front Page screen of the control panel, press the **Print Mode** key.

The print mode menu appears, with these options:

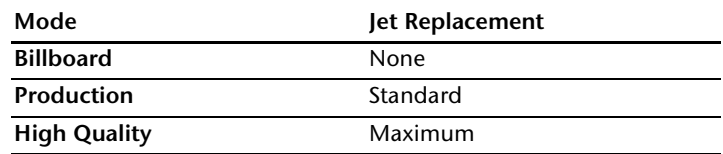

When configured for rigid printing, these unidirectional print modes are also available:

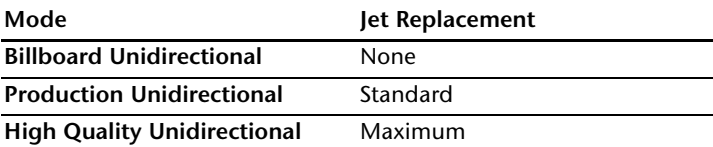

Fine Text mode is also available in Production and High Quality modes. Fine Text prints at half the normal head speed to improve the output quality of fine text and line art.

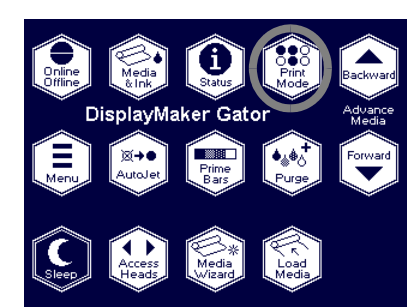

- 2. Press the  $\blacktriangle$  and  $\blacktriangledown$  and keys to highlight a print mode.
- 3. Press the  $\checkmark$  (Set) key to select the print mode.

- <span id="page-53-0"></span>**General Printing Tips →** See ["Important Operating Notes" on page 1-3](#page-14-0) for important information on operating the printer.
	- Before printing on vinyl media that has been loaded on an **idle printer overnight or longer,** advance the portion of the media that has been resting on the preheater (prior to the platen) past the print zone. In this situation, the vinyl tends to retain the shape of the preheater, making it more likely that the printheads or carriage will strike the media.
	- ◆ **To pause printing,** press the Pause button on the control panel. While printing is paused, you can change the Heaters, Vacuum, and Dry Delay settings. Changed settings will remain in effect until media is loaded, when the settings saved in the Media Wizard will be restored. While printing is paused you can also "pause-swap" ink (see ["Pause-Swap](#page-59-0)[ping Ink" on page 3-12](#page-59-0) for instructions).

<span id="page-54-1"></span><span id="page-54-0"></span>**Checking Jet Health** The printer's automatic jet maintenance features (gutter printing, spits, service station wipes) are designed to keep the inkjets from clogging. In addition, when AutoJet detects a missing jet, it attempts to replace it with a working jet on the same or another printhead (in Production and High Quality modes). In this way, printing occurs with all jets for maximum quality.

> When you notice a decrease in print quality, one or more inkjets may be clogged. To recover clogged jets:

- 1. Print a **Prime Bars** pattern to determine whether there are any missing jets (see [page 3-8](#page-55-0)).
- 2. If there are any missing jets, **Purge-n-Wipe** the printheads (see [page 3-8](#page-55-0)) or **Print Jet-Out Lines (**[page 3-8](#page-55-1)**).**
- 3. Run **AutoJet** [\(page 4-3\)](#page-98-0) or **Manual Jet Mapping** ([page 4-13](#page-108-0)).
- 4. Repeat this process until all jets are working or substituted for another jet. This process is summarized in [Fig. 3-1](#page-54-2), below.

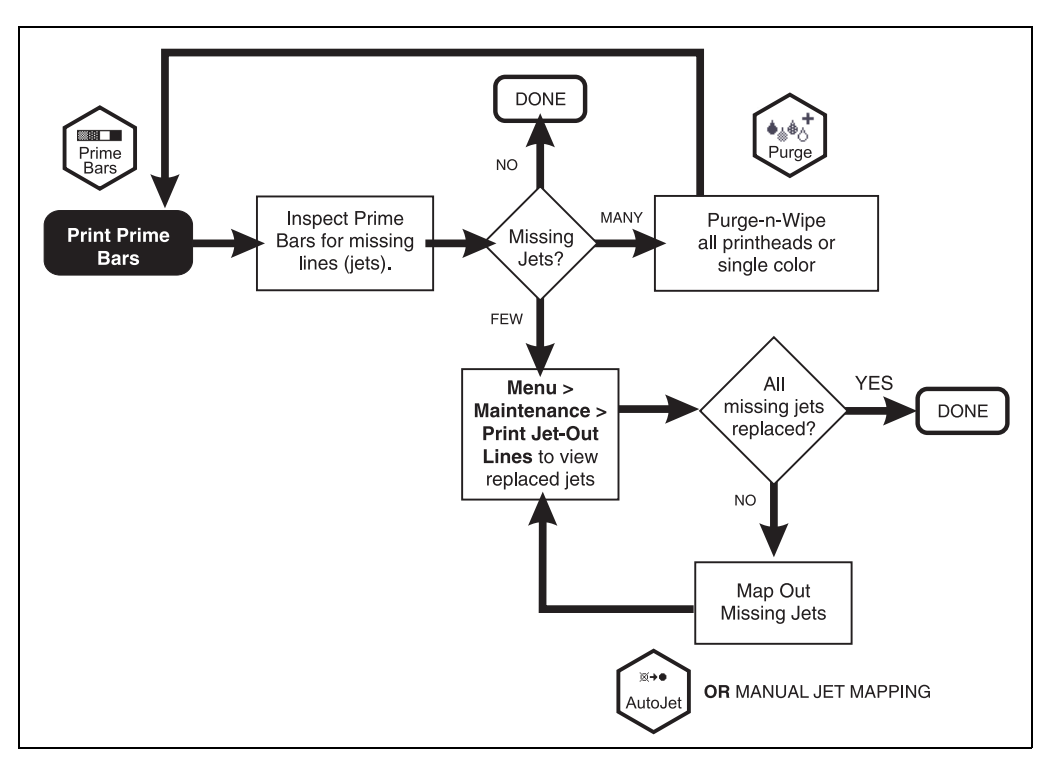

<span id="page-54-2"></span>Fig. 3-1. Checking jet health and recovering jets

<span id="page-55-0"></span>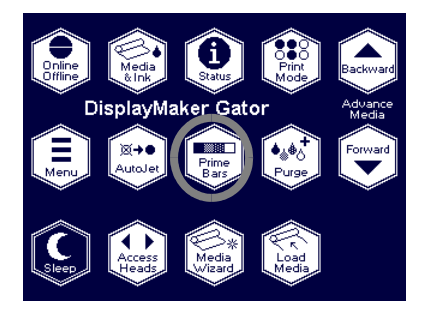

**Print Prime Bars** 1. From the control panel Front Page screen, press the **Prime Bars** key.

> The control panel displays a prompt asking you to enter the total width of the prime bar pattern you wish to print.

- 2. Enter a width for the prime bar pattern by pressing the  $\blacktriangledown$ and  $\blacktriangle$  keys.
- 3. Press the  $\blacktriangleright$  (Proceed) key to continue.

The printer prints the prime bar pattern. The prime bars will show correctly working jets with a solid line, and missing jets with no line.

<span id="page-55-1"></span>**Purge-n-Wipe Printheads** When prime bars indicate missing or deflected jets, automatic jet maintenance should be supplemented by a Purge-n-Wipe operation: air pressure forces ink through the inkjets, then the service station dips the wipers in cleaning solvent and wipes the inkjet orifice plate.

> You can purge all sixteen printheads at once or purge a single color (four printheads).

### **To purge-n-wipe all sixteen printheads:**

1. From the control panel Front Page screen, press the **Purge** key.

The control panel prompts you to press the  $\blacktriangleright$  (Proceed) key to continue.

2. Press the  $\blacktriangleright$  (Proceed) key to continue.

The printer purges the printheads with air pressure, then wipes them with the service station wipers. Approximately 1 milliliter of ink per color is expelled by this purge.

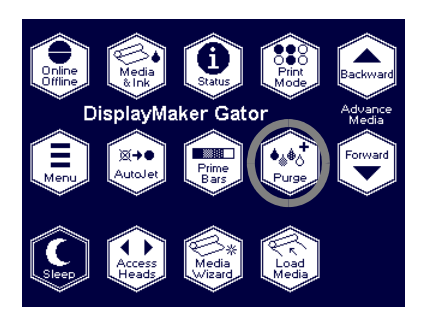

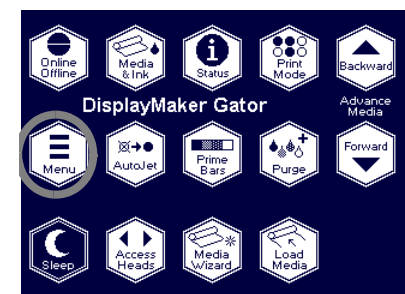

**To purge-n-wipe a color (four printheads):**

- 1. From the control panel Front Page screen, press the  $\blacksquare$ (Menu) key.
- 2. Press the  $\blacktriangledown$  key to highlight **Maintenance**.
- 3. Press the  $\rightarrow$  (Menu In) key.
- 4. Press  $\blacktriangledown$  to highlight **Purge a Color.**
- 5. Press the  $\rightarrow$  (Menu In) key.
- 6. Press the  $\blacktriangleright$  (Proceed) key to continue.

The control panel displays a list of ink colors.

- 7. Press  $\mathbf{v}$  repeatedly to select an ink color to purge.
- 8. Press  $\triangleright$  (Proceed) to continue.

The printer purges the printheads with air pressure, then wipes them with the service station wipers. Approximately 1.7 milliliters of ink per color are expelled by this purge (and the purges triggered by AutoTune and AutoRecover).

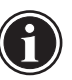

**Note** Purging a single color is more effective because more pressure is applied to each printhead, but a possible side effect of repeated single-color purges is clogged jets in other colors. Repeated single-color purges should be followed by a purge of all printheads.

## **Print Jet-Out Lines**

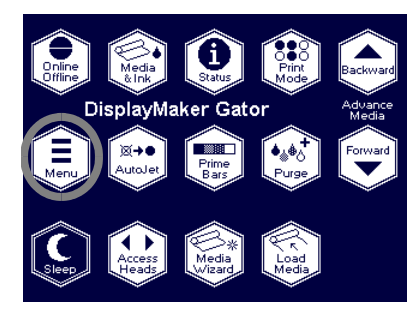

- 1. From the control panel Front Page screen, press the  $\blacksquare$ (Menu) key.
- 2. Press the  $\blacktriangledown$  key to highlight **Maintenance**.
- 3. Press the  $\rightarrow$  (Menu In) key.
- 4. Press  $\mathbf{V}$ to highlight **Print Jet-Out Lines.**
- 5. Press the  $\rightarrow$  (Menu In) key.

The Jet-Out Lines pattern prints. Substituted jets are marked with a black square.

<span id="page-56-0"></span>**Map Out Missing Jets** If the Jet-Out Lines (above) reveal an blank or wavy lines, the corresponding jets should be mapped out. For instructions, see ["AutoJet" on page 4-3](#page-98-0) or ["Manual Jet Mapping" on page 4-13](#page-108-0). When all missing jets have been substituted, printed output will appear as if all jets are working.

## <span id="page-57-0"></span>**Loading Ink**

- **When to Load Ink** The amount of ink in the ink box is tracked by the printer software and recorded on its corresponding profiler. When the ink box is almost empty, the LED above the corresponding profiler will blink. You should replace the ink box with a full ink box of the same color ink as soon as possible. The status of each ink box and profiler is indicated by the LEDs as follows:
	- $Off OK$
	- **Slow Blink** profiler is being verified after insertion
	- **Fast Blink** low ink warning (300 ml remaining)
	- **On** ink system action (ink empty, ink pump failure, profiler error, or other), see control panel

### **Unloading an Empty Ink Box**

- 1. Remove the profiler.
- 2. Lift the box out of its holder and turn the box upside down so the ink tube is pointing up.
- 3. Lift the retaining clip on the ink tube connector and disengage the tube from the ink box.
- 4. Remove and dispose of the ink box (refer to the MSDS for proper disposal procedures).
- **Loading a Full Ink Box** 1. Open the new ink box and locate the supply connector.

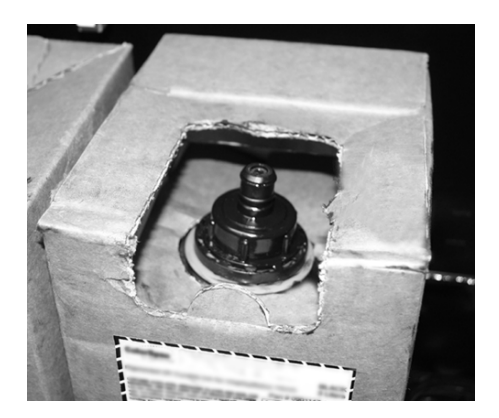

Fig. 3-2. Ink box with supply connector

2. Connect the ink supply tube to the ink box.

Grasp and squeeze the ink tube connector as shown, engage the connector to the ink box, and release the connector. Ensure that the connectors are firmly engaged before proceeding.

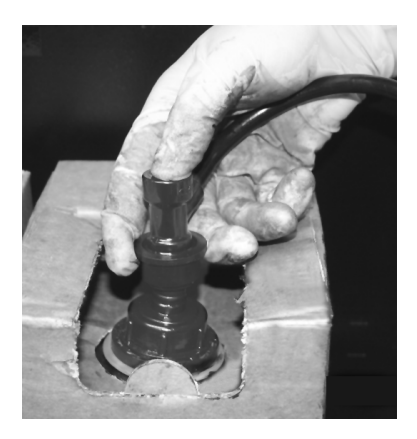

Fig. 3-3. Connecting the ink tube to the ink box

3. Invert and install the ink box into position in the holder.

The position for each ink color is shown on a label below the ink box holder (on the pump cover) and on the profiler docking station.

4. Install the profiler in the corresponding docking station slot.

<span id="page-59-0"></span>**Pause-Swapping Ink** You can replace one or more ink boxes during a print by pausing the printer:

- 1. On the printer control panel, press the  $\prod$  (Pause) key.
- <span id="page-59-1"></span>2. Remove the old profiler.

This signals to the printer that the ink box is being replaced.

- 3. Disconnect and remove the old ink box.
- 4. Install and connect the new ink box.
- <span id="page-59-2"></span>5. Install the profiler that was included with the new ink box.

The LED above the profiler blinks slowly while the printer reads and verifies the profiler. The LED goes out after the profiler has been verified as a valid profiler with ink remaining.

- 6. Repeat steps [2](#page-59-1) through [5](#page-59-2) for any other ink boxes you want to replace.
- 7. On the printer control panel, press the  $\blacktriangleright$  (Resume) key.

<span id="page-60-1"></span><span id="page-60-0"></span>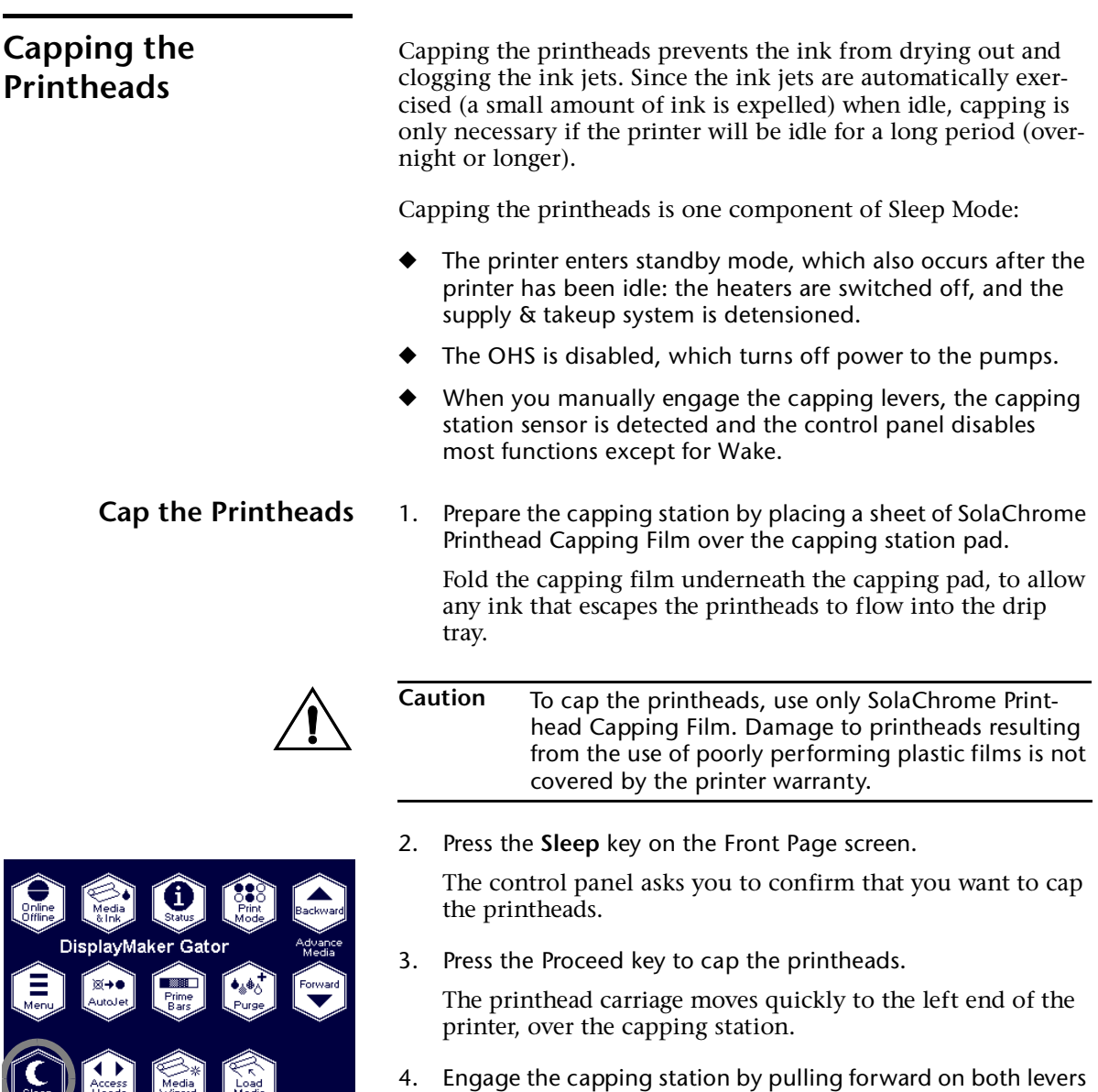

simultaneously, until the capping pad touches the printheads and the carriage just begins to move up.

Do not raise the capping pad beyond this point.

5. Press Proceed.

The control panel displays the Front Page screen. Note that all but a few functions are disabled until you uncap the printheads.

<span id="page-61-0"></span>**Uncap the Printheads** Uncapping the printheads is one component of the Wake function, which reverses the Sleep function:

- ◆ The printer leaves standby mode: the heaters are switched on, and the supply & takeup system is tensioned (loaded).
- The OHS is enabled, which turns on power to the pumps.
- When you manually disengage the capping levers, the capping pad sensor is detected and the control panel enables all functions and displays the Sleep key.

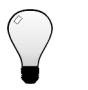

- **Tip** Since some ink may spill from the film-wrapped capping station, wear latex gloves to prevent staining your hands during this procedure.
- 1. Press the **Wake** key on the Front Page screen on the control panel.

The control panel asks you to confirm that you want to uncap the printheads.

2. Press the  $\blacktriangleright$  (Proceed) key to uncap the printheads.

The control panel prompts you to disengage the capping station pad.

3. Disengage the capping station.

Have a paper towel ready to blot any cleaning fluid that has escaped from the printheads during capping. If the capping film was applied as directed, most of the fluid should run off the capping film into the drip tray.

Grasp the two capping pad levers, and simultaneously push them toward the back of the printer to lower the capping station.

4. Remove and discard the capping film.

Carefully remove the wrap to avoid spilling ink on the floor or yourself.

5. To access the heads for cleaning, remove the capping station assembly by pulling it forward and out of the printer.

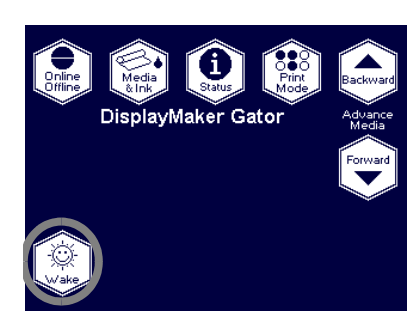

6. Wipe the printheads with SolaChrome-HR Cleaning Solvent, using a 100% polyester Class 100 cleanroom wipe. **DO NOT USE ISOPROPYL ALCOHOL ON THE PRINTHEADS.**

Remove ink buildup on the printheads and lower surfaces of the carriage.

7. Replace the capping station assembly by aligning it with and pushing it into its tracks in the printer.

The capping station assembly is "keyed" so that it can be inserted all the way in the correct orientation. If you cannot push the capping station all the way into place, turn it around and try installing it again.

8. Press the  $\blacktriangleright$  (Proceed) key.

The printhead carriage moves quickly to the right end of the printer, to the service station.

9. Press the  $\blacktriangleright$  (Proceed) key.

The control panel displays the Front Page screen.

<span id="page-62-0"></span>10. Print the prime bars.

See ["Print Prime Bars" on page 3-8](#page-55-0) for instructions. After the printheads have been capped, the prime bars will reveal several missing jets.

11. Purge the printheads.

See ["Purge-n-Wipe Printheads" on page 3-8](#page-55-1) for instructions.

- 12. Repeat steps [10](#page-62-0) through [13](#page-62-1) until no unreplaced missing jets are revealed by the prime bars.
- <span id="page-62-1"></span>13. Run AutoJet or Manual Jet Mapping.

See [page 3-9](#page-56-0) for instructions.

## <span id="page-63-1"></span><span id="page-63-0"></span>**Loading Roll-Fed Media**

The printer includes a tensioned supply and takeup system designed to handle vinyl and other heavier media on three-inch cores. The media handling system automatically detects the size of the supply and takeup rolls and provides consistent tension as the rolls change size during printing.

With the corresponding collets, media on 2-inch cores can be loaded onto the supply, but only 3-inch collets can be used on the takeup.

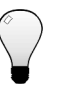

**Tip** Wear cotton gloves when loading media, or handle the media only by its very outside edges. This will prevent skin oils from being deposited on the media, which could be visible on printed output.

<span id="page-63-2"></span>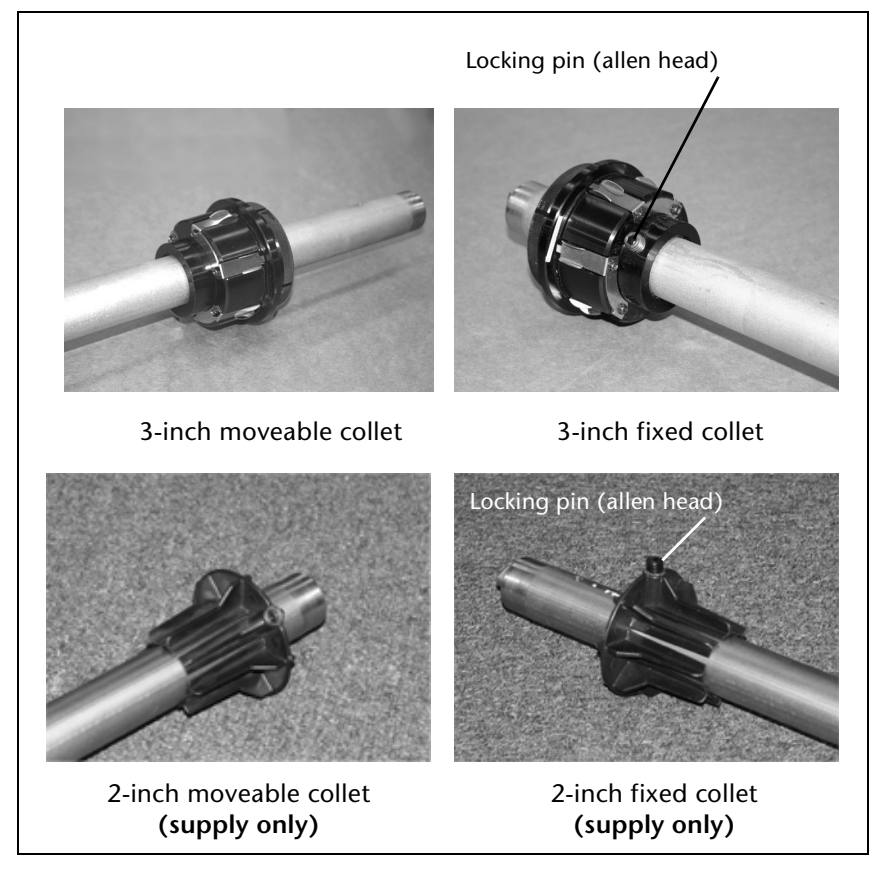

Fig. 3-4. 3-inch and 2-inch collets

### **Support for Large Narrow Media Rolls**

For printing with large rolls of narrow media (less than 72 inches wide), the printer includes spool support accessories to prevent the spools from bowing under the weight:

Spool support — attaches to the stand crossbar, supports the supply and takekup spools.

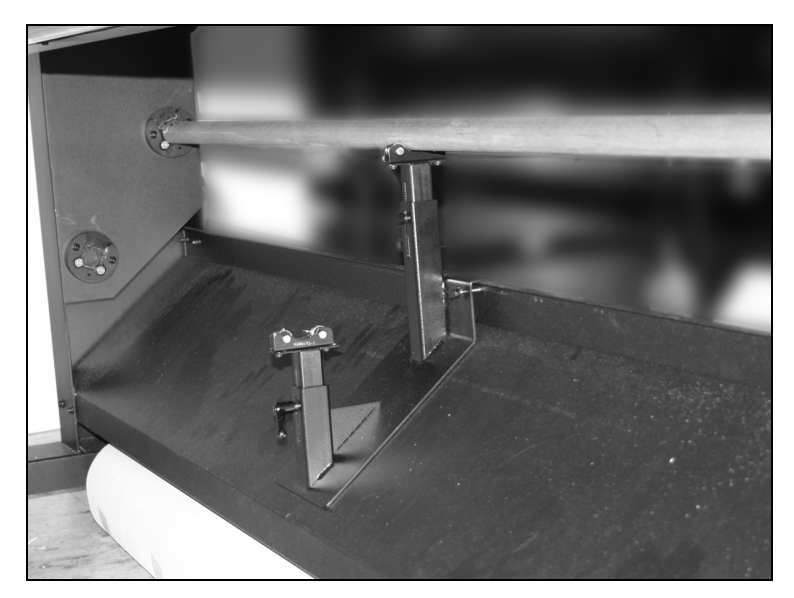

Fig. 3-5. Spool support

<span id="page-64-0"></span>Spool sleeve  $-$  slides over the spool with locking collets.

<span id="page-64-1"></span>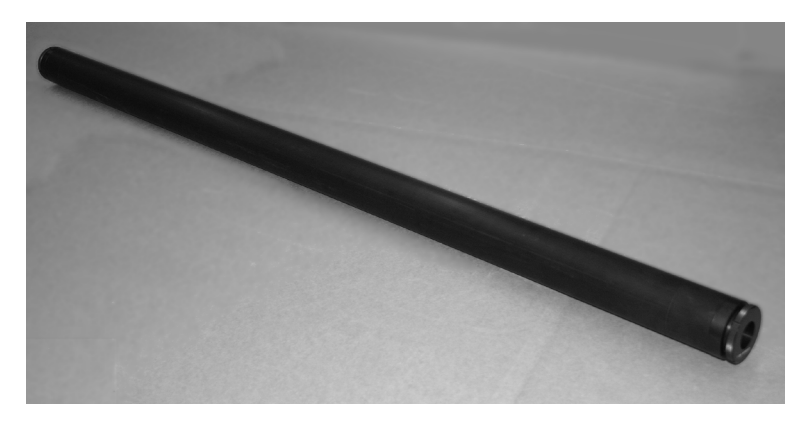

Fig. 3-6. Spool sleeve

1. Ensure that the fixed collet is properly located with the screw tightened into the inner hole on the supply spool (using the outer hole would prevent the spool from being installed).

The side of the spool with the fixed collet is the "home" side, closest to the printer's electronics box.

2. Remove the moveable collet from the spool.

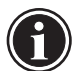

- **Note** The 3-inch collets have *left-handed* threads that selftighten during printing. Turn the locking ring clockwise to *loosen*, and counterclockwise to *tighten*.
- 3. Optionally, if using large rolls of narrower media, install the spool support and/or sleeve (see [Fig. 3-5](#page-64-0) and [Fig. 3-6](#page-64-1)).
- 4. Load the media roll onto the spool.
- 5. Load and secure the moveable collet against the end of the media roll.

The moveable collet does not have a metal pin. Push the collet into the media core, and (on 3-inch collets) turn the locking ring counterclockwise to secure it in place.

6. From the rear of the printer, load the media and spool into the printer's supply spool holder.

Press the home side of the supply spool into the home side holder (on the left from the rear of the printer), then swing the far side of the supply spool into the far side holder (on the right).

You can load the supply spool so that the media either unspools from the bottom or the top of the roll (see [Fig. 3-7](#page-66-0)  below). This enables you to print on either side of the media.

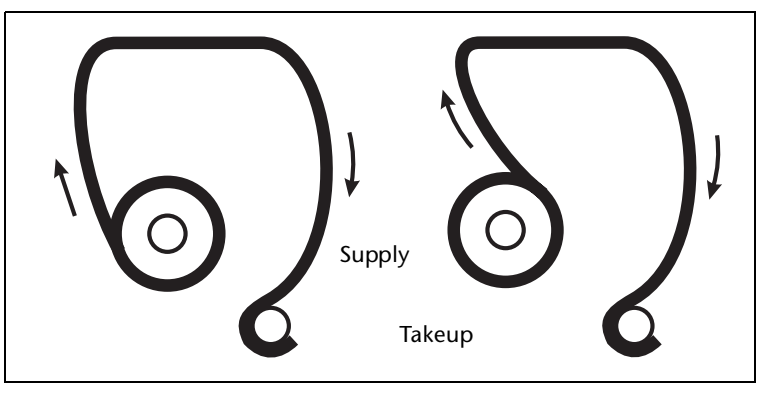

Fig. 3-7. Media path from supply to takeup

- <span id="page-66-0"></span>7. Ensure that the media is rolled onto the supply spool evenly, without "telescoping" to one side.
- 8. Release the pinch rollers so that media can be fed through them freely.
- 9. Feed the media through the pinch rollers and onto the platen.
- 10. From the front of the printer, pull the media web taut so that the media feeds in a straight line from the supply, with no wrinkles.

This is easier with two persons. If loading with one person, first lower the pinch rollers, walk around to the front of the printer, release the pinch rollers, then straighten the media.

- 11. Lower the pinch rollers onto the media.
- <span id="page-66-1"></span>12. On the Front Page screen of the control panel, press the Load Media key.

The control panel presents a list of media types. You can select a ColorSpan media from the list, or select Custom (at the end of the list) to specify a new media. The printer's Media Wizard feature stores a set of parameters for each media type, which can be recalled and applied whenever you change media types. (See ["Media Wizard" on page 3-44](#page-91-1) for details.)

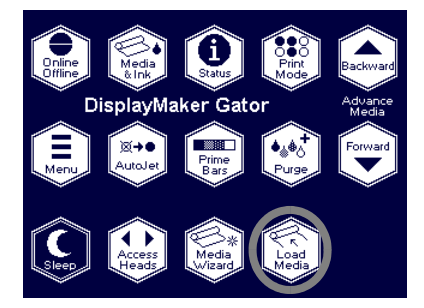

13. Select the media type that most closely matches the media you are loading, or create a new media type.

The control panel displays the current settings for the media type you chose.

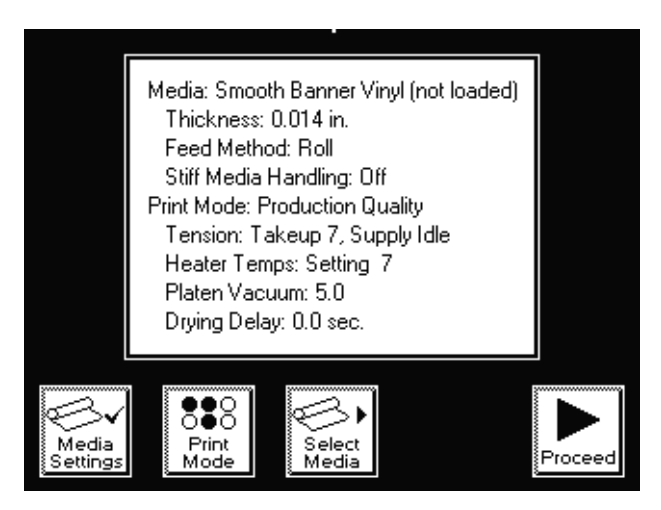

Fig. 3-8. Media settings

| Media – Scrim Banner Vinyl       |                             |                                                     |                      |                     |        |
|----------------------------------|-----------------------------|-----------------------------------------------------|----------------------|---------------------|--------|
| Thickness:                       |                             | $0.015$ in.                                         |                      |                     |        |
| Media Feed Number:               |                             | 2792                                                |                      |                     |        |
| Feed Method:                     |                             | Roll                                                |                      |                     |        |
| Stiff Media Handling:            |                             |                                                     | Πff                  |                     |        |
| Measure Width:<br>Automatically  |                             |                                                     |                      |                     |        |
| Page 1 of 2                      |                             |                                                     |                      |                     |        |
|                                  |                             |                                                     |                      |                     |        |
| Media                            | ,,,,,,,,,,,,,,,,,,<br>Print | Select                                              |                      |                     |        |
| Settings                         | Mode                        | Media                                               |                      | Page                | Procee |
|                                  |                             |                                                     |                      |                     |        |
|                                  |                             |                                                     |                      |                     |        |
|                                  |                             |                                                     |                      |                     |        |
|                                  |                             | Print Mode - Production Quality, Dryers On          |                      |                     |        |
| Takeup Tension: 5                |                             |                                                     |                      |                     |        |
|                                  |                             |                                                     |                      |                     |        |
|                                  |                             | Dryers Off<br>600x600   600x300   600x600   600x300 |                      | Dryers On           |        |
| Heaters:                         | Custom                      | Setting 7 Custom                                    |                      | Setting 7           |        |
| Vacuum:                          | 15.0                        | 5.0                                                 | 5.0                  | 5.0                 |        |
| Dry Delay:   0.0 sec.   0.0 sec. |                             |                                                     | $ 0.0 \text{ sec.} $ | $10.0 \text{ sec.}$ |        |
|                                  |                             | Page 2 of 2                                         |                      |                     |        |
|                                  |                             |                                                     |                      |                     |        |
|                                  |                             |                                                     |                      |                     |        |
| Media                            | Print                       | Select                                              |                      |                     |        |

Fig. 3-9. Media settings (roll-fed)

- 14. Press one of the change keys to change any of the settings, print mode, or media type, press the  $\Box$  key to see page 2, or  $\overrightarrow{p}$  press the  $\overrightarrow{p}$  key to continue.
	- ◆ If you do not have the optional auxiliary dryer enabled, page 2 will only show the "Dryers Off" column.
	- ◆ If you press one of the change keys, a screen appears to allow you to change any of the settings. Then press the

! key to continue. See ["Media Wizard" on page 3-44](#page-91-1)  for information about these settings.

If you press  $\blacktriangleright$ , the control panel displays the prompt:

Advance media to takeup?

- 15. To advance the media, press  $\checkmark$  (Yes), otherwise press  $\checkmark$ (No) and go to the next step.
	- If you press  $\checkmark$  (Yes), the media advances to the takeup spool. You can press **Stop** if necessary to stop the media advance at any time.
	- If you press  $\times$  (No), go to step [18](#page-70-0).
- 16. Grasp the middle of the media web, pull straight back, route the media underneath the takeup core, and tape it to the takeup core as shown in Fig. [3-7 on page 3-19.](#page-66-0)

If necessary, you can use the arrow keys on the control panel screen to move the media forward or backward.

**Note** With the fixed collets securely pinned to the supply and takeup spools (see [Fig. 3-4\)](#page-63-2), position the media on the takeup core in the same relative position as it is wound on the supply core. For example, if the media is positioned 0.125 inches from the left end of the supply core, it should be positioned the same distance from the left end of the takeup core. If necessary, the 3-inch collets on the takeup spool can be loosened so that the core can be moved to the right or left.

17. Press the  $\blacktriangleright$  key to continue.

The printer tensions the supply and takeup system, turns on the platen vacuum fans, and measures the width of the media by locating the right and left edges with the digital image sensor (camera) on the printhead carriage.

The control panel displays a numeric keypad.

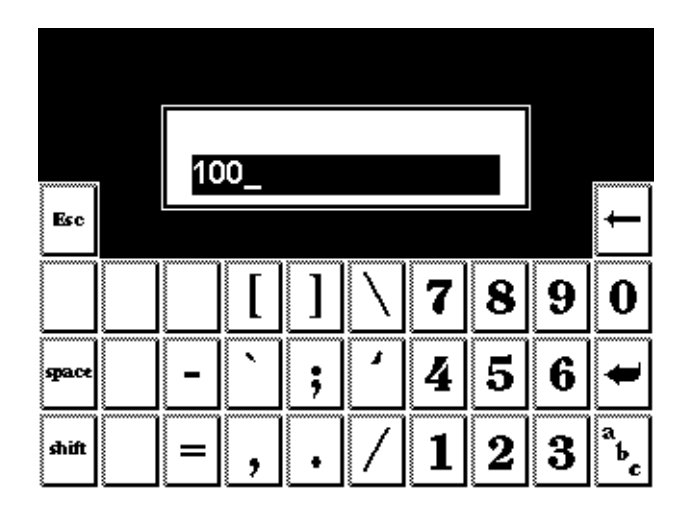

Fig. 3-10. Numeric entry screen

<span id="page-70-0"></span>18. Enter the length of the media roll (if it is a new roll) or the length remaining (if it is a partially used roll), and press the Enter key to continue.

To skip this step, press **Esc** or **Enter** without entering a value. The printer will use a value of "undefined," and will not track media usage.

The control panel displays the Media Feed Number.

19. Accept the displayed Media Feed Number, enter a new number, or perform a Media Feed Calibration to generate a new Media Feed Number (see ["Media Feed" on page 4-6](#page-101-0) for instructions).

You are now ready to begin printing.

**Loading Wide Media** A roll of 72-inch and wider media is impossible to load it by grasping its left and right edges at the same time. Follow this procedure to more easily load wider media.

**Tip** Wear cotton gloves when loading media, or handle the media only by its very outside edges. This will prevent skin oils from being deposited on the media, which could be visible on printed output.

- 1. With one hand, grasp the media at the center of its leading edge, and pull it forward into the center grit rollers.
- 2. While continuing to hold the center of the leading edge of the media in place, grasp the left edge of the media with your left hand.
- 3. Pull the left edge of the media into the leftmost grit rollers.
- 4. Hold the media in place with your left hand.
- 5. Grasp the right edge of the media with your right hand, and pull it into the rightmost grit rollers.
- 6. With both hands, feed the media web evenly into all grit rollers.
- 7. With your right hand, hold the media spool at the collet to prevent the spool from moving.
- 8. With your left hand, press the Media Advance button for 2-3 seconds. The grit rollers will spin beneath the stationary media, thus equalizing the tension on the roll.
- 9. Press the Media Advance button to finish loading the media.
- 10. Verify that the media web is even and unwrinkled across its width.
- 11. When loading the media onto the takeup spool, ensure that the media is tightly wound onto the spool across its width.
- 12. Return to step [12](#page-66-1) on [page 3-19](#page-66-1) to finish loading the media.
**Unloading and Cutting Roll-Fed Media**

- 1. Press the  $\blacktriangledown$  key on the Front Page screen to advance the printed portion of the media past the postheater.
- 2. On the Front Page screen of the control panel, press the **Unload** key.
- 3. The control panel prompts you to press  $\triangleright$  to unload media, or  $\times$  to cancel.
- 4. Press  $\triangleright$  to continue.

This detensions the supply and takeup spools.

5. Cut through the media with a utility knife along the cutting channel in the platen or below the postheater.

As you cut the media from the printer, hold it to prevent it from falling to the floor and possibly damaging it.

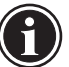

- Note If you scratch the platen while cutting media, be sure to buff them out with a fine grade of sandpaper. Scratches in the platen can cause media feed inconsistencies, which can lead to head strikes and artifacts in printed output.
- 6. Take the single print or the entire takeup spool with printed output to your finishing area, and re-load the takeup system.
	- ◆ To re-load the takeup, from the menu, press the **Load**  key on the control panel.

<span id="page-73-0"></span>**Takeup Spool Pin Release** To quickly unspool a large amount of media from the takeup without damaging the takeup tension spring, you must first disengage the spool from the takeup system.

> The spool is normally engaged to the takeup motor with a tab at the end of the spool. To disengage this tab, press the **Unload** key to detension the supply & takeup system, then insert the takeup spool pin release tool (supplied, part number 0504334) between the spool and the bracket that holds the spool. This allows the spool to spin independently from the takeup as you pull media from it. When you are ready to begin printing, remove the pin release tool and press the **Load** key on the control panel.

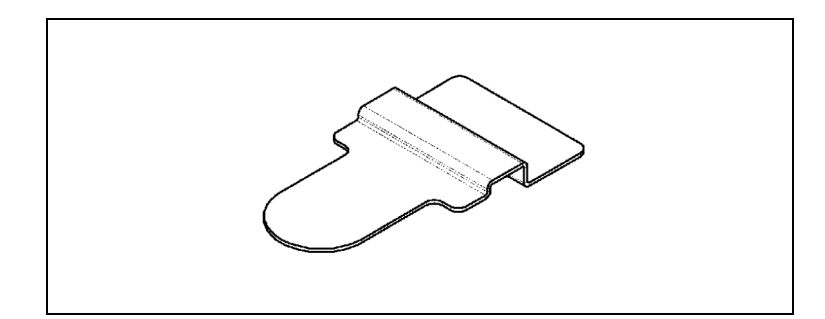

Fig. 3-11. Takeup spool pin release tool

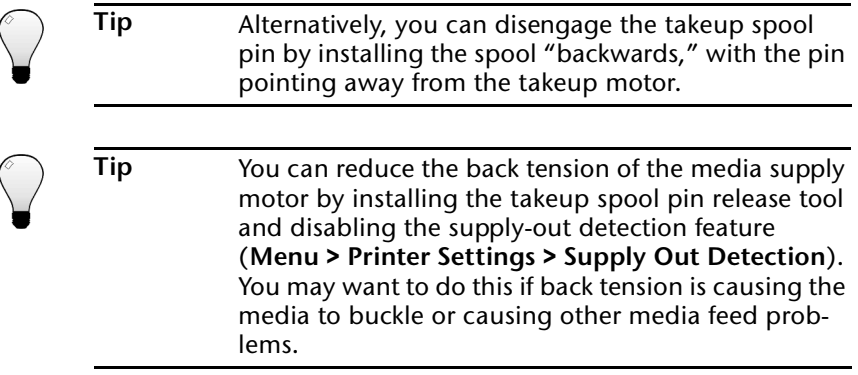

**Respooling Media** The printer can respool media from one cardboard core to another. You may want to do this if:

- The media was not taped to its core by the media vendor, which makes tensioning impossible.
- You want to change the direction that the media unwinds from the core (printed side out vs. printed side in).

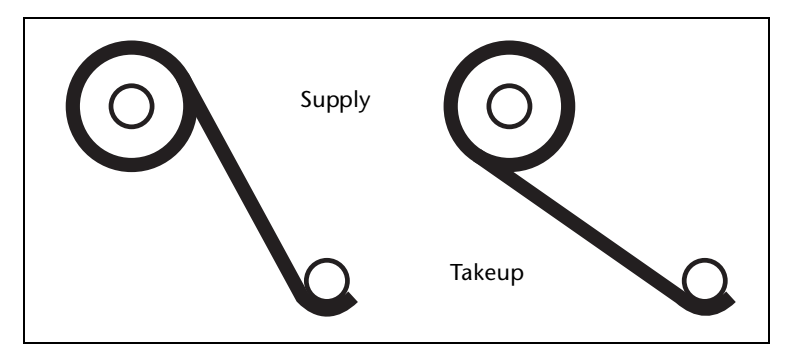

Fig. 3-12. Respooling load options

- 1. Load media on the supply.
- 2. Load an empty cardboard core on the takeup.
- 3. Slowly pull media from the supply spool to the takeup.

Do not pull the media faster than the supply motor releases it. Route the media directly to the takeup. Do not route it over the platen and heaters.

Ensure that the right and left edges of the media web are perpendicular to the sides of the printer, that the tension appears uniform across the media web, and that the media is not unrolling unevenly ("telescoping") from the supply spool.

- 4. Tape the end of the media to the takeup core.
- 5. Press the  $\Xi$  (Menu) key from the Front Page screen on the control panel to display the menus.
- 6. From the control panel menu, press the  $\forall$  key to highlight **Maintenance.**
- 7. Press the  $\rightarrow$  (Menu In) key.
- 8. From the Maintenance menu, press the  $\blacktriangledown$  key to highlight **Respool Media.**
- 9. Press the  $\rightarrow$  (Menu In) key.

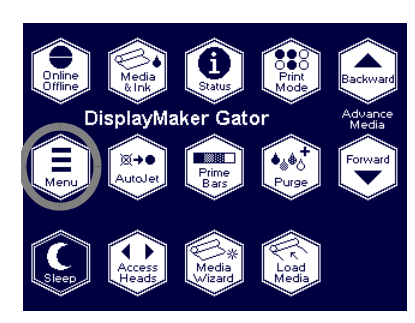

10. Press the  $\blacktriangleright$  (Proceed) key to respool the media.

The media is pulled from the supply spool onto the takeup spool. When the printer detects the end of the media, the respool function stops automatically.

<span id="page-76-0"></span>**Loading Rigid Media** The printer has two media load states:

- Unloaded the printer is ready to accept either roll-fed or rigid cut-sheet media
- **Loaded** the Media Wizard has stored parameters for the currently-loaded cut-sheet media, allowing you to reload multiple cut sheets without reentering the Media Wizard
- **Tip** If you are printing multiple copies of the same image on rigid cut-sheet media, you can skip much of the load process by using the Reload Media function for the second and subsequent prints. See ["Reloading](#page-83-0)  [Rigid Media" on page 3-36](#page-83-0) for details.

For optimal results when printing on rigid cut-sheet media:

- Ensure that the printer has been correctly assembled and leveled, and operates on a flat, stable floor.
- Ensure that the media input and output tables have been correctly assembled, are level left-to-right, and are at the same height as the printer platen.
- Use only flat, unwarped or damaged sheets, with parallel opposite edges and 90° corners.
- 1. On the Front Page screen of the control panel, press the **Load Media** key.

The control panel presents a list of media types. You can select a ColorSpan media from the list, or select Custom (at the end of the list) to specify a new media. The printer's Media Wizard feature stores a set of parameters for each media type, which can be recalled and applied whenever you change media types. (See ["Media Wizard" on page 3-44](#page-91-0) for details.)

2. Select the media type that most closely matches the media you are loading, or create a new media type.

The control panel displays the current settings for the media type you choose.

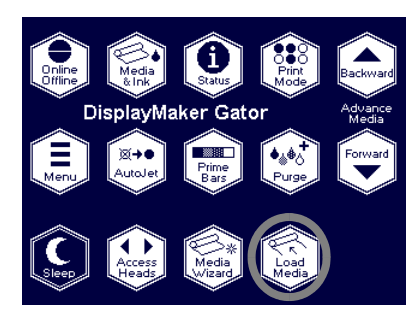

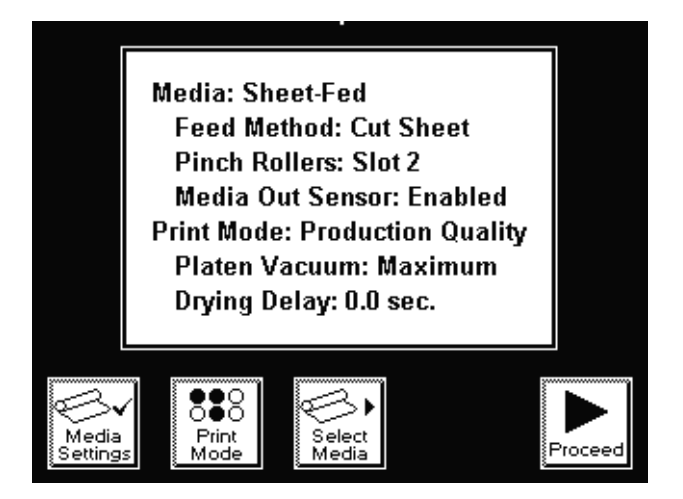

Fig. 3-13. Media settings

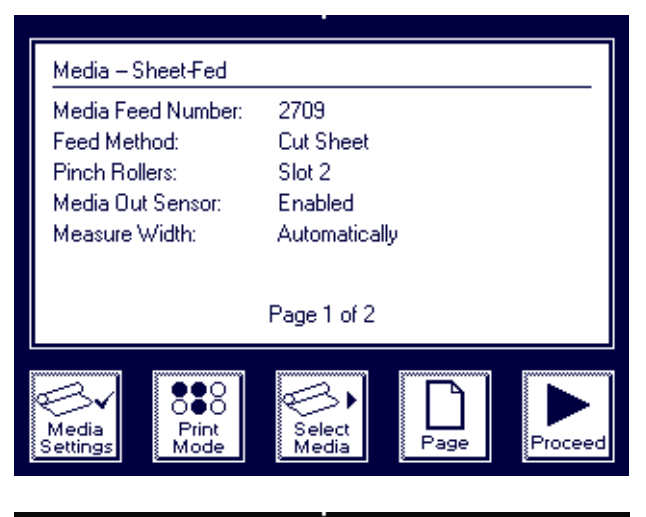

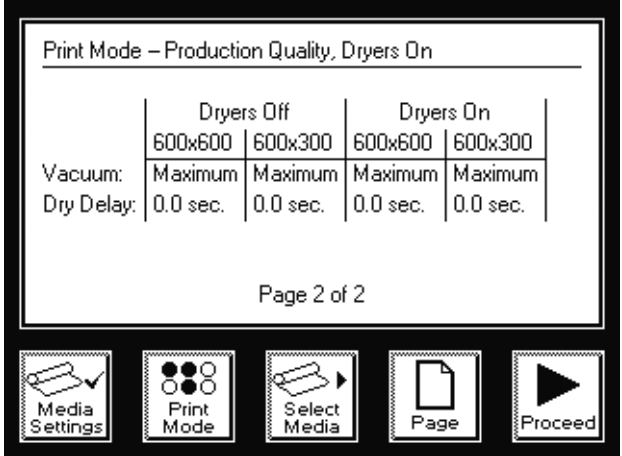

Fig. 3-14. Media settings (cut-sheet rigid)

- 3. Press one of the change keys to change any of the settings, print mode, or media type, press the  $\Box$  key to see page 2, or  $\overrightarrow{p}$  ress the  $\blacktriangleright$  key to continue.
	- ◆ If you do not have the optional auxiliary dryers enabled, page 2 will only show the "Dryers Off" column.
	- ◆ If you press one of the change keys, a screen appears to allow you to change any of the settings. Then press the ! key to continue. See ["Media Wizard" on page 3-44](#page-91-0)  for information about these settings.

If you press  $\blacktriangleright$ , the control panel displays a numeric keypad so you can enter the length of the media.

4. Enter the length of the media.

The printer will use the value you enter here for subsequent calculations, so be as accurate as possible.

5. Press the  $\blacktriangleright$  key.

The control panel displays the prompt:

Load a sheet of media onto the printer

- 6. Unload any roll-fed media from the printer.
- 7. Insert the pins of the media alignment tool into two platen vacuum holes (in the same row).

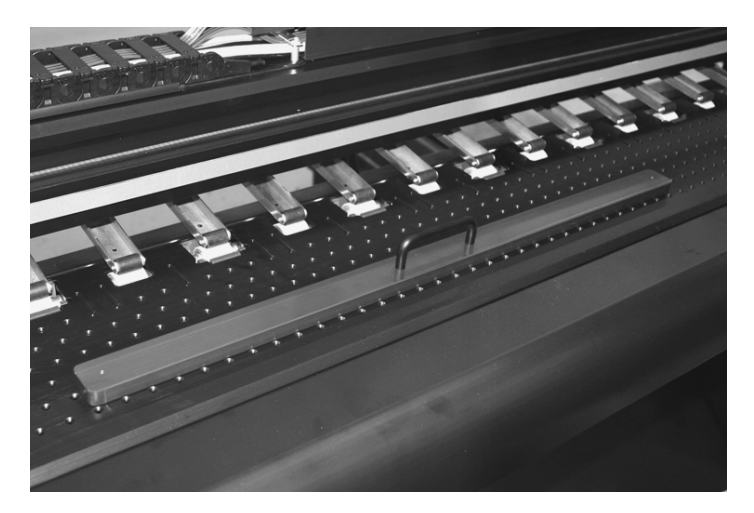

Fig. 3-15. Media alignment tool

- 8. Release the pinch rollers.
- 9. Slide a sheet of media onto the platen and center it on the pinch rollers.

It is not necessary to align the media to the left or right edge of the platen. If possible, avoid positioning the left or right edge of the media under a pinch roller. If this is unavoidable, see ["Releasing a Pinch Roller,](#page-80-0)" on the next page.

<span id="page-80-0"></span>**Releasing a Pinch Roller** Follow these steps to raise a single pinch roller if the edge of the media must be located under the roller, or if the roller is unusable:

- Raise the pinch rollers using the release lever.
- Install the release block from the front of the printer into the desired pinch roller assembly.
- ◆ One of the block's two indents should rest on the pivot. Push the block back to the second indent to engage the back of the rail as shown below.
- Lower the rollers to the desired tension.
- The block can be stored in the disengaged position by raising the pinch rollers, then pulling the block forward so that its first indent rests in the pivot.

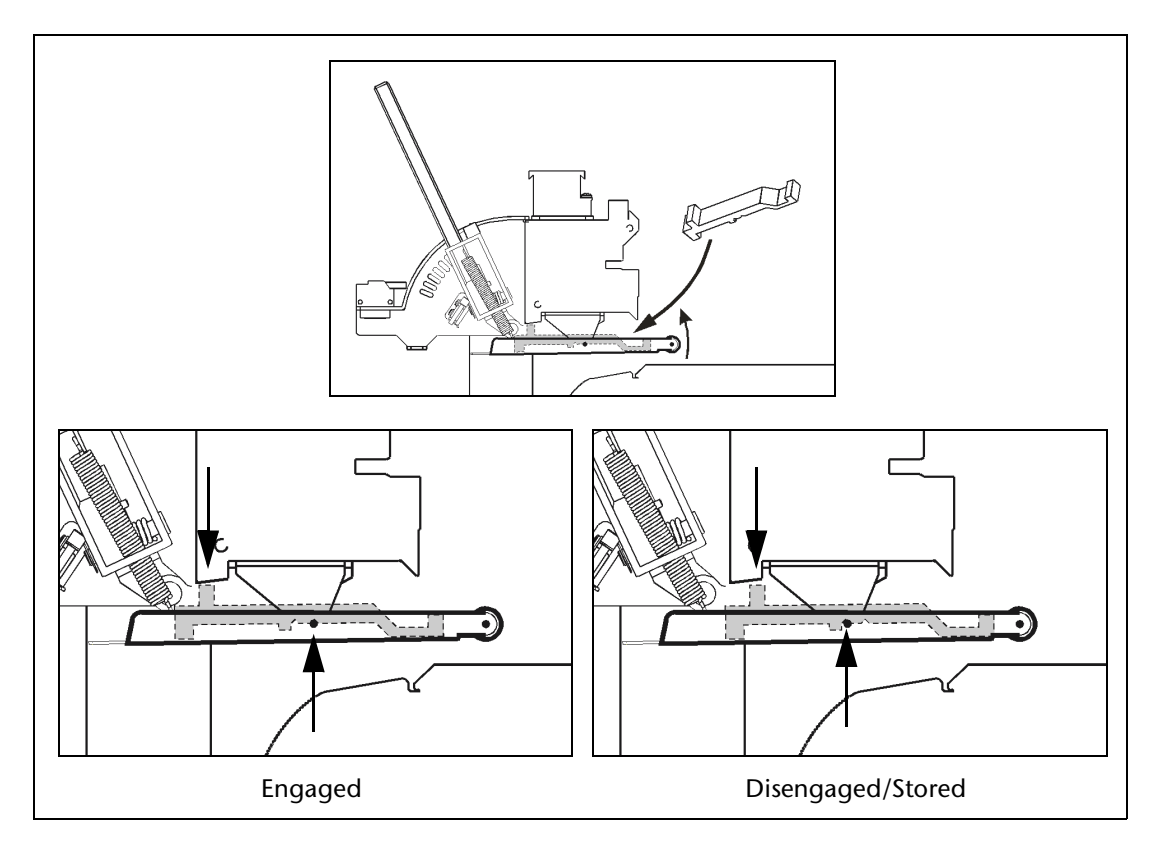

Fig. 3-16. Using the pinch roller release block

10. Push the media up against the media alignment tool.

Make sure that the media is centered under the pinch rollers. Avoid positioning either the left or right edge of the media under a pinch roller. The printer will automatically locate the left and right edges.

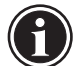

Note If the media is not square (opposite edges parallel with 90 degree corners), you can align it with the fence on the input (rear) table. First, ensure that the fence is exactly perpendicular with (at 90 degrees to) the platen with a large framing (carpenter's) square and the media alignment tool.

- 11. Set the pinch rollers as specified in the Media Wizard.
- 12. Remove the media alignment tool from the platen.
- 13. Press the  $\blacktriangleright$  key to continue.

The control panel asks whether you want to adjust the head height. If the thickness of the media you are loading is significantly different from the previously loaded media, then adjust the head height for optimal print quality and to prevent the carriage from striking the media.

- If you press Yes, the control panel enters the head height, service station height, and bidi calibration procedures. (See Chapters 4 and 5 for instructions.)
- If you press **No**, the media load procedure continues.

The printhead carriage moves out of the service station and uses the onboard digital imaging sensor ("camera") to locate the right, front, and left edges of the media, and to determine whether the sheet was loaded squarely into the printer.

- 14. If the media is skewed, the control panel asks whether you want to adjust it.
	- If you press **Yes**, you can release the pinch rollers, adjust the media, lower the pinch rollers, and press the Proceed key to continue.
	- If you press **No**, the media load procedure continues.

The control panel briefly displays the measured width of the media.

15. Press the  $\blacktriangleright$  key to continue.

The control panel displays a screen that shows the following information:

- ◆ Media size
- ◆ Print area
- $\blacklozenge$  Right & left margins if you enter 0 (zero), you can also specify an amount of overprint (printing past the edge of the media). This enables you to achieve an edge-toedge printing effect without an unprinted border, especially if the media is skewed or not a perfect rectangle. Protect the platen with tape or a strip of media to catch the overprinted ink.
- Leading margin
- $\blacklozenge$  Trailing margin  $-6.50$  inches (165 mm) minimum to allow the pinch rollers to feed the media. If you set the Trailing Margin to 0 and want to print to the trailing edge, you must attach a trailer of the same media to the trailing edge so the pinch rollers can feed the media all the way past the print zone.

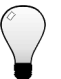

**Tip** For tips on printing edge-to-edge, see ["Edge-to-Edge](#page-85-0)  [Printing" on page 3-38.](#page-85-0)

16. To change the margin settings, press the **Margin Settings** key; otherwise, press **Proceed.**

The printer moves the media to the proper position for printing.

17. Press the **Online** key to receive a print job from the print server or RIP.

After a print job has finished printing, the media is automatically advanced (ejected) from the pinch rollers.

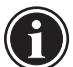

**Note** Before a print job is received, you can unload the media at any time by pressing the **Unload** key on the Front Page screen of the control panel.

<span id="page-83-0"></span>**Reloading Rigid Media** After printing the first copy of a multiple copy job onto a sheet of rigid media, the Front Page screen displays a special **Load/ Reload** key.

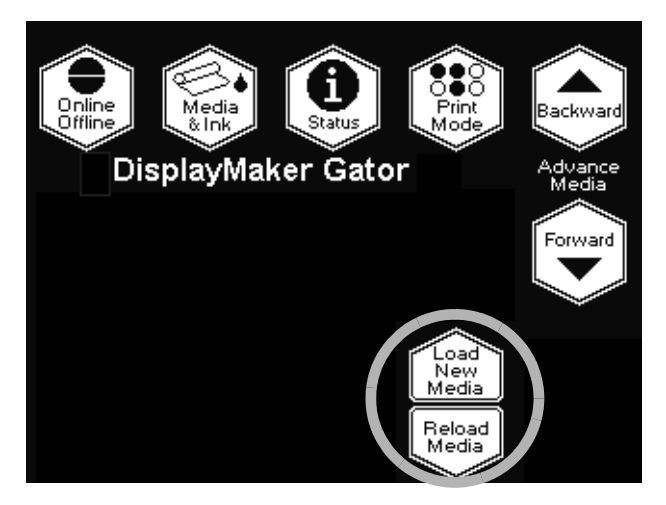

Fig. 3-17. Load/Reload key

- Load New Media press this key to re-enter the Media Wizard and select a new media to load (either roll-fed or rigid cut-sheet). See ["Loading Roll-Fed Media" on page 3-16](#page-63-0) or ["Loading Rigid Media" on page 3-29](#page-76-0) for instructions.
- **Reload Media** press this key to re-load the same media type, for example to print multiple copies of an image on the same media.

When you press the Reload Media key, the control panel displays this screen:

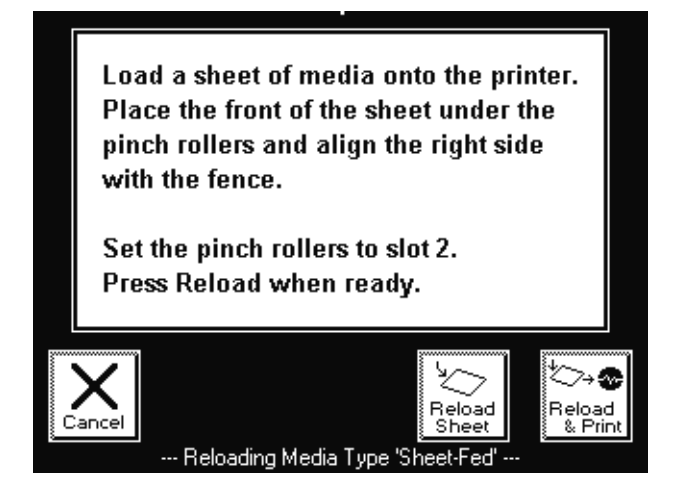

Fig. 3-18. Reload media

See ["Loading Rigid Media" on page 3-29](#page-76-0) for instructions. Then press one of the following keys:

- **Reload & Print** the printer locates the edges of the media as specified in Measure Media Type (see ["Printer Settings"](#page-39-0)  [on page 2-10](#page-39-0)), then switches online and receives the next print job.
- **Reload Sheet** the printer locates the edges of the media as specified in Measure Media Type (see ["Printer Settings" on](#page-39-0)  [page 2-10](#page-39-0)), then displays the Front Page screen so you can print Prime Bars or make adjustments. When you are ready to print, press the Online Offline key to switch the printer online.

<span id="page-85-0"></span>**Edge-to-Edge Printing** The printer can print up to or past the edges of rigid media. This provides the look of a "full-bleed" print without trimming the media. For best results, follow these guidelines.

**Tip** MacDermid ColorSpan has developed an extensive set of tips and techniques for printing on rigid media, including edge-to-edge and double-sided printing. See the MacDermid ColorSpan web site, or Contact Technical Services at (800) 925-0563 or (952) 944-4040, and ask for Tech Note #2730, "Straight-Through Paper Path: A Handbook for Users."

# **Document, Application, and RIP Settings**

- To ensure that the printer will print past the edges of the media, design or enlarge the job slightly larger than the media. For example, if the media is 32 inches wide, set an Overprint distance of 0.125 inches (see **Menu > Printer Settings > Margin Settings**) and size the document to 32.25 inches wide.
- For images with a special detail at the edge of the page, such as a border, make the border line thicker than usual to extend past the edges of the page.

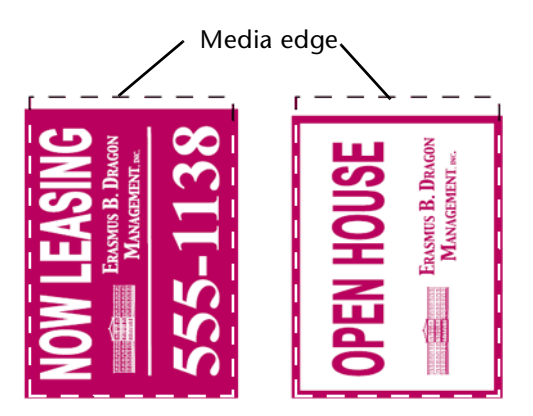

Fig. 3-19. Laying out a full-bleed document (shown with bleeds off three sides)

- **Media Properties →** Follow the guidelines in this chapter for printing on rigid media.
	- The media should have parallel opposite edges with 90degree corners. Media that is not exactly square with itself can be used, but will require extra attention when loading (see "Loading and Squaring the Media," below).
	- To print to the trailing edge, attach a  $6.5$  inch (16.5 cm) or longer trailer of the same media to the trailing edge, so the pinch rollers can feed the media all the way past the print zone.

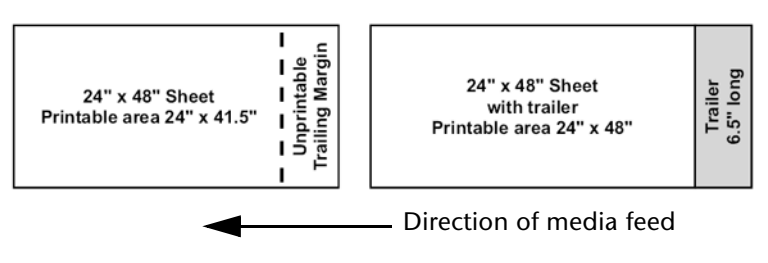

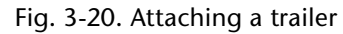

- **Printer Setup →** Tape the platen under the left and right edges of the media to catch any oversprayed ink. Use a colored tape to allow the printer to find the media edges. A piece of media printed with a solid color also works for this purpose. Do not use white tape or media; the printer uses the contrast between the media and the platen to find the media edges.
	- Use the supplied head height gauge to set the printhead height over the media.
	- ◆ From **Menu > Printer Settings > Margin Settings,** set the Right and Left Margin, and Leading Margin to 0 as desired. Set the Trailing Margin to 6.5 inches (which is the minimum).
	- Optionally, you can set an Overprint distance between 0 and 0.5 inches to print past the left and right edges (0.125 inches to 0.25 inches is usually sufficient if the media is reasonably square and unskewed).
	- ◆ From **Menu > Printer Settings > Print Position,** center the image on the media.
	- When loading the media, report the length as the total length of the media plus trailer.
- Under Menu > Printer Settings > Media Measure Type, choose **Maximal** for greatest precision and skew detection when printing edge-to-edge. It measures the width of the media in two places, and finds the front edge in two places to estimate skew and detect non-rectangular sheets. The printer will report if the media appears to be skewed and therefore will not feed straight through the print zone. If the media is not actually skewed, one or more of its edges may not be parallel to each other.
- Load the media as described in "Loading Rigid Media," earlier in this chapter.
- If the printer discovers that the media is skewed, you can reposition most media without releasing the pinch rollers by nudging the trailing edge right or left to correct the skew.

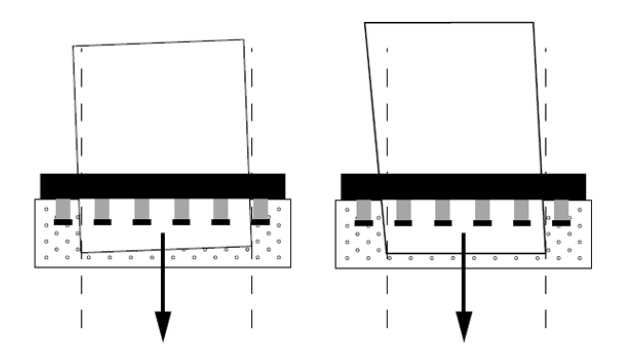

Fig. 3-21. Skewed (left) and non-square (right) sheets

**Loading and Squaring the Media** If the printer reports that the media is skewed, but you cannot correct the skew, the sheet may not be perfectly square (90-degree corners with parallel sides). In this case, ensure that the right edge of the media (closest to the control panel) is parallel to the direction of media feed. (You can use the fence on the input (rear) table as a guide after squaring it to the platen.) Then use the procedures described previously to ensure enough overprinting to account for the shape of the sheet. If insufficient overprinting occurs, the sheet may need to be trimmed for a bleed effect.

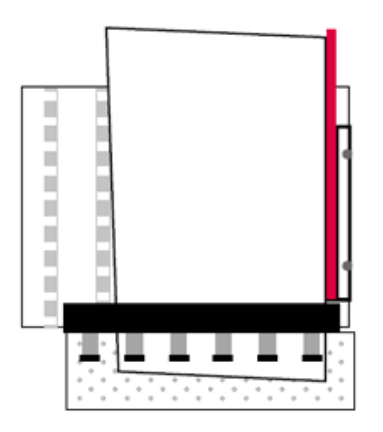

Fig. 3-22. Feeding a non-square sheet

# **Example Document Design**

- Media size: 48x96 inches (4x8 feet)
- **Bleeds: Full bleed**
- Document size in application software: 48.5 inches x 96.0 inches, to include an overprint of 0.25 inches on the left and right edges (the printer will not overprint the leading edge, to avoid feeding the media over wet ink on the platen)

## **Media Properties**

- The operator selects a flat sheet of 4x8-foot media with opposite sides parallel and all four corners at 90 degree angles.
- The operator attaches a trailer that is  $6.5$  inches (16.5 cm) long and 48 inches wide to the trailing edge of the media, applying the adhesive tape to the back side.

## **Printer Setup**

- The operator applies colored masking tape to the platen where the right and left edges of the media will feed, to prevent overprinting onto the platen.
- The operator sets the head height over the media.
- The operator configures the following options on the printer control panel:
	- ◆ **Menu > Printer Settings > Margin Settings > Left & Right Margin:** 0 inches, Overprint Distance: 0.25 inches
	- ◆ **Menu > Printer Settings > Margin Settings > Leading Margin:** 0 inches
	- ◆ **Menu > Printer Settings > Margin Settings > Trailing Margin:** 6.5 inches
	- ◆ **Menu > Printer Settings > Print Position:** Center
	- ◆ **Menu > Printer Settings > Media Measure Type:**  Maximal
	- Media length (entered during Load Media): 102.5 inches =  $96.0$  inch media length + 6.5 inch trailer

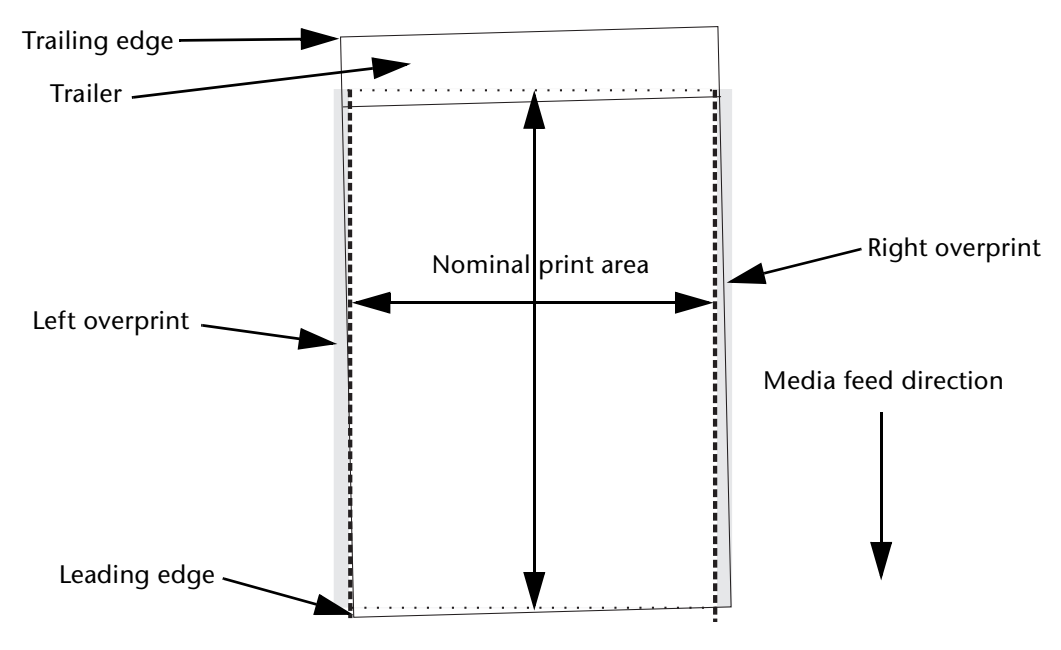

Fig. 3-23. Edge-to-edge printing terminology

During **Load Media,** the printer locates two points on each of the leading, left, and right edges of the media. The printer uses these data points, and assumes 90 degree corners and parallel sides, to determine the skew of the media. If the media is skewed enough that an unprinted left or right edge may result, even with a margin of 0 and the amount of overprinting specified, the control panel displays a message with the skew amount:

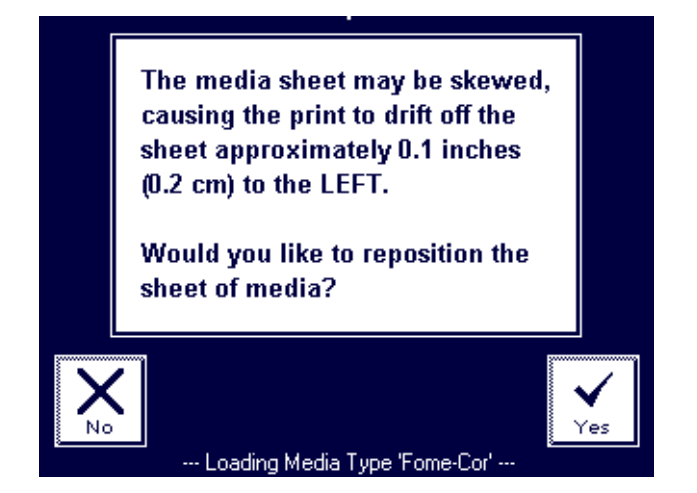

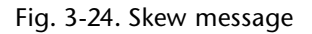

Correct the skew by nudging the trailing edge of the media by the distance left or right as reported by the control panel, without releasing the pinch rollers. Allow the printer to measure the media again. Repeat until the skew is within tolerance.

**Note** LEFT and RIGHT are defined as if facing the front of the printer: RIGHT is toward the control panel, LEFT is toward the opposite end.

**Tip** If you set the overprint distance to a smaller number, there will be less skew tolerance before the printer reports too much skew. If you set a larger overprint distance, the printer will permit a greater amount of media skew before displaying the error message.

<span id="page-91-0"></span>**Media Wizard** The Media Wizard software feature stores a set of printing parameters by media type, enabling you to instantly optimize the printer whenever you change media. The Media Wizard includes standard sets of parameters for popular media types, and allows you to define new settings for media types you define.

> The Media Wizard can store a different set of settings for each of the print modes (Billboard, Production, High), or use the same settings for all three modes.

> The Media Wizard is accessible during the media load process (see ["Loading Roll-Fed Media" on page 3-16](#page-63-0)) and from the Front Page screen (as follows).

**Tip** To use the Media Wizard most efficiently, start by using one of the standard media types. If you are not using a standard media type, select the standard media type that most closely matches the media you are using. Then only if necessary, create a new media type using the standard type you selected as a starting point, and adjust it as needed.

1. From the Front Page screen, press the **Media Wizard** key.

The Media Wizard menu appears. It contains the following options:

- **Media Settings** displays the settings currently stored in the Media Wizard
- **Create Media Type** creates a new media type using settings you specify
- **Delete Media Type** deletes a user-created media type
- **View Media Types** allows you to view each of the media types stored in the Media Wizard
- **Set Sort Method** allows you to sort the list of media names Alphabetically, by Most Used, Recently Used, Sheet-fed First, Roll-fed First, or None (preserves the current order).
- 2. When you select **Media Settings,** the control panel displays the current settings.
	- To change the current settings, press the **Media Settings** key.

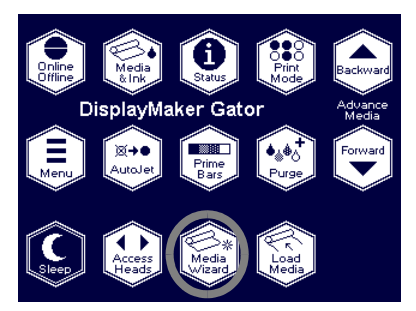

 $\blacklozenge$  To return to the Media Wizard menu, press the  $\blacktriangleright$ (Proceed) key.

For each media type, the Media Wizard stores the following settings. The settings stored vary depending on whether the media is roll-fed or cut-sheet.

- ◆ **Name** for user-defined media, use the alphabetic keyboard displayed on the control panel to enter the media name. (Standard media names cannot be changed.)
- ◆ **Thickness**  for user-defined media, use the numeric keyboard displayed on the control panel to enter the media thickness (caliper). (Standard media thickness cannot be changed.) Thickness is used for reference only, so this can be left blank for custom media.
- ◆ **Media Feed Method** Roll or Cut Sheet.
- ◆ **Stiff Media Handling (roll-fed)** when enabled, detensions then retensions the takeup system before every print job, for more accurate feeding of adhesive-backed and other stiffer roll-fed media types.
- ◆ **Pinch Rollers (cut sheet)** adjustable pinch roller setting, from 1 (lowest force) to 8 (highest force). Select the lowest pressure that results in good media advance without leaving pinch roller marks on the media.
- ◆ **Media Out Sensor (cut sheet)** detects when rigid cut sheet media is out. Normally enabled; disable only if the sensor is malfunctioning.
- **Measure Media Width** select whether to have the printer measure the media width automatically (works for most media) or manually by the operator (only necessary for clear media that cannot be detected with the printer's image sensor). In the latter case, the control panel prompts the user through the process.
- **Takeup Tension (roll fed)** select a tension setting from 1 (low) to 5 (high), or select 0 for idle (no tension).

Takeup tension is used to ensure that the media web feeds straight from supply and takeup, and lies flat on the platen. Use the lowest tension settings that allow correct media feed.

When the takeup tension is set to idle, printed output is not automatically wound onto the takeup spool. In this mode, however, a key appears on the control panel that enables you to wind the takeup spool manually. If the end of the media is taped to the takeup core, you can

use this key to control how tightly the media is wound onto the core.

- **Supply Out Detection (roll fed)** for roll-fed media, the printer usually monitors the supply spool to detect when it runs out of media. You can use this menu option to disable media out detection when you install the takeup spool pin release tool (part number 0504334, see ["Takeup Spool Pin Release" on page 3-26](#page-73-0) for instructions) for printing rather than to freely pull media from the supply.
- **Heater Temp Settings (roll fed)** select a postheater setting from 0 to 10, or Custom to specify custom settings. Setting 0 sets all heaters to 85 $\degree$  F (30 $\degree$  C).

The preheater and platen heater maintain uniform surface temperature across the printing area to control dot gain on various media. The postheater dries prints before being rolled onto the take-up spool. If prints are not drying, increase the postheater temperature; if media is deforming or sticking to the postheater, lower or turn off the postheater.

- **Platen Vacuum Control** this option turns on the vacuum fans, and displays  $\bigwedge$  and  $\bigvee$  keys on the control panel. Press  $\blacktriangle$  and  $\blacktriangledown$  to raise or lower the fan speed, and observe the media as the fan speed changes. If the media is lifting off the platen, increase the fan speed. If the media is sticking to the platen, decrease the fan speed.
- $\blacklozenge$  **Drying Delay** press the **A** and **Y** keys on the control panel to increase or decrease the drying delay (seconds per print swath). To increase throughput, decrease the drying delay. If prints are not drying, increase the drying delay.
- 3. When you select **Create Media Type,** the Media Wizard displays a series of screens that enable you to enter each of the Media Wizard settings.

The current settings as shown on the Media Settings screen are used as default values. Change the defaults to suit the new media for each print mode.

- 4. When you select **Delete Media Type,** the Media Wizard shows a list of currently defined media. You can delete any user-defined media type.
- 5. When you select **View Media Types,** the Media Wizard allows you to browse through the settings for each of the media types and print modes.

# **Setting Heater Temperatures**

The are three heaters: a preheater, a platen heater, and postheater. The postheater's top and bottom zones can be set to different temperatures. Optionally, the postheater can be turned off.

The heater temperatures can be set during the media load process (see ["Loading Roll-Fed Media" on page 3-16](#page-63-0)), from the Media Wizard (see ["Media Wizard" on page 3-44](#page-91-0)), or from the menu (see the following procedure).

- 1. From the control panel Front Page screen, press the  $\blacksquare$ (Menu) key.
- 2. Press the  $\blacktriangledown$  key repeatedly to highlight **Printer Settings.**
- 3. Press the  $\rightarrow$  (Menu In) key.
- 4. Press the  $\blacktriangledown$  key repeatedly to highlight **Heater Temps Setting**.
- 5. Press the  $\mathbf{\hat{A}}$  (Menu In) key.

The control panel displays a list of heater settings, numbered from  $\overline{0}$  to 10 and "Custom."

6. Press the  $\bigwedge$  or  $\bigvee$  keys repeatedly to select a setting.

As you scroll through the settings, the temperature settings for each zone are shown at the bottom of the screen.

- 7. Press  $\triangleright$  to select a setting, or  $\triangleright$  to cancel.
	- ◆ If you selected Custom, a list of heaters appears so you can change the settings for each of the heater zones.
	- If you selected any other setting, go to step [9](#page-95-0).
- 8. Select a heater zone and set a new temperature.

If a Media Wizard type is currently loaded, the control panel asks whether to save the new setting in the Media Wizard for the currently loaded media.

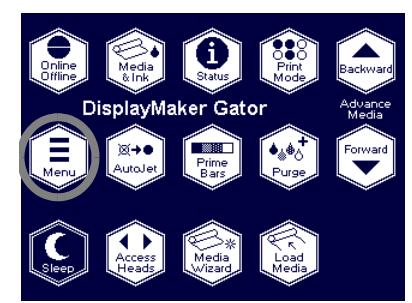

<span id="page-95-0"></span>9. Press  $\checkmark$  to save the new settings in the Media Wizard, or  $\checkmark$ to not save them.

Settings can be saved only for user-defined media, not for factory-defined media. The settings will be applied whether or not you save them in the Media Wizard. If you do not save them, they will be lost when you load a different media type or restart the printer.

The control panel advises you that it may take several minutes for heaters to reach the new temperature settings.

# CHAPTER 4

# **Calibrating the Printer**

This chapter explains how to calibrate the printer for the best possible output:

- ◆ [When to Calibrate](#page-97-0) ([page 4-2\)](#page-97-0)
- ◆ [AutoJet](#page-98-0) ([page 4-3](#page-98-0))
- ◆ [AutoTune](#page-99-0) [\(page 4-4\)](#page-99-0)
- ◆ [Media Feed](#page-101-0) [\(page 4-6\)](#page-101-0)
- [Manual Calibrations](#page-103-0) ([page 4-8](#page-103-0)) Manual BiDi Registration, Manual X Head Registration, Manual Jet Mapping, Jet Status Lines, Default Registration Data
- ◆ [Auto Calibrations](#page-115-0) [\(page 4-20](#page-115-0)) AutoBiDi Calibration, AutoH2H (Head-to-Head) Calibration, AutoJet Calibration, Full AutoSet
- ◆ [Auto Calibrations](#page-115-0) [\(page 4-20](#page-115-0))
- [Straightening the Media Path](#page-117-0) [\(page 4-22\)](#page-117-0)
- [Image Sensor Calibration](#page-118-0) ([page 4-23\)](#page-118-0)
- [Linearization](#page-119-0) [\(page 4-24](#page-119-0))

<span id="page-97-0"></span>When to Calibrate The printer features several types of calibrations. Some should be run routinely, others only when necessary:

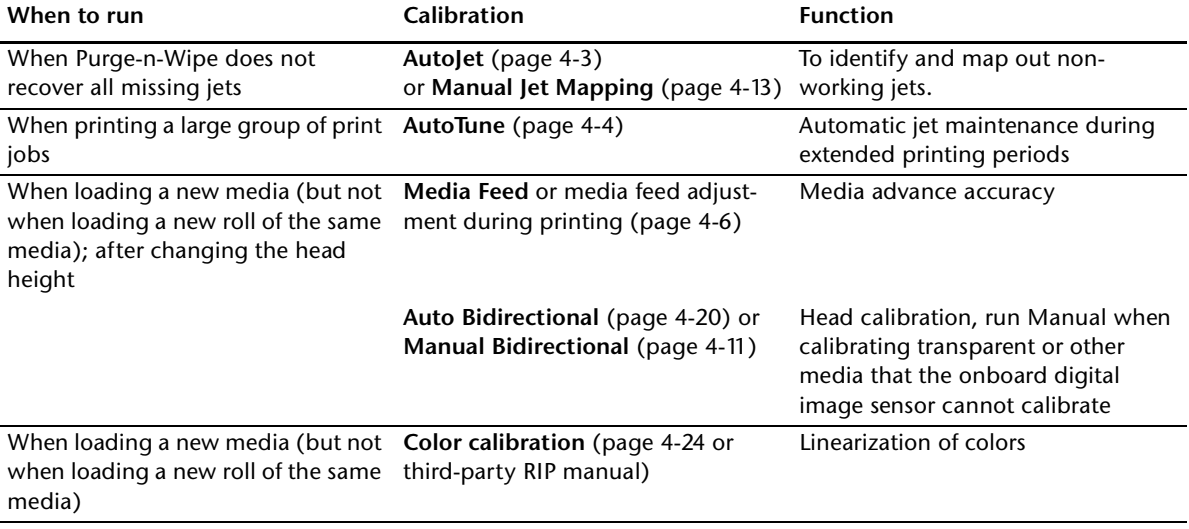

<span id="page-98-0"></span>**AutoJet** AutoJet detects individual ink jets that are misfiring or not firing at all. During subsequent printing, the printer compensates for these jets by using other jets in their place, ensuring maximum print quality without reducing print speed.

> You can also identify and map missing jets manually from the Manual Calibrations menu (see ["Manual Jet Mapping" on page](#page-108-0)  [4-13\)](#page-108-0). You may want to manually map weak or misdirected jets that AutoJet does not detect and substitute.

## **To run AutoJet:**

- Press the AutoJet button on the control panel Front Page screen (see [page 2-4](#page-33-0)), or
- Select AutoJet Calibration from the Auto Calibrations menu (see ["Auto Calibrations" on page 4-20](#page-115-0)), or
- Run AutoJet automatically with the AutoTune scheduler (see ["Auto Calibrations" on page 4-20\)](#page-115-0)

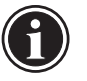

**Note** AutoJet does not work with transparent media, nor with many translucent media. In this case, run Manual Jet Mapping.

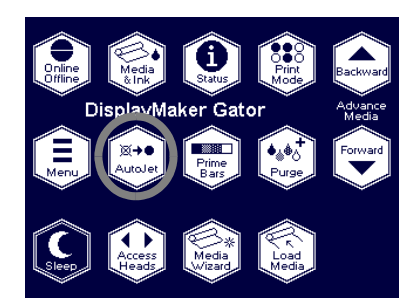

1. Press the **AutoJet** button from the Front Page screen or select AutoJet from the Auto Calibrations menu.

The printer asks whether you want the service station to perform a Purge-n-Wipe operation. By recovering clogged printheads, you reduce the number of jet substitutions required.

- ◆ Press ▶ to initiate a Purge-n-Wipe. The printheads are purged, then wiped.
- $\bullet$  Press  $\times$  to skip the Purge-n-Wipe.
- 2. The printer prints the Autolet test pattern.
- 3. The printer reads the AutoJet test pattern and maps any missing jets to available working jets.

The control panel shows the progress of this operation as the percentage completed.

4. The printer prints an AutoJet report.

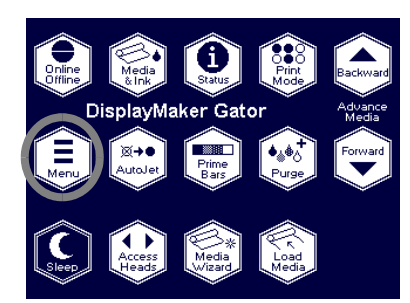

<span id="page-99-0"></span>**AutoTune** AutoTune runs jet maintenance automatically at intervals you specify. You can use the Quality Check Mode feature to handle AutoJet errors, with or without user intervention.

- 1. On the Front Page screen, press the  $\Xi$  (Menu) key to enter the menu system.
- 2. Press the (Menu In) key display the **Calibrate Printer** menu.
- 3. Press the **V** key to highlight **AutoTune.**
- 4. Press the  $\rightarrow$  (Menu In) key.

The control panel displays the AutoTune status (off or current interval).

- 5. Press  $\bigwedge$  or  $\bigvee$  to set the AutoTune interval.
- 6. Press  $\blacktriangleright$  (Proceed).

The control panel displays a list of services for AutoTune to run.

- Purge/Wipe
- Purge/Wipe & AutoJet
- AutoJet

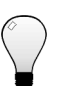

**Tip Purge/Wipe** takes the least amount of time, **Purge/ Wipe & AutoJet** takes the greatest amount of time. Select Purge/Wipe & AutoSet only if Purge/Wipe does not produce satisfactory results.

- 7. Select an AutoTune option to run.
- 8. Press the  $\checkmark$  key, then the  $\checkmark$  (Menu Out) key.

The control panel displays a confirmation message:

Setting completed.

9. Press the  $\sim$  (Menu Out) key repeatedly until the Front Page screen is displayed. Press the Online/Offline button to return the printer to the Ready state.

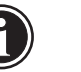

**Note** When AutoTune is enabled, the selected operations will be executed as scheduled regardless of whether you initiate them manually from the control panel.

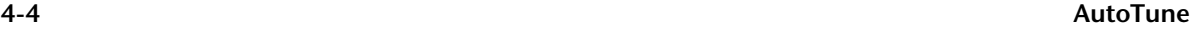

**Quality Check** When you run AutoJet manually, the software notifies you if there are any jet or alignment problems so that they can be addressed. When AutoTune runs AutoJet at scheduled intervals, you can use the Quality Check feature to handle AutoJet errors.

> When Quality Check is enabled, if any missing jets are found that are not substituted by a working jet, the operator can be alerted by the control panel or the job can be routed to the Attention queue on the ColorSpan print server.

- 1. On the Front Page screen, press the  $\Xi$  (Menu) key to enter the menu system.
- 2. Press the  $\blacktriangledown$  key repeatedly to highlight **Printer Settings.**
- 3. Press the (Menu In) key display the **Printer Settings**  menu.
- 4. Press the  $\blacktriangledown$  key repeatedly to highlight **Quality Check.**
- 5. Press (Proceed).

The control panel displays the Quality Check options.

- ◆ Attended Mode user must press ▶ (Proceed) to acknowledge the error and print the job (if one is pending), or  $\mathsf{\mathsf{X}}$  (Cancel) to cancel printing.
- ◆ **Unattended Mode** no user acknowledgment of errors is required. When a quality check fails, print jobs are sent to the ColorSpan print server's Attention queue with a disposition of "Uncalibrated Printer" (this feature may not be supported by non-ColorSpan RIPs).
- ◆ **OFF** no quality check is performed, all jobs will print.
- 6. Select a Quality Check option.
- 7. Press the  $\sim$  (Menu Out) key repeatedly until the Front Page screen is displayed. Press the Online/Offline button to return the printer to the Ready state.

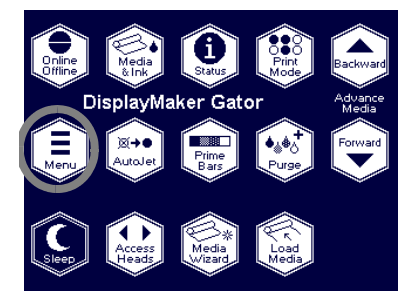

<span id="page-101-0"></span>**Media Feed** This calibration allows you to calibrate the accuracy of the media advance. Inaccurate media advance can result in blank spaces between print swaths (too much advance) or overlapping swaths (too little advance). The Media Wizard stores this value by media type, and displays a media feed number (MFN), which you can record for subsequent entry.

> The media feed number enables you to quickly specify a known good media feed setting without recalibration. For example, you could keep a list of media feed numbers by media type, or by media type and full, half, and nearly empty supply rolls.

- 
- **Tip** You can also adjust the media advance while a print job is printing. Repeatedly press the increase advance or decrease advance button shown on the control panel to eliminate blank spaces or overlap between print swaths. When you do this, the media feed number displayed on the control panel changes accordingly.
- DisplavMaker Gator
- 1. Press the  $\Xi$  (Menu) key from the Front Page screen on the control panel to display the menus.
- 2. Press the (Menu In) key display the **Calibrate Printer** menu (highlighted by default).
- 3. Press the (Menu In) key to select **Media Feed** (highlighted by default).
- 4. Press the  $\rightarrow$  (Menu In) key to select an option.
	- **10-inch calibration** prints a 10-inch test pattern so you can verify its length with an accurate metal ruler. This is not as precise as the 34-inch calibration, but it uses less media. Measure and adjust the media advance as needed until the pattern is exactly 10 inches long.

**Tip** To avoid cutting the 10-inch pattern from the media web, copy the marks from the 10-inch calibration to the long edge of a letter-size (or A4) sheet of paper. Then measure the transferred marks and adjust the media advance as needed until the marks are exactly 10 inches apart.

◆ **Input MFN** — enter the Media Feed Number that was displayed after a previous media feed calibration, to return to that setting without performing the calibration again.

<span id="page-103-0"></span>**Manual Calibrations** When you run the calibrations from this menu, you evaluate the calibration test patterns visually and enter the calibration values via the control panel.

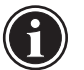

**Note** The manual BiDi and X head calibrations are timeconsuming and can be error-prone, but is necessary when calibrating transparent media or other media that the printer's digital image sensor cannot calibrate.

Before calibrating the printer, first clean the printhead jets. See ["Loading Roll-Fed Media" on page 3-16](#page-63-1) for tips on detecting and recovering missing jets.

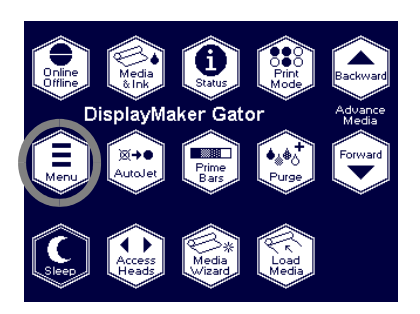

- 1. Press the  $\Xi$  (Menu) key from the Front Page screen on the control panel to display the menus.
- 2. Press the (Menu In) key display the **Calibrate Printer** menu.
- 3. Press the **V** key to highlight **Manual Calibrations.**
- 4. Press the  $\mathbf{\hat{A}}$  (Menu In) key.

The Manual Calibration menu consists of these options:

- **Manual BiDi Registration** [\(page 4-11\)](#page-106-0) the manual version of AutoBiDi Calibration.
- **Manual X Head Registration** ([page 4-9\)](#page-104-0) the manual version of AutoH2H Calibration.
- **Manual Jet Mapping** ([page 4-13](#page-108-0)) the manual version of AutoJet.
- ◆ **Jet Status Lines** ([page 4-19\)](#page-114-0) prints a quick test pattern that shows which jets are out.
- **Default Registration Data** [\(page 4-19](#page-114-1)) sets all registration data to zero.

After calibration and jet mapping, perform a linearization or color calibration (as supported by your print server or RIP). For further information, see ["Linearization" on page 4-24.](#page-119-0)

# <span id="page-104-0"></span>**Manual X Head Registration**

Precise positioning of each drop of ink is essential for optimal print quality. This is possible only if you register all printheads in the printhead assembly to each other in the X (along the length of the platen) direction.

This is a two-part process:

- ◆ Print a registration pattern.
- Enter the X registration data for each head.

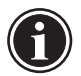

**Note** This is the manual version of AutoH2H Calibration (see ["Auto Calibrations" on page 4-20](#page-115-0) for details).

- 1. On the **Manual Calibrations** menu, press the **V** key repeatedly to highlight **Manual X Head Registration.**
- 2. Press the  $\rightarrow$  (Menu In) key to select the option.

The control panel asks whether you want to print a manual head-to-head calibration page.

- ◆ If you have a calibration pattern from a recent print, you can use it to calibrate the heads. Press  $\times$  (Cancel) and go to the next step.
- $\blacklozenge$  If you need to print a new calibration pattern, press  $\blacktriangleright$ (Proceed). The printer prints a calibration page.

When the calibration page has printed, the control panel displays this prompt:

Take readings from left side of pattern.

3. Press the  $\blacktriangleright$  key.

The control panel displays this message:

X Direction Registration Head  $2: +0$ 

<span id="page-104-1"></span>4. Examine the X direction pattern (in the left-hand group of patterns) for the current head, and determine which pattern of colored and black lines are the closest to perfectly aligned. Use a printer's loupe or magnifying glass if the patterns are difficult to see.

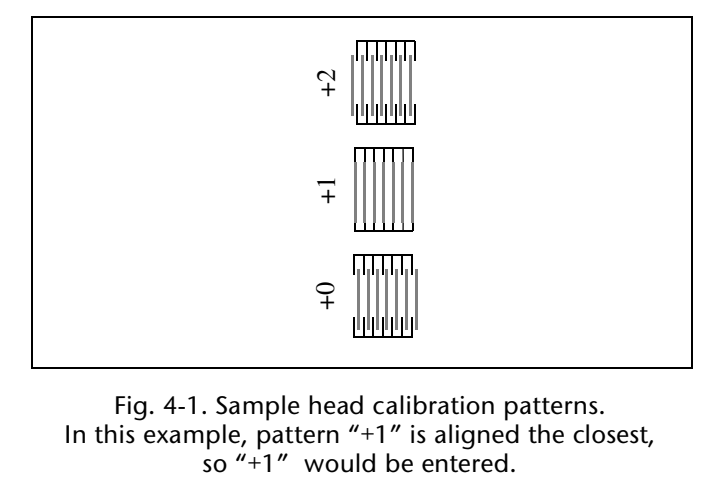

Fig. 4-1. Sample head calibration patterns. In this example, pattern "+1" is aligned the closest,<br>so "+1" would be entered.

5. Press the  $\blacktriangle$  or  $\blacktriangledown$  control panel keys repeatedly until the number next to the pattern that is closest to aligned perfectly is displayed.

For example, if pattern +1 is the closest aligned, press the  $\blacktriangle$ key to change the display to:

$$
\begin{array}{c}\n 1.4 \times 10^{-1} \\
\text{HEAD-1} \\
\text{H} \\
\text{H} \\
\text{H} \\
\text{H} \\
\text{H} \\
\text{H} \\
\text{H} \\
\text{H} \\
\text{H} \\
\text{H} \\
\text{H} \\
\text{H} \\
\text{H} \\
\text{H} \\
\text{H} \\
\text{H} \\
\text{H} \\
\text{H} \\
\text{H} \\
\text{H} \\
\text{H} \\
\text{H} \\
\text{H} \\
\text{H} \\
\text{H} \\
\text{H} \\
\text{H} \\
\text{H} \\
\text{H} \\
\text{H} \\
\text{H} \\
\text{H} \\
\text{H} \\
\text{H} \\
\text{H} \\
\text{H} \\
\text{H} \\
\text{H} \\
\text{H} \\
\text{H} \\
\text{H} \\
\text{H} \\
\text{H} \\
\text{H} \\
\text{H} \\
\text{H} \\
\text{H} \\
\text{H} \\
\text{H} \\
\text{H} \\
\text{H} \\
\text{H} \\
\text{H} \\
\text{H} \\
\text{H} \\
\text{H} \\
\text{H} \\
\text{H} \\
\text{H} \\
\text{H} \\
\text{H} \\
\text{H} \\
\text{H} \\
\text{H} \\
\text{H} \\
\text{H} \\
\text{H} \\
\text{H} \\
\text{H} \\
\text{H} \\
\text{H} \\
\text{H} \\
\text{H} \\
\text{H} \\
\text{H} \\
\text{H} \\
\text{H} \\
\text{H} \\
\text{H} \\
\text{H} \\
\text{H} \\
\text{H} \\
\text{H} \\
\text{H} \\
\text{H} \\
\text{H} \\
\text{H} \\
\text{H} \\
\text{H} \\
\text{H} \\
\text{H} \\
\text{H} \\
\text{H} \\
\text{H} \\
\text{H} \\
\text{H} \\
\text{H} \\
\text{H} \\
\text{H} \\
\text{H} \\
\text{H} \\
\text{H} \\
\text{H} \\
\text{H} \\
\text{H} \\
\text{H} \\
\text{H} \\
\text{H} \\
\text{H} \\
\text{H} \\
\text{H} \\
\text{H} \\
\text{H} \\
\text{H} \\
\text{H} \\
\text{H} \\
\text{H} \\
\text{H} \\
\text{H} \\
\text{H} \\
\text{H} \\
\text{H
$$

If a printhead is extremely out of alignment, there may be no pattern in alignment. Since the black vertical bars are five pixels apart, you can add +5 or -5 to a pattern number to shift the colored bars up or down by one black bar. Alternatively, you can repeatedly perform the X calibration, which will move the head in smaller increments, until the head is aligned.

<span id="page-105-0"></span>6. Press  $\blacktriangleright$  (Proceed).

The control panel message increments the head number by one.

7. Repeat steps [4](#page-104-1) through [6](#page-105-0) for each of the heads.

When you have entered registration values for all of the patterns, the control panel displays this message:

Registration successful.

<span id="page-106-0"></span>**Manual BiDi Registration** Bidirectional registration is a method to align each of the printheads so that dot placement is accurate in both directions along the X axis (along the direction of printhead travel).

> The bidirectional registration pattern consists of a series of vertical lines. Half the pixels in this pattern are printed in one direction, half of them in the other direction. When the pixels are accurately aligned, the pattern is clear. When the dots are not aligned, the pattern appears fuzzy and ill-defined.

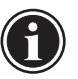

**Note** AutoBiDi Calibration is the automatic version of this calibration. Try AutoBiDi first before running this manual calibration (see ["Auto Calibrations" on](#page-115-0)  [page 4-20](#page-115-0) for details).

- 1. On the **Manual Calibrations** menu, press the  $\blacktriangledown$  key repeatedly to highlight **Manual BiDi Registration.**
- 2. Press the  $\rightarrow$  (Menu In) key to select the option.
- 3. Press  $\blacktriangleright$  (Proceed).

The control panel displays this prompt:

Print a manual bidi registration page?

4. Press  $\blacktriangleright$  (Proceed).

The printer prints the calibration pattern you selected.

5. When the calibration page has printed, the control panel displays this prompt:

> Bidi registration Head 1: 0

<span id="page-106-1"></span>6. Examine the BiDi Registration pattern for the current head, and determine which pattern is the closest to perfectly aligned.

Use a printer's loupe to select the pattern, since the lines in the patterns may be difficult to see.

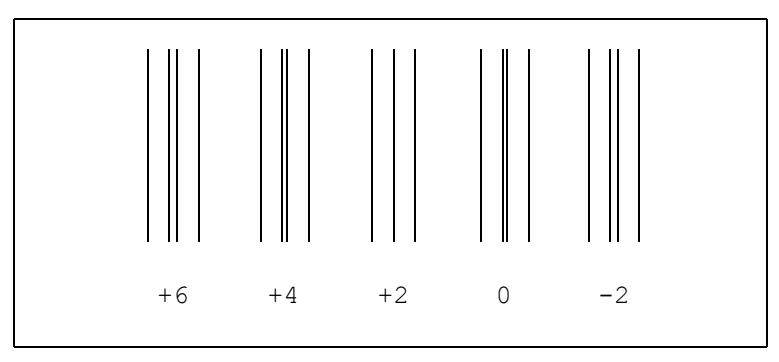

Fig. 4-2. BiDi Registration pattern.

7. Press the  $\blacktriangle$  or  $\blacktriangledown$  control panel keys repeatedly until the number next to the pattern that is closest to aligned perfectly is displayed.

For example, if pattern +2.0 is the closest aligned, press the  $\blacktriangle$  key to change the display to:

HEAD-1 +2.0

If a printhead is extremely out of alignment, there may be no pattern in alignment. Since the black vertical bars are nominally five pixels apart, you can add +5 or -5 to a pattern number to shift the colored bars right or left by one black bar. Alternatively, you can perform the BiDi Registration repeatedly, which will move the head in smaller increments, until the head is aligned.

<span id="page-107-0"></span>8. Press  $\blacktriangleright$  (Proceed).

The control panel message increments the head number by one.

9. Repeat steps [6](#page-106-1) through [8](#page-107-0) for each of the twelve heads.

When you have entered registration values for all heads, the control panel displays this message:

Registration Successful
<span id="page-108-0"></span>**Manual Jet Mapping** Jets that are missing or misfiring are usually detected by the AutoJet calibration. Alternatively, you can map out jets manually using the Manual Jet Mapping function. You may want to manually map weak or misdirected jets that AutoJet does not substitute.

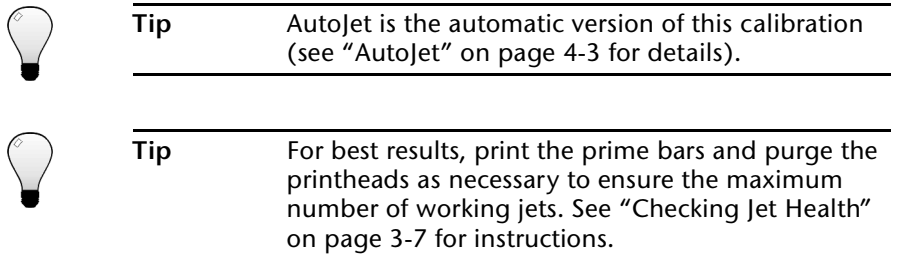

- 1. On the **Manual Calibrations** menu, press the **V** key repeatedly to highlight **Manual Jet Mapping.**
- 2. Press the  $\rightarrow$  (Menu In) key to select the option.

The control panel displays this message:

Print Jet Map?

If you have a calibration pattern from a recent print, you can use it to calibrate the heads. Press  $\times$  (Cancel) and go to the next step. Otherwise, press  $\blacktriangleright$ .

The printer prints a jet map test pattern.

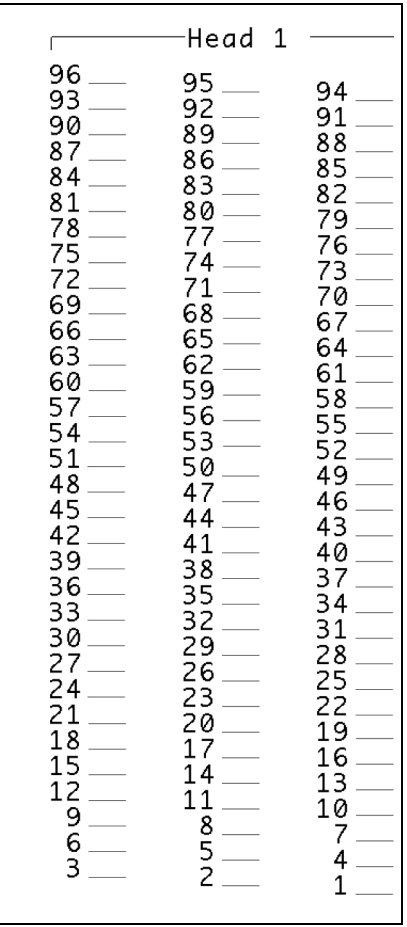

<span id="page-109-0"></span>Fig. 4-3. Sample jet mapping pattern (Head 1 of 16)

- ◆ If a line segment is missing or broken, the jet number shown next to it is out.
- ◆ If a line segment is marked with a code letter:
	- R no replacement
	- S user disqualified "soft" jetout
	- H user disqualified "hard" jetout
	- D disqualified (and replaced) by AutoJet
- 3. When the calibration pattern has printed, the control panel displays a menu with the following options:
	- ◆ **Report individual soft bad jets** enables you to report a "soft" bad jet, which can be automatically reenabled if AutoJet finds it working.
	- ◆ **Report individual hard bad jets** enables you to report a "hard" bad jet, which will not be checked or reenabled by AutoJet.
	- ◆ **Clear individual bad jets** enables you to clear (mark as good) a jet.
	- ◆ **View current bad jets** lists the bad jets on a given printhead.
	- ◆ **Clear all bad jets** clears (marks as good) all jets currently marked as unusable.

Select an option and follow the corresponding procedure below.

## **Report Individual Bad Jets**

When you select Report Individual Bad Jets, the control panel displays the following prompt:

> Head 1: Press Proceed to report a bad jet.

4. Press  $\bigwedge$  and  $\bigvee$  to select a head number, then press  $\bigtriangledown$ (Proceed).

The control panel displays a numeric keyboard that you can use to enter the number of the bad jet.

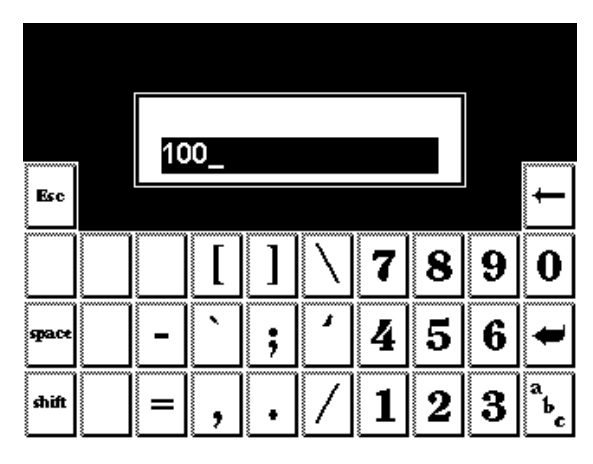

Fig. 4-4. Numeric entry screen

- <span id="page-111-0"></span>5. Enter the jet number, then press the Enter key.
- 6. When you are finished entering jet numbers, press the Esc key.

The control panel displays the head selection message again.

- <span id="page-111-1"></span>7. Press  $\blacktriangle$  and  $\blacktriangledown$  to select the next head number, then press  $\blacktriangleright$ (Proceed).
- 8. Repeat steps [5](#page-111-0) through [7](#page-111-1) for each head containing bad jets you want to report.
- 9. When you are finished reporting bad jets, press  $X$ . The control panel displays the previous menu.

## **Clear Individual Bad Jets**

When you select Clear Individual Bad Jets, the control panel displays the following prompt:

> Head 1: Press Proceed to clear a bad jet.

10. Press **A** and **V** to select a head number, then press  $\blacktriangleright$ (Proceed).

The control panel displays a numeric keyboard that you can use to enter the number of the bad jet.

<span id="page-111-2"></span>11. Enter the jet number, then press the Enter key.

12. When you are finished entering jet numbers, press the Esc key.

The control panel displays the head selection message again.

- <span id="page-112-0"></span>13. Press  $\bigwedge$  and  $\bigvee$  to select the next head number, then press  $\bigtriangledown$ (Proceed).
- 14. Repeat steps [11](#page-111-2) through [13](#page-112-0) for each head containing bad jets you want to clear.
- 15. When you are finished clearing bad jets, press  $X$ .

The control panel displays the previous menu.

### **View Current Bad Jets**

When you select View Current Bad Jets, the control panel displays the following prompt:

> Head 1: Press Proceed to view bad jets.

<span id="page-112-1"></span>16. Press  $\blacktriangle$  and  $\blacktriangledown$  to select a head number, then press  $\blacktriangleright$ (Proceed).

The control panel displays a message that lists the bad jets by number.

- <span id="page-112-2"></span>17. Press  $\triangleright$  to return to the head selection screen.
- 18. Repeat steps [16](#page-112-1) and [17](#page-112-2) for each head you want to check for bad jets.
- 19. When you are finished clearing bad jets, press  $X$ .

The control panel displays the previous menu.

### **Clear All Bad Jets**

When you select Clear All Bad Jets, the control panel displays the following prompt:

> Are you sure you want to clear ALL reported bad jets?

- $\blacklozenge$  Press  $\times$  to cancel this function, or
- $\blacklozenge$  Press  $\blacktriangleright$  (Proceed). The control panel displays this message:

Do you want to clear the hard bad jets?

- ◆ Press **No** to clear the soft bad jets only.
- ◆ Press **Yes** to clear both the hard and soft jets.

The control panel displays this message:

All reported bad jets have been cleared.

## 20. Press $\blacktriangleright$ .

When you have finished mapping jets, the following summary appears on the control panel:

> x soft jets currently reported bad. x hard jets currently reported bad. x new soft bad jets reported. x new hard bad jets reported. x previous soft bad jets cleared. x previous hard bad jets cleared.

where x is the number of jets.

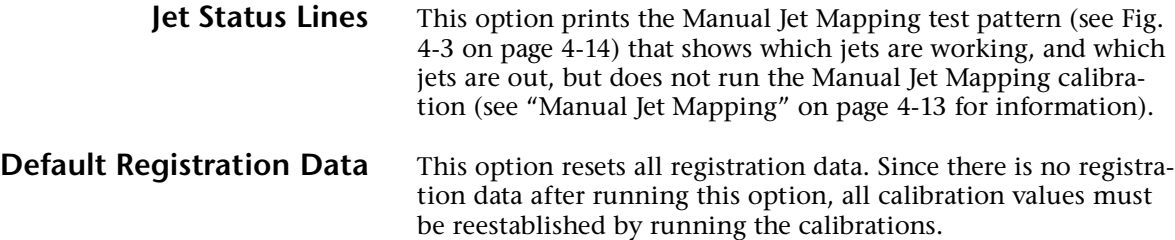

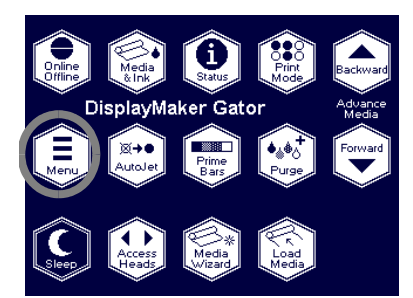

**Auto Calibrations** The printer's piezo printheads are aligned at the factory and should only occasionally require you to run an automatic bidirectional or head-to-head calibration.

- 1. On the Front Page screen, press the  $\Xi$  (Menu) key to enter the menu system.
- 2. Press the (Menu In) key display the **Calibrate Printer** menu.
- 3. Highlight **Auto Calibrations** and press the (Menu In) key.
- 4. Select one of the Auto Calibrations.
	- **AutoBiDi (bidirectional) Calibration** ensures that every working jet fires a pixel at precisely the same location (regardless of the carriage direction of travel).
	- AutoH2H (head-to-head) Calibration ensures that the printheads are in alignment relative to each other.
	- AutoJet Calibration locates and substitutes missing jets for working jets. This is the same calibration performed as when you press the AutoJet button on the Front Page screen (see ["AutoJet" on page 4-3](#page-98-0)).
	- **Full AutoSet** runs AutoJet and Auto BiDi Calibration in sequence. The minimum media width allowed for AutoSet is 18 inches (46 cm).

When you select a calibration, the control panel prompts whether you want to perform a Purge-n-Wipe before continuing.

5. Choose whether to perform a Purge-n-Wipe.

By recovering clogged printheads, you reduce the number of jet substitutions required.

- $\triangleright$  ress  $\triangleright$  to initiate a Purge-n-Wipe. The printheads are purged, then wiped.
- Press  $\times$  to skip the Purge-n-Wipe.

Then the printer prints a test pattern then reads it and makes the necessary adjustments or jet substitutions.

**Calibration Summary** These options allow you to print a summary of the Full AutoSet calibration, or transmit calibration data to a log file on the print server.

> AutoSet Summary — when enabled, a table of the results of the Full AutoSet calibration is printed after the AutoSet test patterns. When you enable the AutoSet Summary, you can show or hide the detailed calibration data.

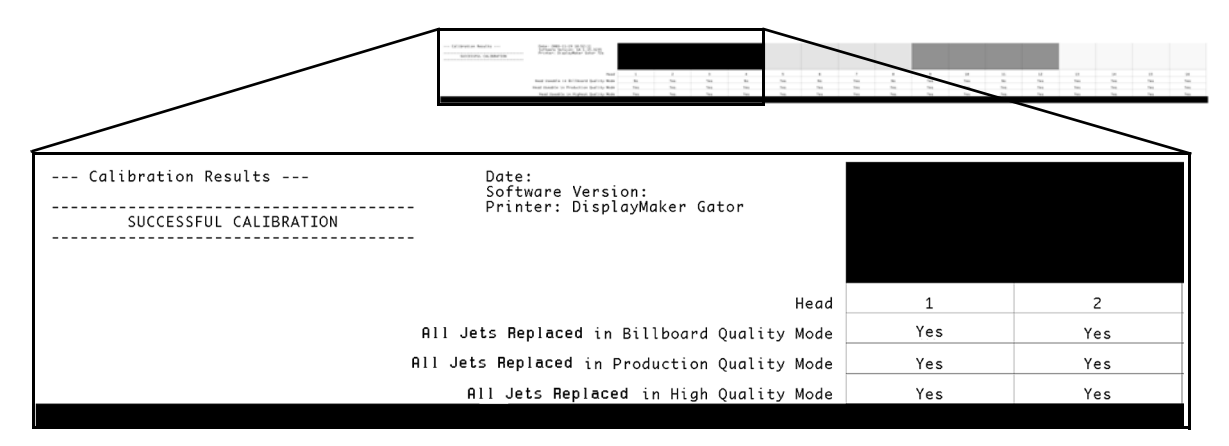

Fig. 4-5. AutoSet Summary

- **Log Head Registration Data** sends head registration data to a log file on the print server.
- **Log Jet Data** sends jet data to a log file on the print server.

## **Straightening the Media Path**

For optimal print quality, the media must feed in as straight a line as possible from the supply to the takeup. This can be accomplished by aligning the sides of the media as straight as possible from supply to takeup before engaging the pinch rollers, and by smoothing the media web as much as possible before attaching it to the takeup. See ["Loading Roll-Fed Media" on page](#page-63-0)  [3-16](#page-63-0) instructions.

**Printer assembly** also affects the media path. If the printer is not assembled to the stand precisely, according to the instructions in Chapter 1, they could be misaligned. This could lead to the media "steering" to the right and left as it is wound onto the takeup spool.

**Leveling and stabilizing the stand** also helps to straighten the media path:

- ◆ Locate the printer on a flat, level surface
- ◆ Ensure that all four leveling feet contact the floor and adjust them as necessary to level the printer (or align the printer in a single plane)
- Securely tighten the two silver screws that attach the printer to the stand

**For rigid cut-sheet media,** the input and output tables must be leveled with the printer platen.

## <span id="page-118-0"></span>**Image Sensor Calibration**

DisplayMaker Gator

The precise location of the image sensor (camera) relative to the printheads is critical for edge-to-edge printing on rigid cut-sheet media. The Image Sensor Calibration determines this distance with precision.

Run this calibration after installing the printer for the first time, and whenever the camera height is changed [\("Setting the Cam](#page-134-0)[era Height" on page 5-15](#page-134-0)) or the camera is replaced.

To calibrate the location of the image sensor:

1. Load media.

Load enough media (either roll-fed or cut-sheet) to print the small calibration pattern.

- 2. On the Front Page screen, press the  $\Xi$  (Menu) key to enter the menu system.
- 3. From the control panel menu, press the  $\blacktriangledown$  key repeatedly to highlight **Service Printer.**
- 4. Press the  $\rightarrow$  (Menu In) key.
- 5. From the Service Printer menu, press the  $\blacktriangledown$  key repeatedly until **Image Sensor Calibration** is highlighted.
- 6. Press the  $\mathbf{\hat{B}}$  (Menu In) key.
- 7. Press the  $\checkmark$  key to begin the calibration.

The calibration runs with no further action from you.

8. After the calibration completes, load or reload media and begin printing.

**Linearization** As the density of an image varies from highlights to shadows, or from lighter tints to darker tints, the printer should accurately reproduce these areas in a predictable, or linear, fashion. The process of linearization (or color calibration) involves printing and reading color test patches, and calibrating the printer to ensure that the expected and printed densities will match. This in turn will ensure optimal color matching.

You should perform a color calibration when:

- ◆ You notice a shift (change) in color output
- ◆ First loading a new media type that you have never calibrated
- ◆ Changing print mode (only if the most precise color matching is required)

The piezo printing technology used by the printer is much less prone to changes in ink drop size over time than thermal inkjet technology; therefore, each media type should only have to be linearized once.

Color calibration is a feature of the print server or RIP connected to the printer. Refer to the documentation that accompanies the print server for further information.

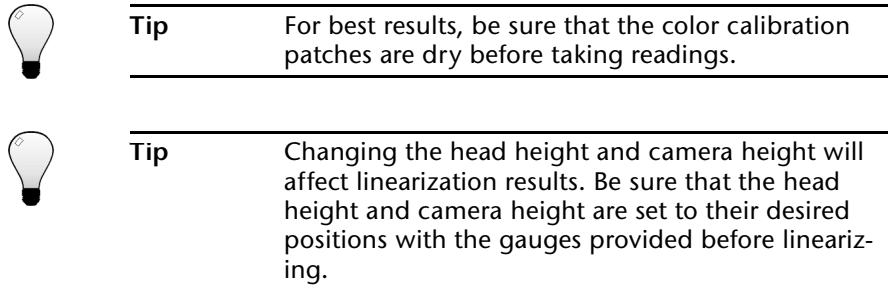

# CHAPTER 5

# **Maintaining the Printer**

This chapter describes how to maintain the printer:

- ◆ [Maintenance Schedule \(page 5-2\)](#page-121-0)
- ◆ [Clean the Rail and Bearings \(page 5-4\)](#page-123-0)
- [Empty Excess Ink \(page 5-7\)](#page-126-0)
- [Printhead Maintenance \(page 5-8\)](#page-127-0)
- ◆ [Cleaning Clogged Ink Jets \(page 5-9\)](#page-128-0)
- ◆ [Set the Printhead and Camera Height \(page 5-12\)](#page-131-0)
- [Calibrate the Service Station \(page 5-17\)](#page-136-0)
- [Replace Ink Filters \(page 5-19\)](#page-138-0)
- [Extended Power Down and Restart \(page 5-21\)](#page-140-0)

<span id="page-121-0"></span>**Maintenance Schedule** The printer is designed for low-maintenance operation. Most operator-performed maintenance is performed on the printheads.

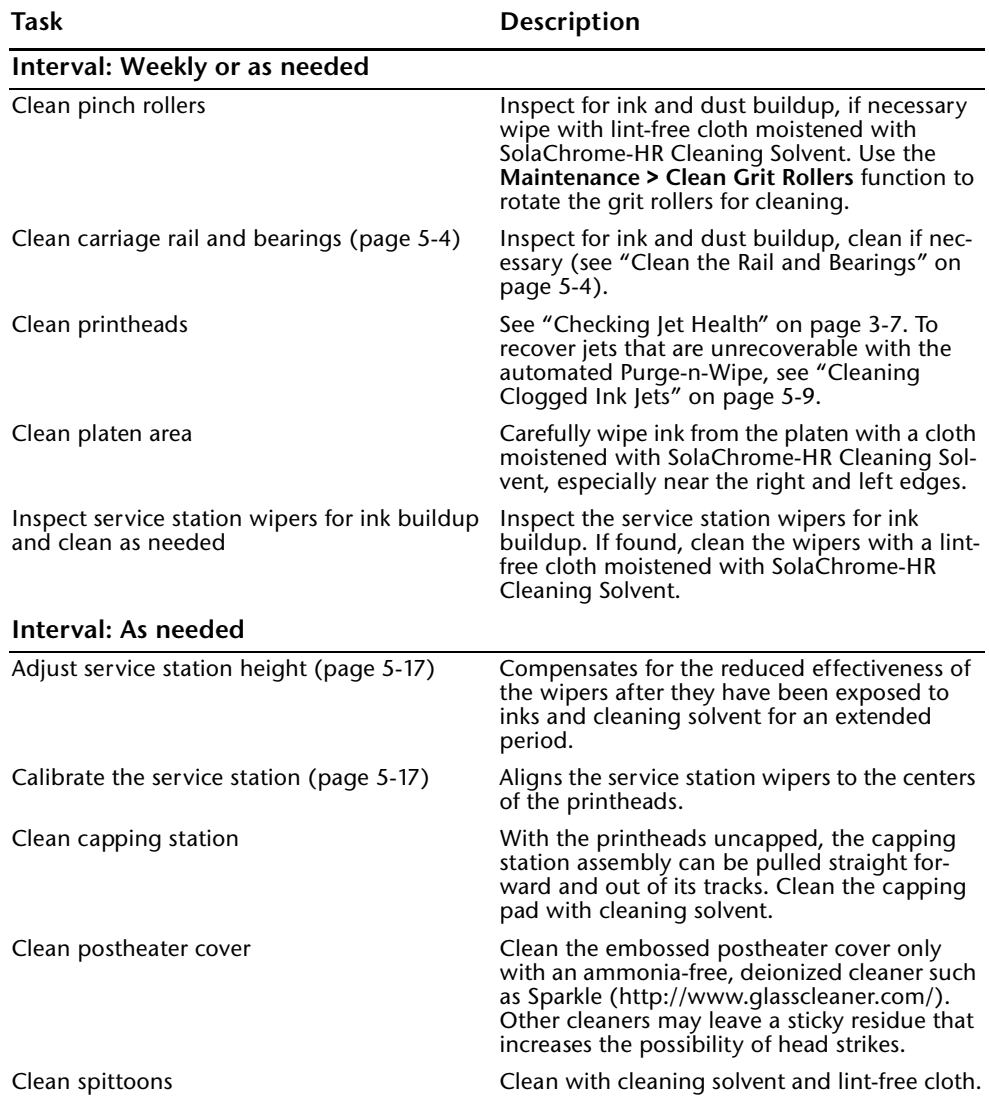

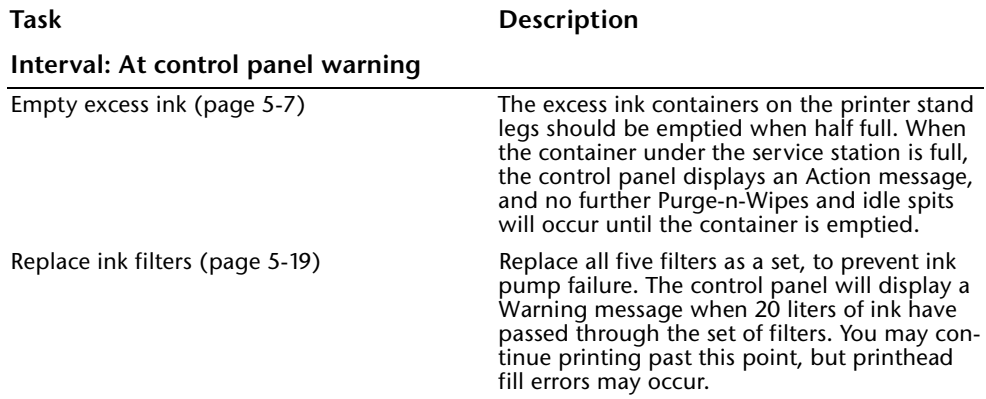

## <span id="page-123-0"></span>**Clean the Rail and Bearings**

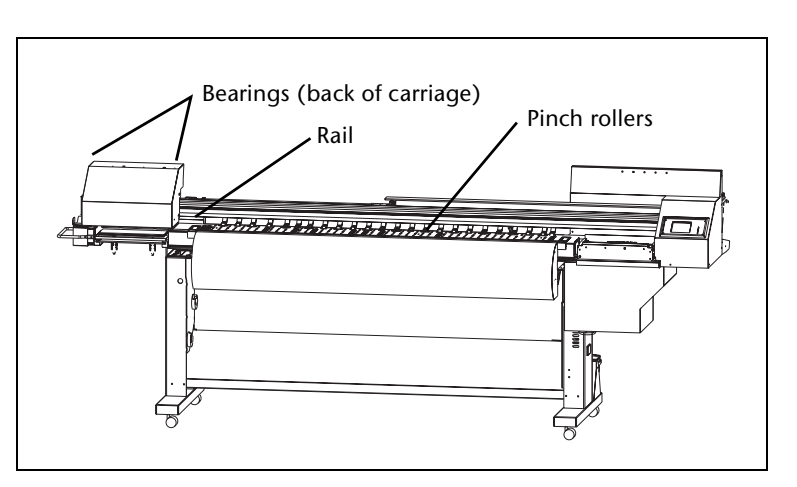

Fig. 5-1. Location of rollers, bearings, and rail

The carriage rail carries the printhead carriage across the width of the platen. As dust and ink accumulates on the rail, the material could accumulate on the carriage bearings (wheels) and cause banding in printed output or noisy ("click-click-click") carriage motion.

**Pinch Rollers** 1. Wipe the pinch rollers with a lint-free cloth or wipe moistened with isopropyl alcohol.

> **THE PRINTHEADS,** especially the inkjet orifice plates. Contact with the ink could cause the ink to coagulate, rendering the printhead unusable and requiring it to be replaced. Be sure that cleaned surfaces have dried before printing.

2. Clean the grit rollers.

Select **Maintenance > Clean Grit Rollers** from the menu. This advances the grit rollers continuously so they can be cleaned with a lint-free cloth or wipe moistened with isopropyl alcohol.

**Caution DO NOT ALLOW ISOPROPYL ALCOHOL TO TOUCH** 

**5-4 Clean the Rail and Bearings**

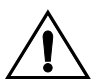

**Rail** 3. Wipe the entire length of the rail with a lint-free cloth or wipe moistened with isopropyl alcohol.

> The rail surfaces that must be clean are the surfaces that touch the carriage bearings. These are the top surface, including the front and back of the front lip, and the side surface, behind the belt. Move the carriage manually or press the Carriage key on the control panel Front Page so you can access and clean the entire rail.

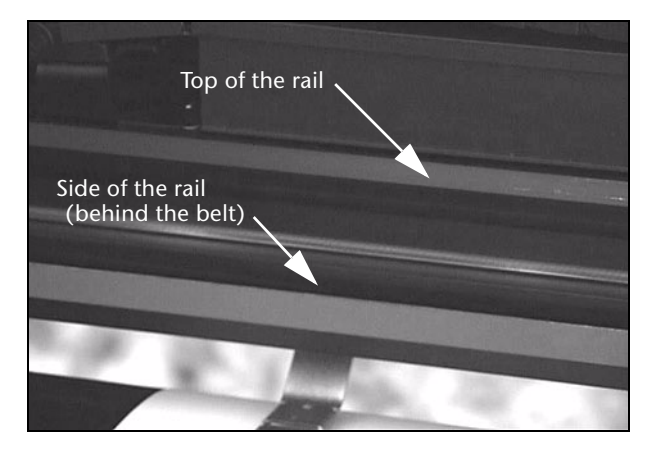

Fig. 5-2. Cleaning the rail

**Carriage Bearings** 4. From the control panel Front Page screen, press the **Access Heads** key.

> The carriage moves out of the service station to the access carriage position. The bearings are on the back of the carriage.

There are four bearings that should be kept clean, one pair on each end of the carriage. Each pair of bearings rolls along the front and back of the lip on the top of the rail. If any buildup occurs on one of these bearings, banding or other artifacts could appear in printed output. This buildup can range from a fine dust to visible particles.

The fifth bearing rolls along the lower edge of the rail, behind the belt. Cleaning this bearing is not necessary, since it usually does not get dirty.

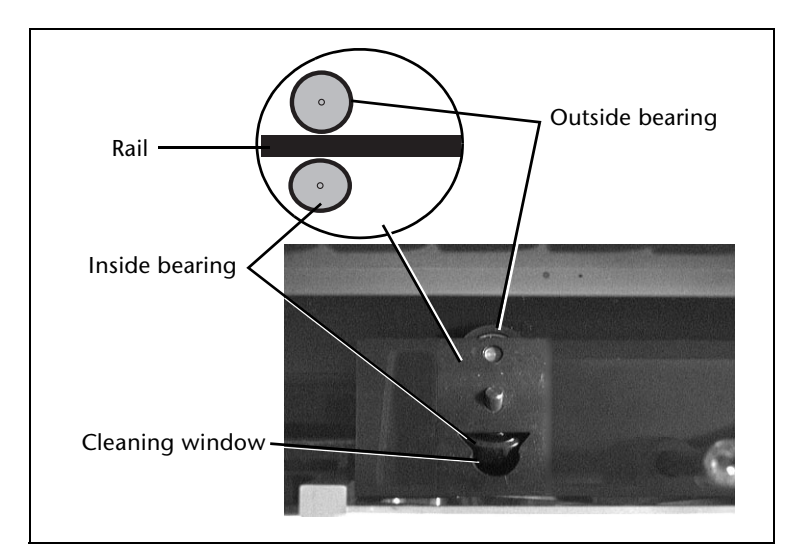

Fig. 5-3. Carriage bearings, left pair shown

5. Clean the left and right outside bearings.

Moisten a cotton swab with isopropyl alcohol or water, place it against the left side of the bearing, and manually push the carriage to the left. Then place the swab against the right side of the bearing, and manually push the carriage to the right. Repeat once or twice. Remove any large dust particles you see.

6. Clean the left and right inside bearings.

Insert a moistened cotton swab into the bearing cleaning window, and clean the bearing by manually pushing the carriage to the left and right. Repeat once or twice. Remove any large dust particles you see.

7. Press the  $\blacktriangleright$  (Proceed) key to return the carriage to the home position.

**Cleaning the Encoder Strip** The top surface of the encoder strip should be cleaned as needed (approximately monthly under typical service) with a lint-free cloth moistened with SolaChrome-HR cleaning fluid. After cleaning, wipe the top surface of the encoder strip with a new lint-free cloth moistened with isopropyl alcohol. To check the condition of the encoder, view it with a piece of white paper held underneath it. The encoder strip should be cleaned if the encoder index marks (fine black lines that are perpendicular to the length of the encoder strip) are not clearly visible.

<span id="page-126-0"></span>**Empty Excess Ink** Ink or cleaning solvent that has been expelled ("spit") for ink jet maintenance or from a purge operation drains from the spittoons and service station areas to excess ink containers. When the containers fill with ink, they should be emptied.

> The excess ink container near the service station will need to be emptied when it is full or near full. This can be determined by visual inspection or when the float sensor reports a full condition via the control panel.

> The ink in the excess ink container near the capping station may evaporate at or near the same rate as it is collected, so it may never fill the container. Visually check the amount of ink periodically, and empty the container as needed.

> Have a paper towel ready to catch the small amount of ink and cleaning solvent that will spill out of the drain tube as you disconnect it. The excess ink container's tray is designed to catch these spills for easier cleanup. You may also want to wear protective gloves during this procedure.

1. Close the stopcock valve on the drain tube.

This prevents ink from continuing to flow out the end of the tube.

- 2. Disconnect the drain tube from the excess ink container.
- 3. (Service station reservoir only) disconnect the sensor cable from the float sensor.
- 4. Lift the container out of its tray.
- 5. Empty the excess ink and cleaning solvent into a solvent disposal container.

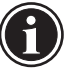

**Note** Dispose of ink and cleaning solvent only according to the Material Safety Data Sheet (MSDS) and applicable laws and regulations. The MSDS is available on the MacDermid ColorSpan web site (www.colorspan.com).

- 6. Replace the container in its tray.
- 7. Reconnect the drain tube to the container.
- 8. Open the stopcock valve on the drain tube.
- 9. (Service station reservoir only) reconnect the sensor cable to the float sensor.

## <span id="page-127-0"></span>**Printhead Maintenance**

The printer uses air pressure to both fill and evacuate ink and cleaning solvent from the printheads. The following functions are available from the menu at **Maintenance - Printhead Procedures:**

- **Cleaning Solvent Soak** empties the printheads of all ink, fills all heads with cleaning solvent, and prompts you to cap the printheads. Reverses this process after the printheads have soaked (for example, overnight). See [page 5-10](#page-129-0) for instructions.
- **Prep for Storage/Shipping** empties the printheads of all ink, fills all heads with cleaning solvent, then empties the printheads. See ["Extended Power Down and Restart" on](#page-140-0)  [page 5-21](#page-140-0) for instructions.
- ◆ **Load Ink In All Heads** when installing ink for the first time, or when restarting the printer after an extended power down period, this function fills the empty printheads with cleaning solvent, empties the printheads, and fills the heads with ink. See ["Extended Power Down and Restart" on page](#page-140-0)  [5-21](#page-140-0) for instructions.
- **Fill Heads with Solvent** fills the printheads with cleaning solvent, one color set of four printheads at a time. Should only be done with empty printheads.
- ◆ **Fill Heads with Ink** fills the printheads with ink, one color at a time. Should only be done with empty printheads.
- **Empty Heads (Fill With Air)** empties all printheads by purging the ink and cleaning solvent with air.

<span id="page-128-0"></span>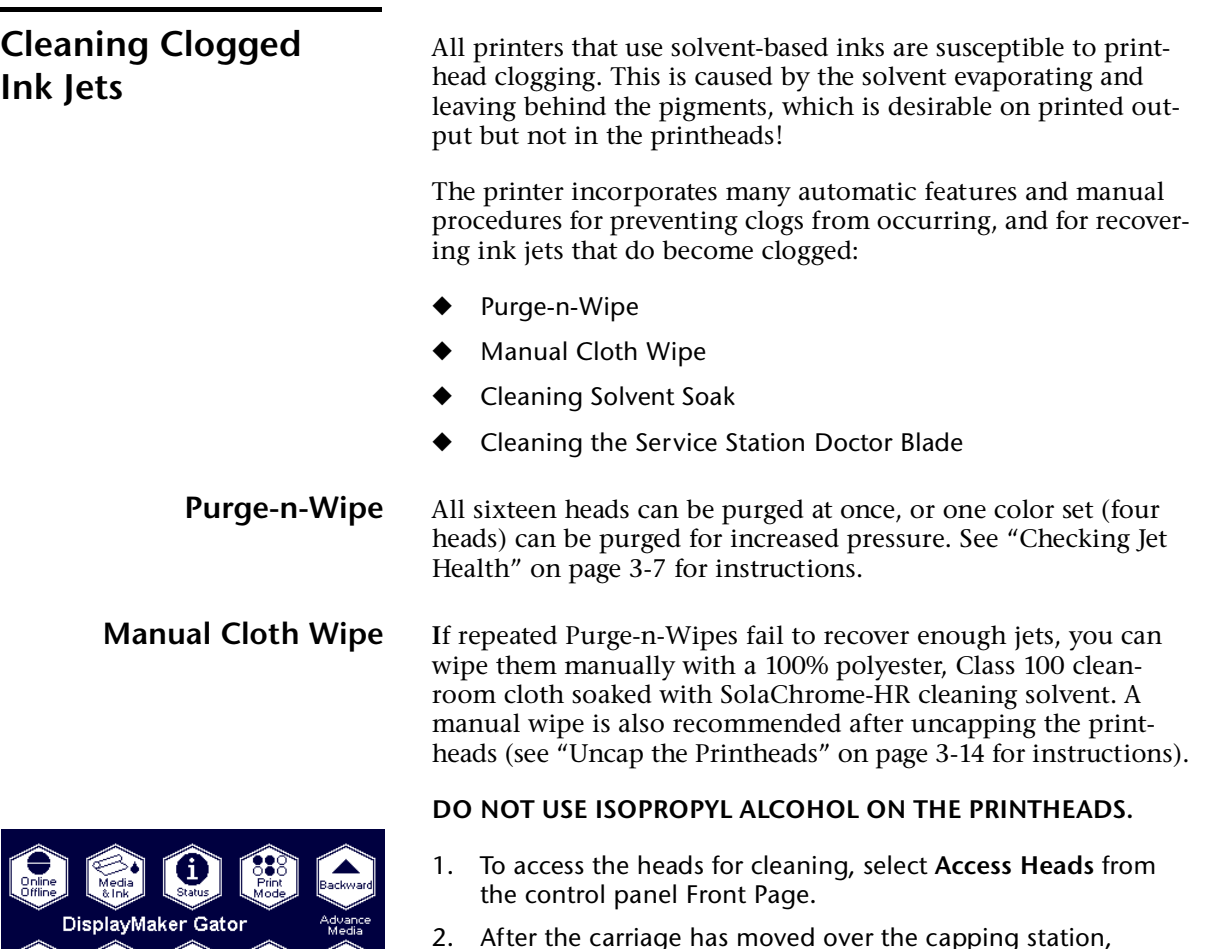

- remove the capping station pad by pulling it forward and out of the printer.
- 3. Wipe the printheads and any areas of the carriage that have collected ink.
- 4. Press **Proceed** on the control panel to return the carriage to the service station.
- 5. Replace the capping station pad.

If it appears that the service station is not wiping the printhead properly, it may be misaligned or too low (see ["Calibrate the Ser](#page-136-0)[vice Station" on page 5-17](#page-136-0)).

<span id="page-129-0"></span>**Cleaning Solvent Soak** If a manual cloth wipe fails to recover enough jets, you can soak the thin foam pad that ships with the printer with SolaChrome-HR cleaning fluid, then cap the printheads with this pad overnight as shown (Fig. [5-4 on page 5-10\)](#page-129-1).

### **DO NOT USE ISOPROPYL ALCOHOL ON THE PRINTHEADS.**

From the menu, select Maintenance - Printhead Procedures - Cleaning Solvent Soak. This process empties the printheads of ink, fills them with cleaning solvent, and prompts you to cap the heads. After several hours (overnight), uncap the printheads and the process is reversed.

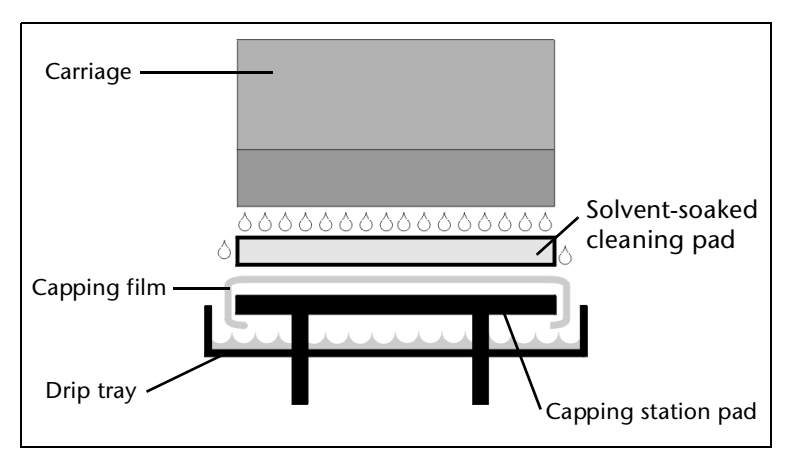

<span id="page-129-1"></span>Fig. 5-4. Using the cleaning foam pad on the service station

## **Cleaning the Service Station Doctor Blade**

With use over time, the doctor blade that cleans excess ink from the service station wiper blades will accumulate a buildup of ink. This will reduce the cleaning effectiveness of the doctor blade, resulting in "dirtier" wiper blades and more clogged printhead jets. To keep the inkjets clear, regularly inspect and clean the doctor blade with SolaChrome-HR Cleaning Solvent.

Dirty doctor blade Clean doctor blade

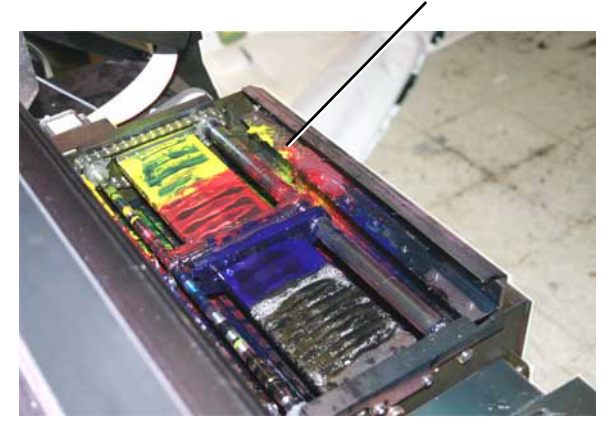

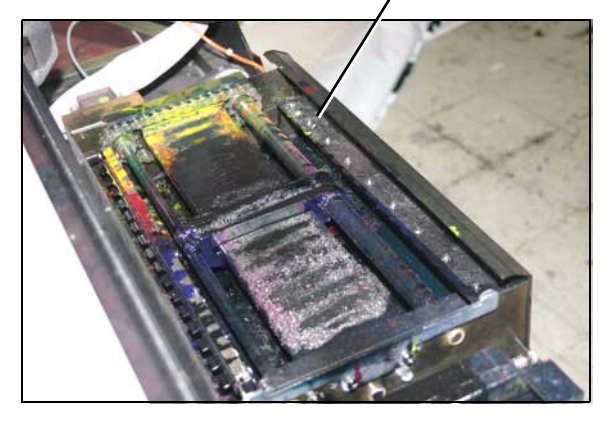

Fig. 5-5. Cleaning the doctor blade

## <span id="page-131-0"></span>**Set the Printhead and Camera Height**

The correct head height above the media is critical to output quality.

- **Lower head heights** reduce overspray, increasing image quality, but also increase the chance of the printheads striking the media. Printhead strikes are most likely with adhesive-backed vinyls and rigid cut-sheet media that is not perfectly flat.
- **Higher head heights** increase overspray, slightly decreasing image quality, but also decrease the chance of printhead strikes.

The correct camera (digital imaging sensor) height above the media is critical so that its lens can focus accurately for optimal linearization, printer calibrations, and print quality.

The printer includes three gauges: a "minimum" head height gauge (0.085 inches above the media), a "maximum" head height gauge (0.115 inches above the media), and a camera height gauge.

If you change the head height above the media, use the camera height gauge to reset the height of the camera. The camera is attached to the carriage in a separate enclosure that can be raised and lowered independently of the printheads.

For example, if you set the head height above a certain media with the *minimum* gauge, then switch to a thicker media and again set the head height with the *minimum* gauge, the camera will remain at the correct height above the media without adjustment. If you instead reset the head height with the *maximum* gauge, changing the head height above the media, then you should reset the camera height.

To ensure good automatic printhead wiping, check the service station height and recalibrate if necessary after changing the printhead height (for instructions, see ["Calibrate the Service Sta](#page-136-0)[tion" on page 5-17\)](#page-136-0).

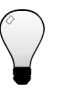

**Tip** If you notice an unacceptable change in color quality after changing the head height, perform a ColorMark color calibration ("linearization" on a third-party RIP) or create a new profile.

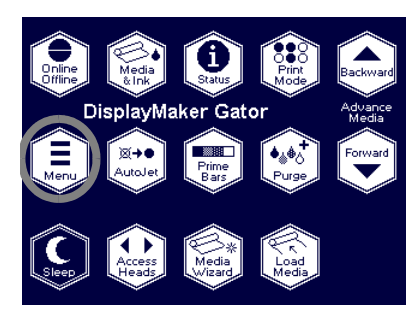

**Setting the Head Height** 1. Load the media that you want to calibrate. For instructions, see ["Loading Roll-Fed Media" on page 3-16](#page-63-0).

- 2. On the Front Page screen, press the  $\Xi$  (Menu) key to enter the menu system.
- 3. From the control panel menu, press the  $\blacktriangledown$  key to highlight **Printer Settings.**
- 4. Press the  $\rightarrow$  (Menu In) key.
- 5. From the Settings menu, press the  $\forall$  key repeatedly until **Head Height** is highlighted.
- 6. Press the  $\mathbf{\hat{A}}$  (Menu In) key.

The carriage moves out over the platen.

<span id="page-132-1"></span>7. Position either the minimum or maximum head height gauge as shown in [Fig. 5-6](#page-132-0).

Do not measure the head height from the surface of the postheater.

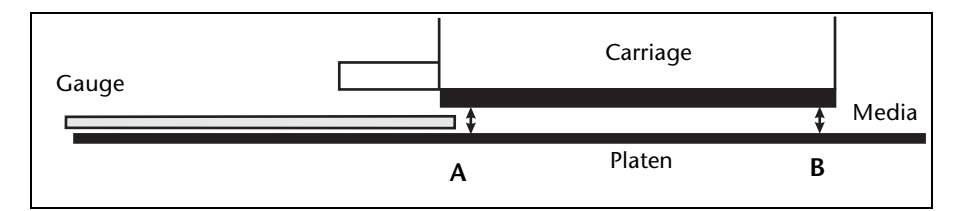

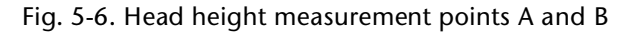

<span id="page-132-0"></span>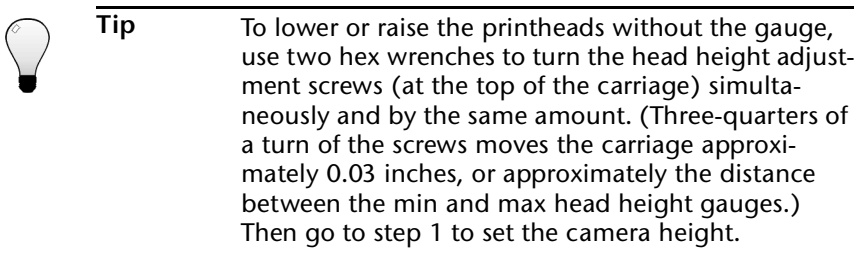

8. Use the supplied hex wrench to turn one of the head height adjustment screws counterclockwise until the end of the gauge will *not* fit under the carriage as shown in [Fig. 5-6](#page-132-0).

The head height adjustment screws can be accessed from the top of the carriage. The access holes are labeled with a white circular label.

The carriage must be lowered below the height of the gauge and then raised. If the carriage is simply lowered on top of the gauge, the carriage will tend to settle lower during printing, changing the head height and invalidating the calibrations.

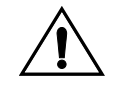

**Caution** Do not allow any part of the gauge to touch the printheads, and do not leave the gauge on the platen after setting the head height. If the gauge is allowed to touch or strike the printheads, the printheads could be damaged permanently and require replacement.

- <span id="page-133-0"></span>9. Turn the head height adjustment screw clockwise, just until the end of the gauge slides under the carriage.
- 10. Remove the gauge and repeat steps [7](#page-132-1) through [9](#page-133-0) at the other side of the carriage.
- 11. Verify the heights at both sides of the carriage and adjust if necessary.

### <span id="page-134-0"></span>**Setting the Camera Height**

<span id="page-134-1"></span>1. Remove the carriage cover.

The carriage cover is attached to the carriage with two screws on each side (see [Fig. 5-7](#page-134-2) below).

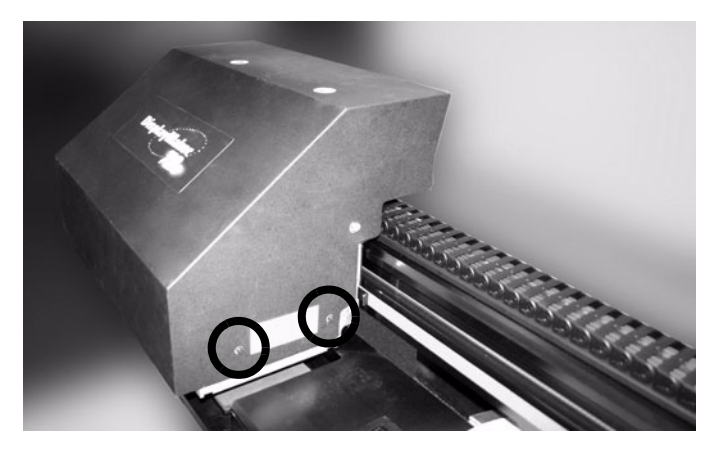

Fig. 5-7. Location of carriage cover screws

<span id="page-134-2"></span>2. Loosen the three camera enclosure mounting screws (see [Fig.](#page-134-3)  [5-8](#page-134-3) below).

<span id="page-134-3"></span>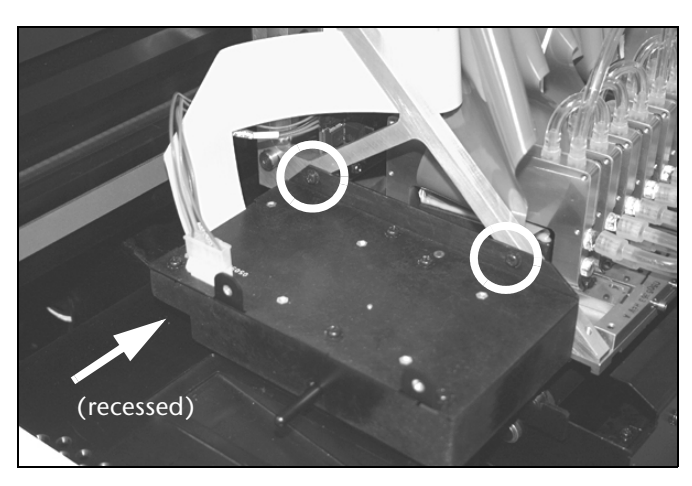

Fig. 5-8. Camera enclosure mounting screws

3. Set the camera height.

Insert the camera height gauge as shown in [Fig. 5-9](#page-135-0) below.

Raise or lower the camera enclosure so that it touches the top of the gauge.

<span id="page-135-0"></span>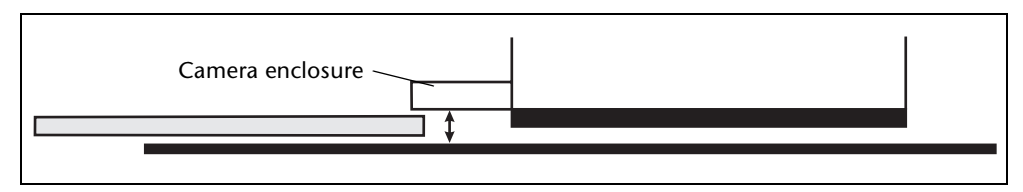

Fig. 5-9. Camera height measurement point

- 4. Tighten the camera enclosure mounting screws.
- 5. Replace carriage cover and screws.
- 6. Press  $\triangleright$  to return the carriage to the service station.

The control panel displays a message asking whether you want to calibrate the service station. See ["Calibrate the Ser](#page-136-0)[vice Station" on page 5-17](#page-136-0) for instructions.

7. Press  $\checkmark$  to calibrate the service station, or  $\checkmark$  to continue.

The control panel displays a message asking whether you want to perform a bidirectional (bidi) calibration.

- 8. Press  $\checkmark$  to perform a bidi calibration, or  $\checkmark$  to continue.
- 9. Observe a Purge-n-Wipe cycle to ensure that the service station wipers are centered and properly deflected during a wipe.
	- ◆ If the wipers are not centered, see ["Calibrate the Service](#page-136-0)  [Station" on page 5-17](#page-136-0) for instructions.
	- ◆ If the wipers do not touch the service station or are overdeflected, see ["Calibrate the Service Station" on page 5-](#page-136-0) [17](#page-136-0) for instructions.
- 10. Calibrate the position of the camera (image sensor) by peforming an Image Sensor Calibration (see ["Image Sensor](#page-118-0)  [Calibration" on page 4-23](#page-118-0)).

## <span id="page-136-0"></span>**Calibrate the Service Station**

Service station calibration enables you to properly align the service station wipers to the printheads. When properly aligned, the service station wipers should be centered on the printheads.

Setting the service station height should not be necessary unless the printhead height is changed by a large amount, or you notice that the service station wipers are not wiping the printheads adequately.

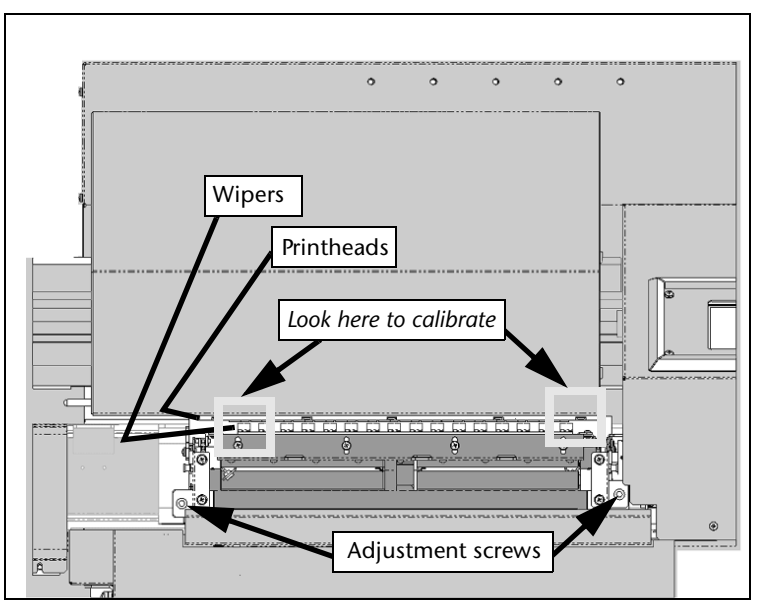

<span id="page-136-1"></span>Fig. 5-6. Service station (cover removed for clarity)

- 1. On the Front Page screen, press the  $\Xi$  (Menu) key to enter the menu system.
- 2. Press the **V** key repeatedly to highlight **Service Printer.**
- 3. Press the (Menu In) key display the **Service Printer** menu.
- 4. Press the  $\blacktriangledown$  key repeatedly to highlight **Service Station.**
- 5. Press the  $\rightarrow$  (Menu In) key.
	- The control panel prompts you to confirm that you want to calibrate the service station.

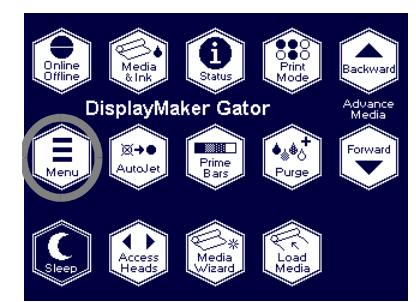

6. Press  $\blacktriangleright$  (Proceed).

The control panel displays a message asking whether you want to calibrate the service station position. If you choose to do so, the control panel walks you through the procedure. Shine a flashlight through the carriage cutouts (see Fig. [5-6 on page 5-17](#page-136-1) for location) to see how the wiper at the left and right ends aligns with the printhead above it.

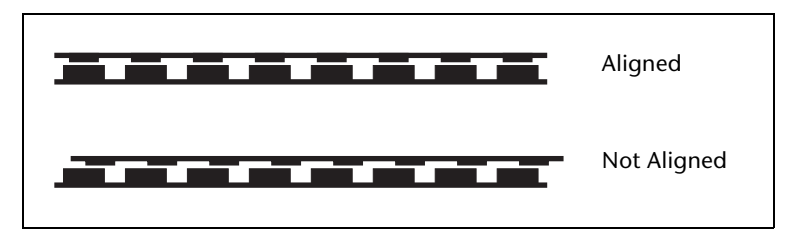

Fig. 5-10. Service station alignment

7. Press  $\blacktriangleright$  (Proceed).

The control panel displays a message asking whether you want to change the height of the service station. If you choose to do so, the control panel displays a message that explains how to set the service station height. Use the supplied hex wrenches to turn the adjustment screws on the left and right sides of the carriage simultaneously, to ensure that the service station remains level.

When properly adjusted, the wipers would just touch the pin plate between the printheads. It may be necessary to misalign the carriage as shown below to precisely measure this distance. At this height, after the carriage is realigned to the service station, the wipers will contact the printheads with the correct amount of deflection. See Fig. [5-7](#page-137-0) below.

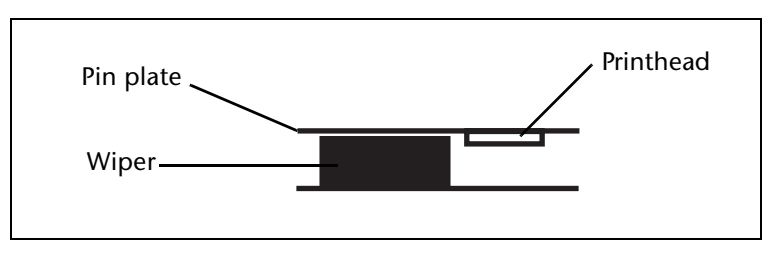

<span id="page-137-0"></span>Fig. 5-7. Service station height measured by wiper contact with the pin plate

<span id="page-138-0"></span>**Replace Ink Filters** The control panel displays a Warning message on the control panel when 20 liters of ink has passed through the filters. Replace all five the filters as a set. Failure to replace the filters when recommended will eventually cause the filters to clog and prevent ink from reaching the printheads.

> Have a paper towel ready to catch the small amount of ink or cleaning solvent that will spill out of some of the tubes and the filter itself as you disconnect them. The reservoir shelf is designed to catch these spills for easier cleanup. You may also want to wear protective gloves during this procedure.

- 1. Disconnect the tube from the ink box.
- 2. Remove the ink box from the shelf.
- 3. Use a Phillips screwdriver to loosen the filter clamp.

See [Fig. 5-11](#page-138-1) for location.

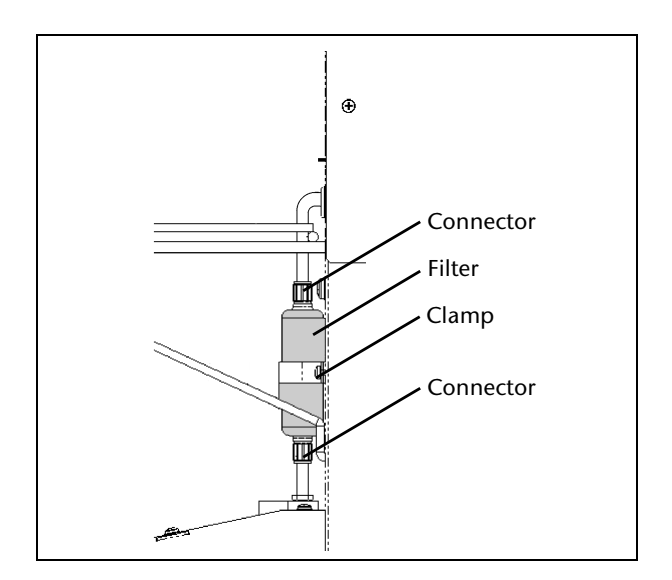

Fig. 5-11. Filter connections

- <span id="page-138-1"></span>4. Unscrew the hose connectors from filter. See [Fig. 5-11](#page-138-1) for location.
- 5. Remove the old filter.
- 6. Install the new filter into the filter clamp.

The filter's label has an arrow that indicates the direction of flow. Install the filter with the arrow pointing up.

7. Tighten the filter clamp.

The filter should be secure, but do not overtighten the screw.

- 8. Connect the hoses to the top and bottom of the filter, and tighten the connectors.
- 9. Reconnect the ink tube to the ink box.

See ["Loading Ink" on page 3-10](#page-57-0) for instructions.

- 10. Replace the ink box.
- 11. On the Front Page screen, press the  $\Xi$  (Menu) key to enter the menu system.
- 12. Press the  $\blacktriangledown$  key repeatedly to highlight **Maintenance.**
- 13. Press the (Menu In) key display the **Maintenance** menu.
- 14. Press the  $\blacktriangledown$  key repeatedly to highlight **Reset Reservoir Filters.**
- 15. Press the  $\rightarrow$  (Menu In) key.
- 16. Select the filter(s) you want to reset.

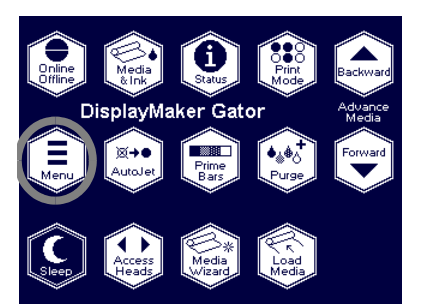

<span id="page-140-0"></span>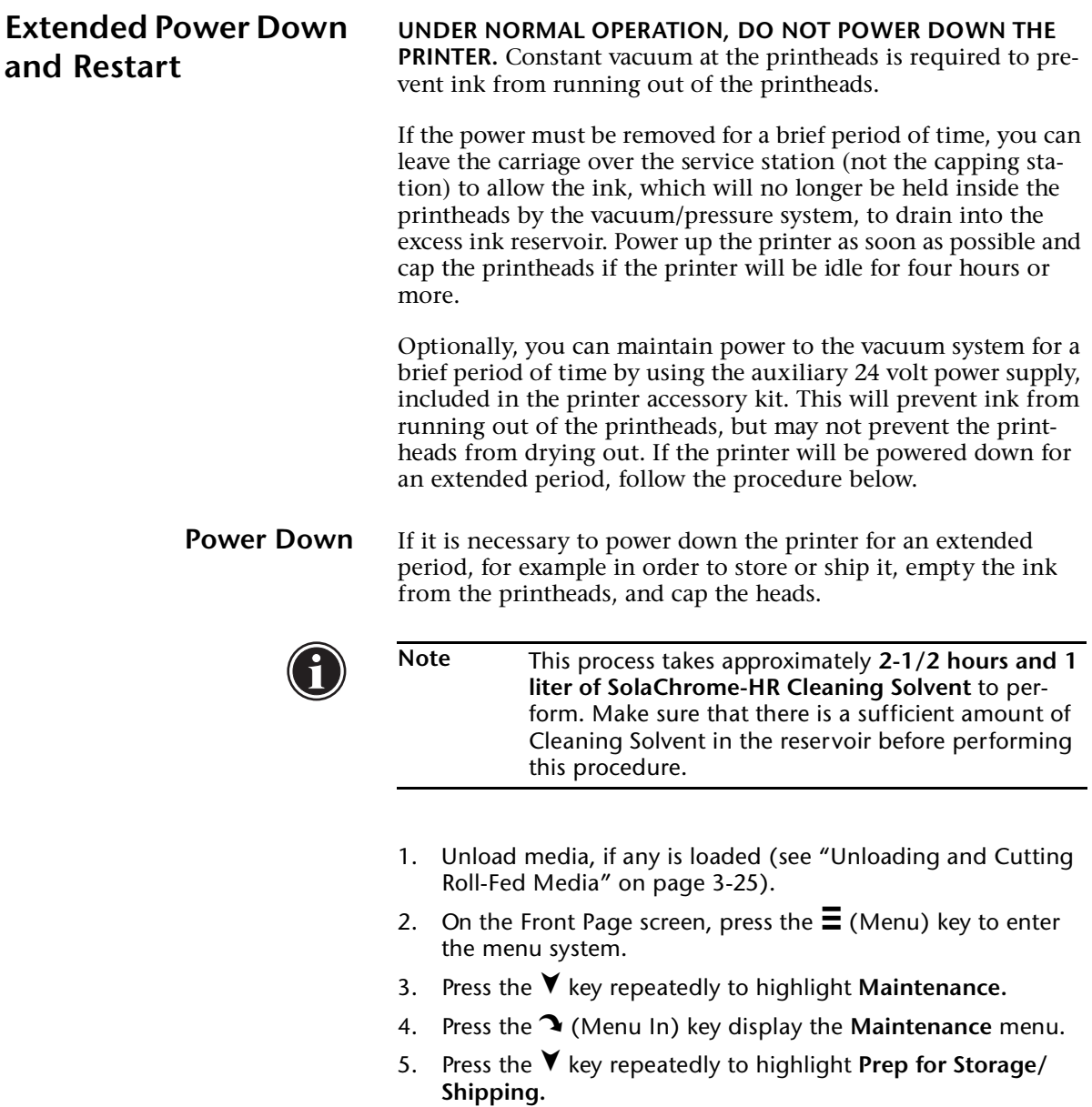

6. Press the  $\rightarrow$  (Menu In) key.

7. Cap the printheads.

See ["Cap the Printheads" on page 3-13](#page-60-0) for instructions.

8. Switch the power switch to the off position.

### **Restart** To restart the printer, follow the procedure below.

- 1. Switch the power switch to the on position.
- 2. Uncap the printheads.

See ["Uncap the Printheads" on page 3-14](#page-61-0) for instructions.

- 3. On the Front Page screen, press the  $\Xi$  (Menu) key to enter the menu system.
- 4. Press the  $\blacktriangledown$  key repeatedly to highlight **Maintenance.**
- 5. Press the (Menu In) key display the **Maintenance** menu.
- 6. Press the **V** key repeatedly to highlight **Load Ink in All Heads.**
- 7. Press the  $\mathbf{\hat{B}}$  (Menu In) key.
- 8. Load media.

See ["Loading Roll-Fed Media" on page 3-16](#page-63-0) for instructions.

9. Recover missing jets.

See ["Checking Jet Health" on page 3-7](#page-54-0) for instructions.

# APPENDIX A

# **Technical Specifications**

This chapter lists the printer's specifications and information about ordering supplies.

# **Specifications General**

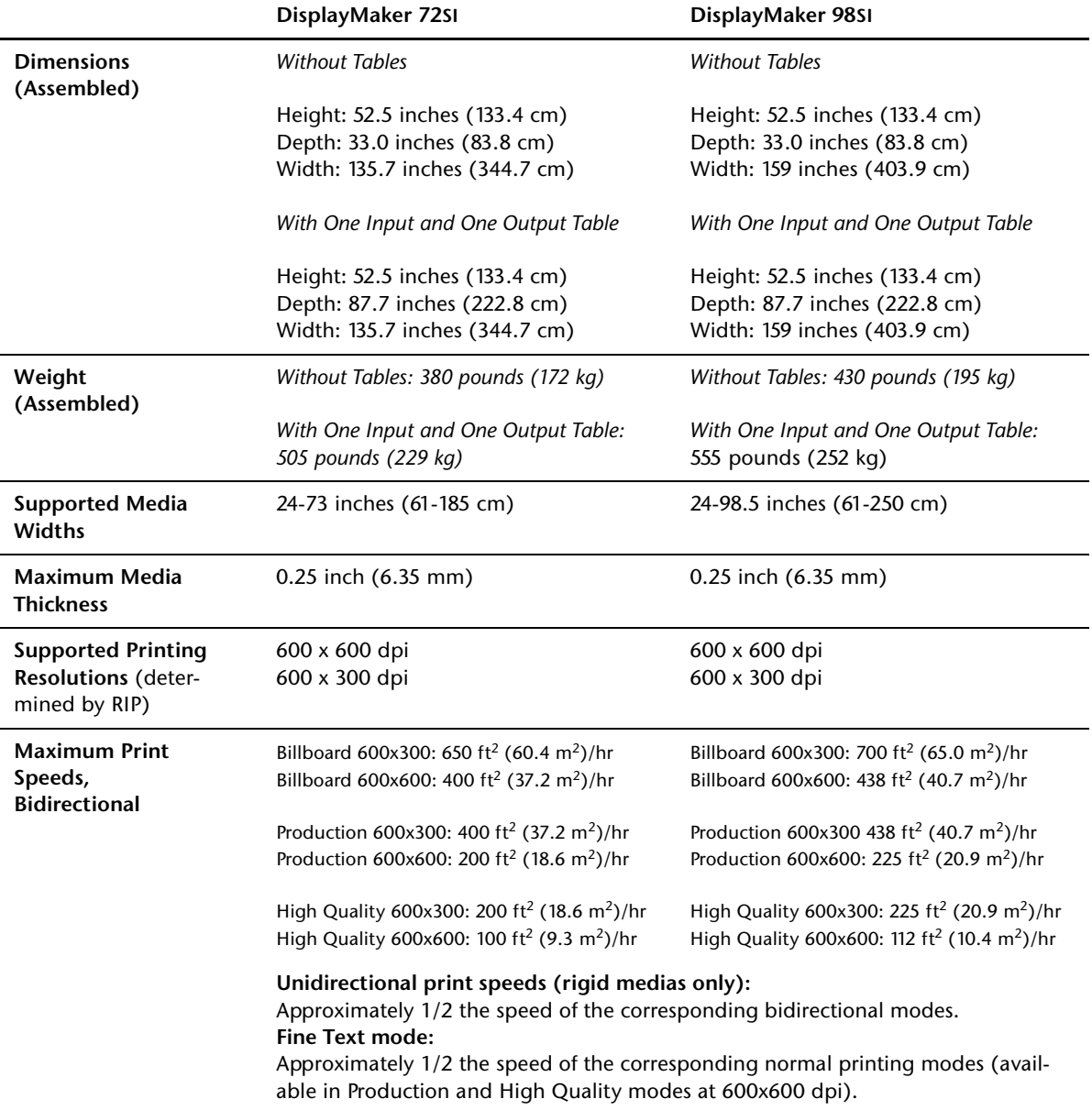
**Electrical Power Power used:** 200-240VAC, 50/60 Hz, 14.8 Amps

#### **Required electrical circuit:**

220 VAC, 20 Amps, with NEMA L6-20R locking wall receptacle (North America and Japan), *OR* 220 VAC, 16 Amps, single phase, with IEC 60309 wall receptacle (Europe)

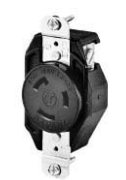

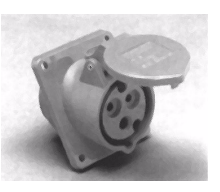

**NEMA L6-20R** locking wall receptacle (North America/Japan)

**IEC 60309** wall receptacle (Europe)

**North America:** If your building receives power from a standard three-phase supply, note that the printer will use only two of the three phases. This means that your building's threephase power transformer may have an unbalanced load. Check with your electrician to verify that your building has sufficient capacity for this unbalanced load.

<span id="page-144-0"></span>**Optional auxiliary power for vacuum system:** Supplied 24 volt DC power supply with universal adapters, connected from the 24 VDC jack on the vacuum/pressure assembly to either of two options:

**1. UPS** — customer-supplied uninterruptible power supply, output 100-240 VAC, 50/60 Hz, minimum of 15 watts of power, provides battery backup to the vacuum system in the event of a power failure.

**2. Wall outlet** — 100-240 VAC, 50/60 Hz, provides temporary power to the vacuum system when it is necessary to power down the printer for service.

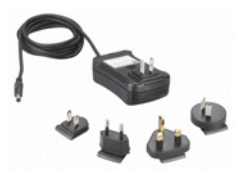

<span id="page-145-0"></span>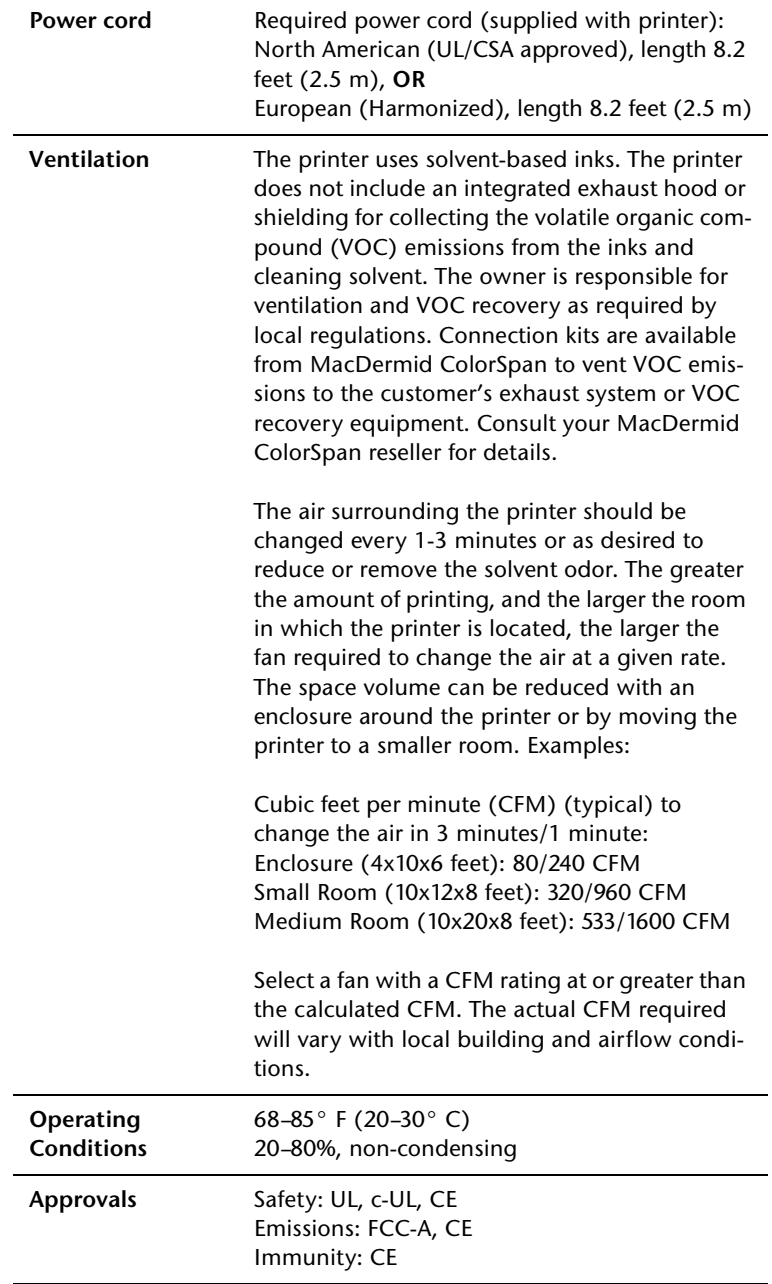

#### **Performance**

<span id="page-146-0"></span>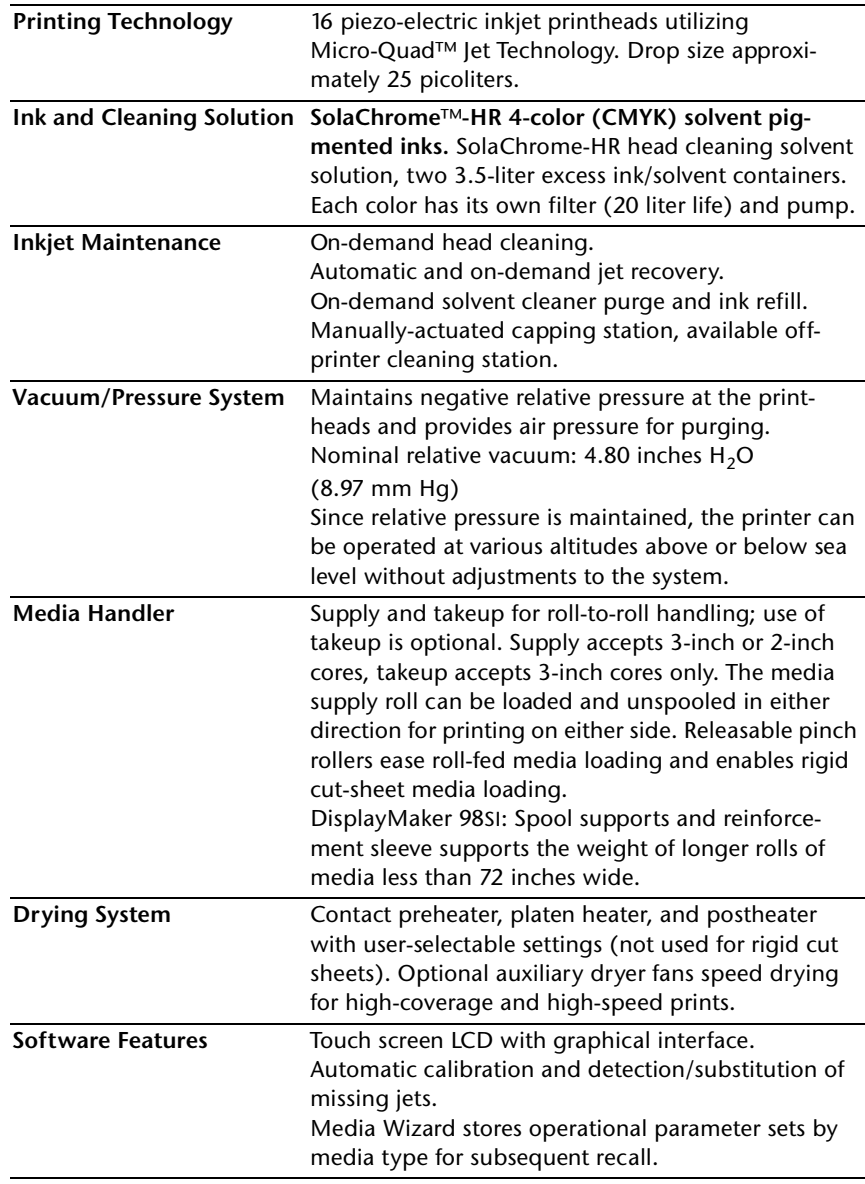

### <span id="page-147-0"></span>**Supplies and Accessories**

Consult MacDermid ColorSpan or your MacDermid ColorSpan representative for an updated listing of supported ink and media.

Use only genuine ColorSpan SolaChrome inks and cleaning solvent in the printer. Use of any other inks or cleaning fluids could damage the printer and will void the warranty.

Supplies and accessories are available from MacDermid ColorSpan by calling:

#### **MacDermid ColorSpan Supplies Sales**

- ◆ North America: (800) 723-3002 or (952) 943-3636
- ◆ Europe: +31 23.5622000
- ◆ Asia: (952) 943-3300
- ◆ Latin America: (800) 664-7242 or (952) 943-3600

### APPENDIX B

### <span id="page-148-0"></span>**Troubleshooting**

This appendix explains how to prevent and diagnose printing problems and provides information about getting help from ColorSpan.

For other software-specific troubleshooting procedures, refer to your application software documentation or the other ColorSpan documentation listed on page vi of this manual.

If your printer is connected to a non-ColorSpan RIP or print server, refer to the accompanying third-party documentation.

- ◆ [Troubleshooting Checklist \(page B-2\)](#page-149-0)
- ◆ [Warranty Claims \(page B-5\)](#page-152-0)
- [Diagnostics \(page B-7\)](#page-154-0)
- [MacDermid ColorSpan Technical Services \(page B-14\)](#page-161-0)

### <span id="page-149-0"></span>**Troubleshooting Checklist**

Before you troubleshoot your printer, make sure that it is properly installed as described in [Chapter 1](#page-12-0), [Getting Started.](#page-12-0)

Follow the steps in this checklist to isolate and resolve printing problems.

1. Does the printer's power come ON?

**YES:** Go to question 2. **NO:** The following could be the problem:

- The power cable may not be plugged into an electrical outlet.
- $\bullet$  If the printer is plugged into a surge protector, the surge protector may not be connected to power, or it may be switched off.
- 2. Did the start-up sequence of the control panel end by displaying a Ready (status) screen similar to the one shown in [Fig. 2-1 on page 2-2](#page-31-0)?

**YES:** Go to question 3. **NO:** The following could be the problem:

- There may be a hardware problem with the printer's internal components. Follow the diagnostic routine on the control panel to determine the problem. Call Mac-Dermid ColorSpan Technical Services as directed by the control panel.
- 3. Can you send a file from the print server to the printer?

**YES:** Go to question 4. **NO:** The following could be the problem:

- ◆ The cable may not be securely connected between the print server and the printer. Refer to the server's documentation for more information.
- The cable may be connected to the wrong port on the print server. Refer to the server's documentation for more information.
- 4. Can you send (print or download) a document from a client computer to the server?

**YES:** Go to question 5. **NO:** The following could be the problem:

The connection from the client to the local area network may not be configured correctly. See your system administrator for assistance.

- ◆ The cable between your computer or network and the print server may not be securely connected at both ends. Refer to the print server manual for more information.
- ◆ Your computer may not be working properly. Run an application that you know works correctly and print to be sure.
- ◆ The computer's port may not be working properly. Print to another output device that you know works correctly (and is not connected to the print server) to check this.
- ◆ There may be another error condition reported by the print server.
- 5. Is the print quality good?

**YES:** Then the problem is not covered in this checklist. Contact MacDermid ColorSpan Technical Services. **NO:** The following could be the problem:

- **Banding or general poor image quality the print**heads may need to be calibrated (see [Chapter 4](#page-96-0), [Cali](#page-96-0)[brating the Printer](#page-96-0)). One or more ink jets may be clogged or not firing (see ["Loading Roll-Fed Media" on](#page-63-0)  [page 3-16\)](#page-63-0). The media advance may need to be recalibrated (see ["Media Feed" on page 4-6](#page-101-0)). Verify that the printhead carriage is at the proper height (see ["Set the](#page-131-0)  [Printhead and Camera Height" on page 5-12\)](#page-131-0). Verify that the service station is calibrated (see [page 5-17\)](#page-136-0).
- Inaccurate color or under- or over-saturated output  $$ the wrong color profile may be selected at the print server or RIP. Refer to the documentation that accompanies the print server or RIP.
- **Inaccurate color or lack of detail** one or more ink jets may be clogged or not firing (see ["Loading Roll-Fed](#page-63-0)  [Media" on page 3-16](#page-63-0)).
- **Media buckling or media feed problems** the wrong media could be selected in the Media Wizard (see ["Media Wizard" on page 3-44](#page-91-0)). The printer may not have been installed squarely or securely on the stand (see ["Unpacking and Assembly" on page 1-7](#page-18-0)). The media may not have been loaded squarely (see ["Load](#page-63-0)[ing Roll-Fed Media" on page 3-16\)](#page-63-0).

◆ **Head strike** — if the printhead is striking the media, check how the media is tracking from the supply spool to the takeup spool. The sides of the media should be parallel to the sides of the printer, with no wrinkling or buckling. If necessary, reload the media. See ["Loading](#page-63-0)  [Roll-Fed Media" on page 3-16](#page-63-0) for instructions. Also check the Media Wizard to see whether the correct media is selected (see ["Media Wizard" on page 3-44\)](#page-91-0). Head strikes may indicate that the printhead height is too low; see ["Set the Printhead and Camera Height" on](#page-131-0)  [page 5-12](#page-131-0) for instructions. If head strikes become a recur frequently, contact MacDermid ColorSpan Technical Services for an edge retainer that can be attached to the printer.

<span id="page-152-0"></span>**Warranty Claims** The printer is covered by a manufacturer's limited warranty (part number 0700025), which includes the printheads. The piezo printheads are designed to remain in service for the life of the printer.

> <span id="page-152-1"></span>All printers that use solvent-based inks are susceptible to printhead clogging. This is caused by the solvent evaporating and leaving behind the pigments. The printer incorporates many automatic and manual features for preventing clogs from occurring, and for recovering ink jets that do become clogged (see ["Cleaning Clogged Ink Jets" on page 5-9](#page-128-0)). The warranty terms require that the maintenance procedures contained in this *User Manual* are followed prior to classifying a printhead anomaly as a "printhead failure."

> A printhead failure is defined as any printhead that develops one or more individual jets that do not fire *and* that cannot be recovered or replaced ("mapped out") by the AutoJet or Manual Jet Mapping software when printing in Production Mode. If the jet(s) can be mapped out by the software in Production Mode, the printhead is deemed to be working satisfactorily and is not considered to have a failure.

> In the event of a printhead failure as defined above, the cause and/or circumstances that lead to the failure must be identified. The following is a list of causes and/or circumstances that may lead to printhead failure. This list is not considered comprehensive, and any causes and/or circumstances that are not identified in this list will be evaluated on a case-by-case basis.

> All printheads submitted for warranty claims will be subjected to failure analysis to confirm the cause of failure. The final determination of warranty applicability will be provided by this analysis.

> For more information about warranty claims, contact ColorSpan Technical Services (see page ii for contact information).

**Causes that are covered by the manufacturer's warranty**:

◆ **Manufacturing defect** — when a flaw in materials or workmanship causes a printhead to fail, the failure will be covered by the manufacturer's warranty.

**Causes and/or circumstances that are not covered by the manufacturer's warranty:**

- ◆ Third party hardware or software
- Damage caused by accident, abuse, misuse (including damage resulting from head strikes or use of non-approved supplies), misapplication, relocation of product without approved procedures, failure to perform user maintenance as defined in the *User Manual* or contamination of the ink supply due to improper handling of the ink or ink system
- ◆ Printheads which have not been properly maintained as defined in the *User Manual,* and printheads with jet-outs that AutoJet is able to substitute in Production print mode
- ◆ Service (including upgrades and expansions) performed by anyone who is not a ColorSpan Authorized Service Provider
- ◆ Modification of the product without the written permission of ColorSpan
- ◆ Product on which the ColorSpan serial number has been removed or defaced or for which you cannot provide proof of purchase and payment
- ◆ Software (whether embedded in ROMs or other hardware or contained on diskettes or other media), including related manuals and documentation, its quality, performance, merchantability or fitness for any particular purpose

<span id="page-154-2"></span><span id="page-154-0"></span>**Diagnostics** The printer includes a series of self-diagnostic tests designed to help MacDermid ColorSpan Technical Services solve printer hardware problems. If one of the tests encounters an error, and error message appears, which includes:

- Error code  $-$  always write down this code for future reference by MacDermid ColorSpan Technical Services.
- ◆ Brief description of the error
- A series of buttons that allow you to respond to the error. In some cases, you can ignore the error or enter a further diagnostic routine. In other cases, you must restart the printer.

During the course of operating the printer, another class of error messages may appear on the control panel. The ATTN (Attention) key blinks on the Ready or Front Page screen when the printer detects an error condition, or potential error condition. When you press this button, the panel displays one or more messages of the following types:

- **Warnings** the printer has detected a condition that, if left unaddressed, could result in substandard prints or a condition that will require an action before printing can continue. Any action on your part is optional.
- ◆ **Actions** the printer has detected an error condition that stopped printing or will prevent printing from starting. You must correct the error before the printer will be ready to print.

<span id="page-154-1"></span>The following table describes the Actions and Warnings in detail. The cross-referenced page numbers refer to this manual.

<span id="page-155-0"></span>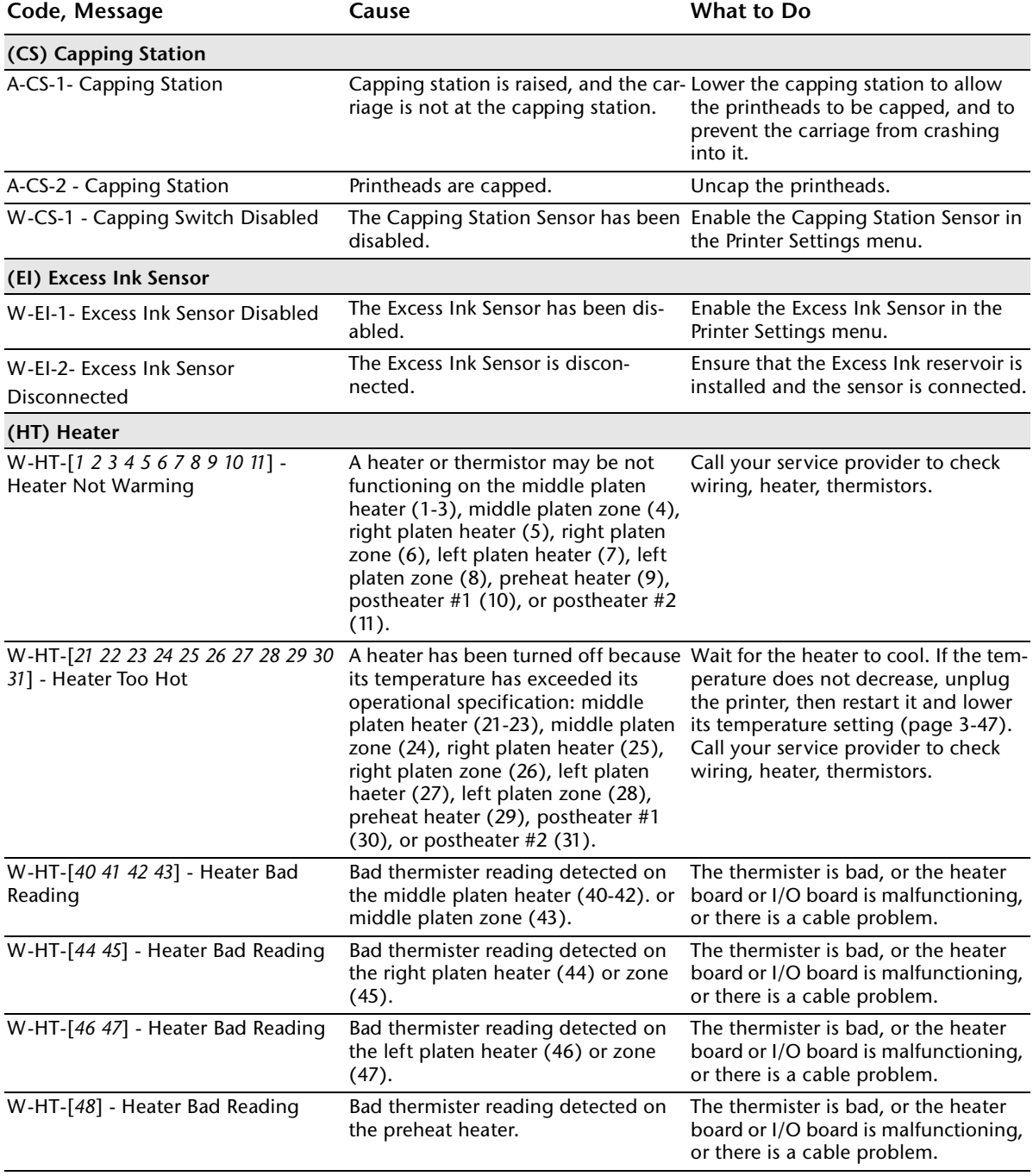

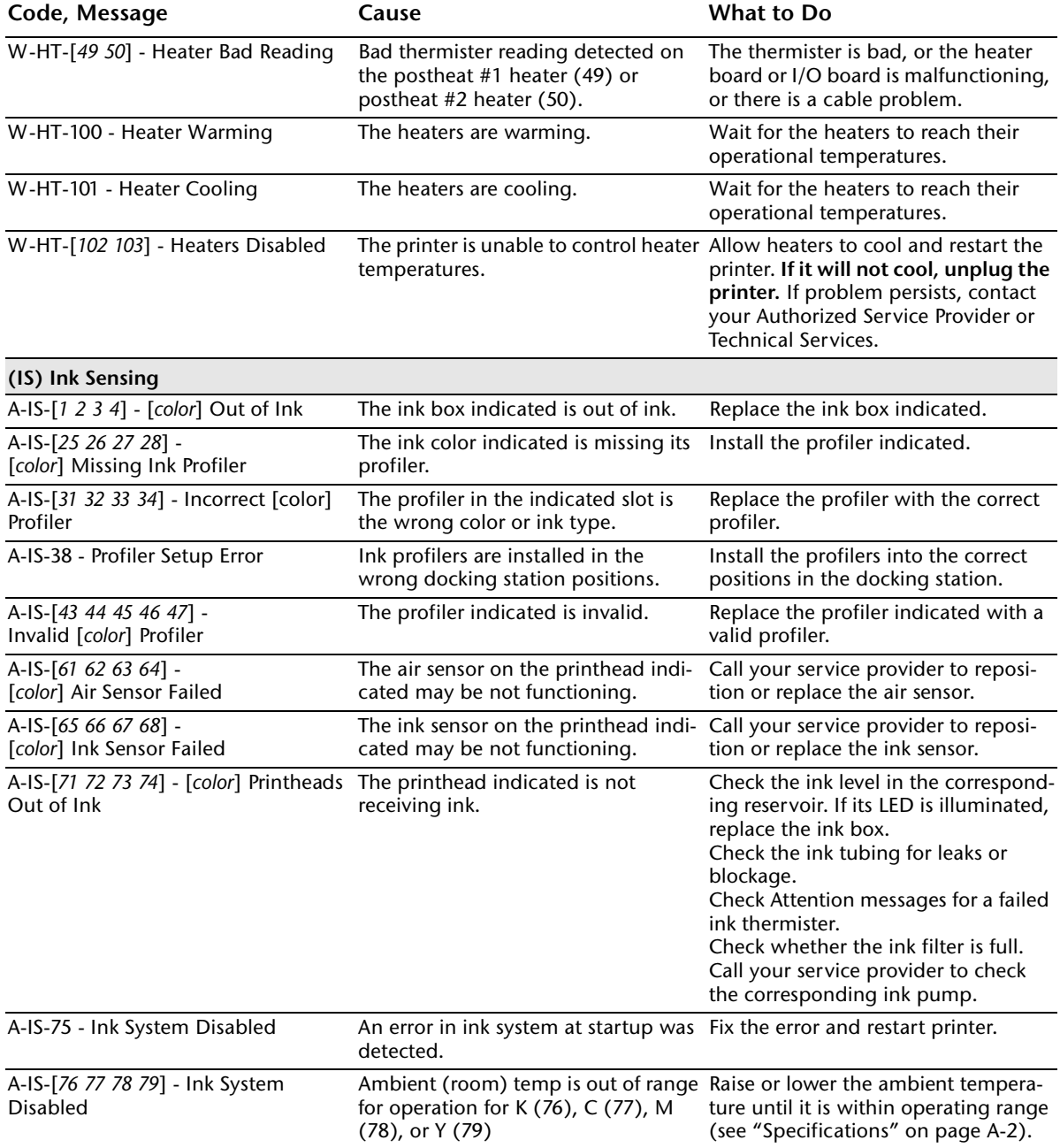

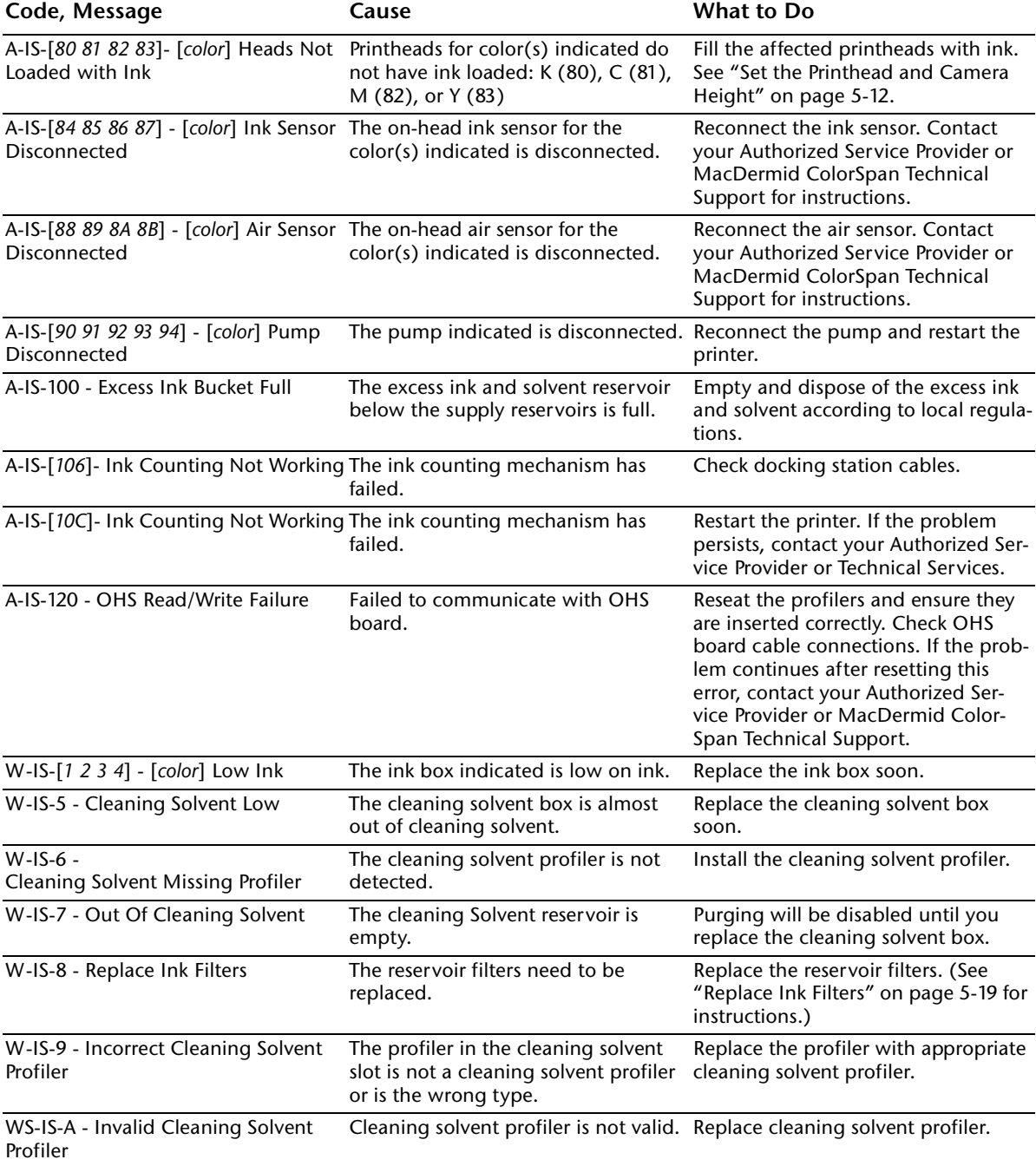

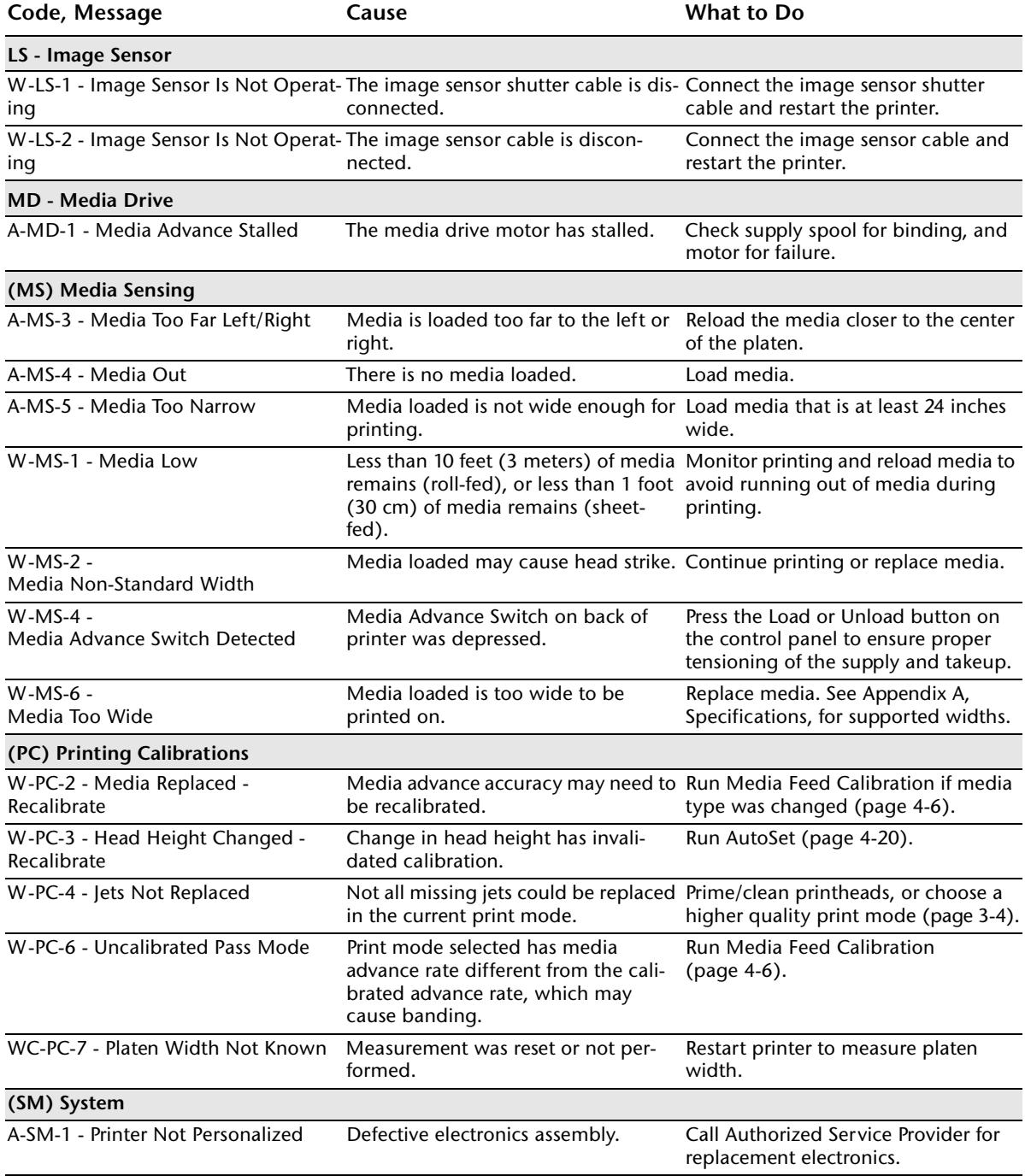

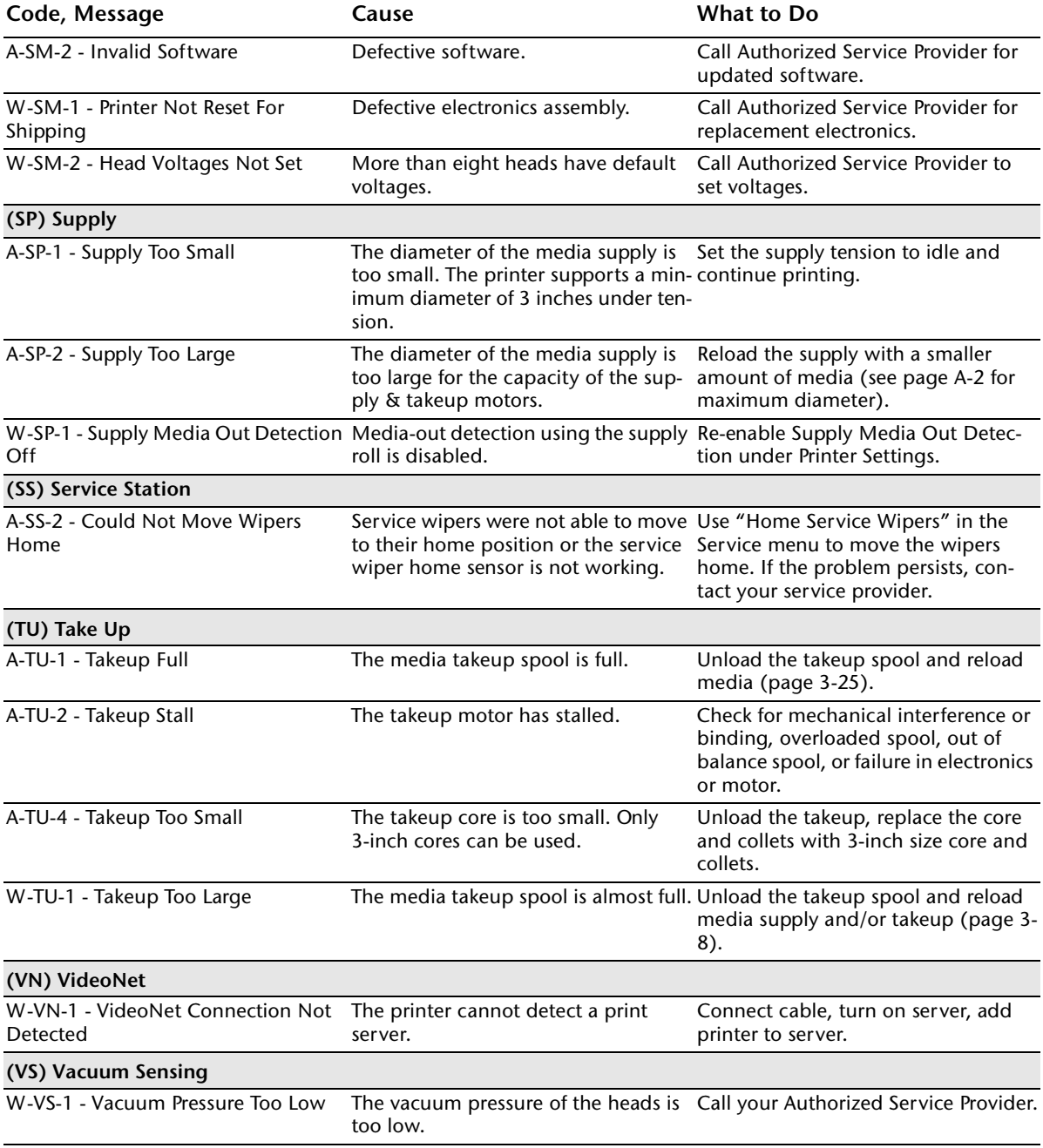

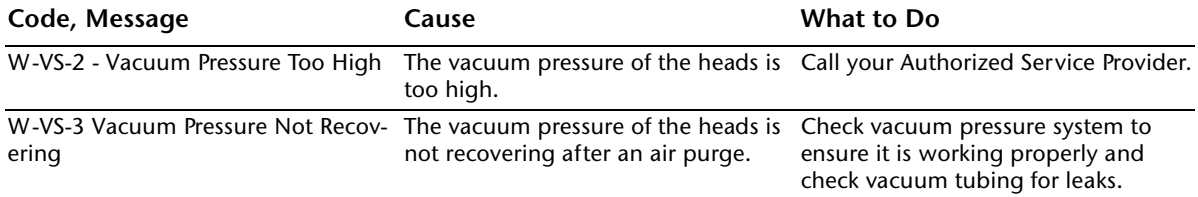

<span id="page-161-0"></span>You can obtain help using your MacDermid ColorSpan product from a variety of sources. This section shows you where to seek help, and introduces you to the support available to registered MacDermid ColorSpan customers.

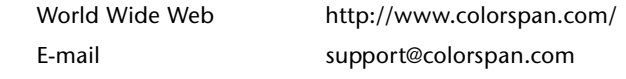

**If All Else Fails** Call MacDermid ColorSpan Technical Services directly. Be ready to supply the technician with details about your system's configuration and details about the problem, including the exact wording of any error messages that appear. The Technical Services telephone numbers appear on page ii (the copyright page) of this manual.

### **Index**

# **!**

600x300 printing **[1-9](#page-20-0)** 600x300 resolution **[3-4](#page-51-1)** 600x600 resolution **[3-4](#page-51-1)**

## **A**

Access Heads **[2-7](#page-36-0), [5-9](#page-128-1)** Access Printheads **[2-14](#page-43-0)** Actions and warnings **[B-7](#page-154-1), [B-8](#page-155-0)** Adjustable pinch rollers **[1-12](#page-23-0)** Advance Media **[2-6](#page-35-0)** ATTN key **[1-17](#page-28-0), [2-7](#page-36-1)** Auto Calibrations **[2-9](#page-38-0), [2-10](#page-39-0), [4-20](#page-115-1)** AutoBiDi Calibration **[4-20](#page-115-2)** AutoH2H Calibration **[4-20](#page-115-3)** AutoJet Calibration **[2-6](#page-35-1), [4-3](#page-98-0), [4-20](#page-115-4)** AutoRecover **[2-10](#page-39-1)** AutoSet **[4-20](#page-115-5)** AutoSet summary **[4-21](#page-116-0)** AutoTune scheduling **[1-15](#page-26-0), [2-10](#page-39-0), [4-4](#page-99-0)** quality check mode **[4-5](#page-100-0)** Auxiliary dryer **[1-14](#page-25-0)** software setting **[2-11](#page-40-0), [3-4](#page-51-2)** Auxiliary power specifications **[A-3](#page-144-0)**

### **B**

Bidirectional print modes **[3-4](#page-51-3)** Billboard mode **[3-4](#page-51-4)**

# **C**

Calibration **[2-9](#page-38-1), [4-1](#page-96-0)**

Auto BiDi **[4-20](#page-115-2)** Auto Calibrations **[4-20](#page-115-1)** Auto H2H **[4-20](#page-115-3)** AutoJet **[2-6](#page-35-1), [4-3](#page-98-0), [4-20](#page-115-4)** AutoSet **[4-20](#page-115-5)** AutoTune scheduling **[1-15](#page-26-0), [2-10](#page-39-0), [4-4](#page-99-0)** bidirectional **[4-11](#page-106-0)** color **[1-16](#page-27-0)** color calibration **[4-24](#page-119-0)** Manual Jet Mapping **[4-13](#page-108-0)** Manual X Head Registration **[4-9](#page-104-0)** Media Feed **[4-6](#page-101-0)** quality check mode **[4-5](#page-100-0)** when to calibrate **[4-2](#page-97-0)** Calibration Summary **[2-10](#page-39-2), [4-21](#page-116-1)** Camera height **[5-12](#page-131-1)** Cap printheads **[3-13](#page-60-0)** Capping Purge **[2-14](#page-43-1)** Capping Station Sensor **[2-11](#page-40-1)** Carriage **[1-11](#page-22-0)** Clean Grit Rollers **[2-14](#page-43-2)** Cleaning solvent **[3-2](#page-49-0), [3-3](#page-50-0)** Cleaning Solvent Soak **[2-15](#page-44-0)** Color calibration **[1-16](#page-27-0)** Control panel actions **[1-17](#page-28-1), [2-3](#page-32-0)** ATTN key **[1-17](#page-28-0), [2-3](#page-32-1)** Calibrate Printer **[2-9](#page-38-1)** Front Page screen **[2-2](#page-31-1), [2-4](#page-33-0)** Maintenance **[2-14](#page-43-3)** menu **[2-2](#page-31-2)** menu tree **[2-17](#page-46-0)** navigation keys **[2-8](#page-37-0)** Printer Settings **[2-10](#page-39-3)** Ready screen **[2-2](#page-31-3)** Service Printer **[2-15](#page-44-1)** user assistance **[2-3](#page-32-2)** User Diagnostics **[2-15](#page-44-2)** warnings **[1-17](#page-28-2), [2-3](#page-32-3)** Warnings and Actions **[2-16](#page-45-0)** Cutting media **[3-25](#page-72-0)**

# **D**

Default Registration Data **[4-19](#page-114-0)** Diagnostics **[B-7](#page-154-2)** Doctor blade **[5-11](#page-130-0)** Dryer Fans **[2-11](#page-40-0)** Drying Delay **[2-11](#page-40-2)**

### **E**

Edge-to-edge printing **[3-38](#page-85-0)** Electrical requirements **[1-2](#page-13-0)** Empty Heads **[2-15](#page-44-0)** Environmental requirements **[1-2](#page-13-1)** Error messages **[B-7](#page-154-1), [B-8](#page-155-0)** Excess Ink Sensor **[2-11](#page-40-3)**

# **F**

Fill Heads With Ink **[2-15](#page-44-0)** Fill Heads With Solvent **[2-15](#page-44-0)** Fill Service Station **[2-14](#page-43-4)** Filters **[5-19](#page-138-1)** Fine Text **[3-4](#page-51-5), [A-2](#page-143-1)** Front Page screen **[2-2](#page-31-1), [2-4](#page-33-0)** Full AutoSet **[4-20](#page-115-5)**

# **G**

Gutters **[2-11](#page-40-4)**

### **H**

Head Height **[2-13](#page-42-0), [5-17](#page-136-1)**

Heater Temp Settings **[2-10](#page-39-4), [3-47](#page-94-1)** Heaters **[1-16](#page-27-1)** High Quality mode **[3-4](#page-51-4)**

### **I**

Idle jet maintenance **[3-3](#page-50-1)** Image sensor calibration **[4-23](#page-118-0)** Ink **[3-2](#page-49-0), [3-3](#page-50-0)** loading **[3-10](#page-57-0)** pause-swapping **[3-12](#page-59-0)** Ink filters **[5-19](#page-138-1)** Ink system overview **[3-2](#page-49-1)** Inkjet health **[3-7](#page-54-0)** Installation printer **[1-7](#page-18-0)** rigid sheet-fed media **[3-29](#page-76-0)** roll-fed media **[3-16](#page-63-1)**

### **J**

Jet health **[3-7](#page-54-0)** Jet maintenance **[3-3](#page-50-1)** Jet replacement **[3-4](#page-51-6)** Jet Status Lines **[4-19](#page-114-1)**

### **L**

Leading Margin **[2-12](#page-41-0)** Linearization **[1-16](#page-27-0), [4-24](#page-119-0)** Load Ink In All Heads **[2-15](#page-44-0)** Load media **[2-7](#page-36-2), [3-16](#page-63-1)** Loading ink **[3-10](#page-57-0)** Localization **[2-13](#page-42-1)** Log Head Registration Data **[4-21](#page-116-2)** Log Jet Data **[4-21](#page-116-3)** Low Ink Warning **[2-14](#page-43-5)**

# **M**

Maintenance carriage rail and bearings **[5-4](#page-123-0)** cleaning clogged ink jets **[5-9](#page-128-2)** empty excess ink **[5-7](#page-126-0)** Prep for Storage/Shipping **[5-21](#page-140-0)** Printhead Procedures **[5-8](#page-127-0)** replace ink filters **[5-19](#page-138-1)** service station **[5-17](#page-136-1)** Manual BiDi Registration **[4-11](#page-106-0)** Manual Calibrations **[2-9](#page-38-2), [4-8](#page-103-0)** Manual Jet Mapping **[4-13](#page-108-0)** Manual X Head Registration **[4-9](#page-104-0)** Margins **[2-12](#page-41-1)** Media cutting **[3-25](#page-72-0)** loading **[2-7](#page-36-2), [3-16](#page-63-1), [3-29](#page-76-0)** reloading **[2-7](#page-36-3), [3-36](#page-83-0)** unloading **[2-7](#page-36-4), [3-25](#page-72-0)** Media & ink status **[2-5](#page-34-0)** Media Feed **[4-6](#page-101-0)** Media feed number **[4-6](#page-101-1), [4-7](#page-102-0)** Media Measure Type **[2-12](#page-41-2)** Media path **[4-22](#page-117-0)** Media spool **[3-16](#page-63-1)** Media width **[1-16](#page-27-2)** Media Wizard **[2-7](#page-36-5), [3-44](#page-91-1)** Menu **[2-2](#page-31-2), [2-6](#page-35-2)** Menu tree **[2-17](#page-46-0)** MFN **[4-6](#page-101-1), [4-7](#page-102-0)**

### **O**

Off-head system (OHS) **[1-15](#page-26-1)** Online/offline button **[2-4](#page-33-1)** Ordering supplies **[A-6](#page-147-0)**

# **P**

Parts overview **[1-10](#page-21-0)** Pause printing **[3-6](#page-53-0)** Pause-swapping ink **[3-12](#page-59-0)** Periodic maintenance **[5-2](#page-121-0)** Pinch rollers **[1-12](#page-23-0)** releasing **[3-33](#page-80-0)** Platen Vacuum Control **[2-10](#page-39-5)** Power down and restart **[5-21](#page-140-0)** Prep for Storage/Shipping **[2-15](#page-44-0), [5-21](#page-140-0)** Prime bars **[2-6](#page-35-3), [3-8](#page-55-1)** Priming **[3-8](#page-55-1)** Print Jet-Out Lines **[2-14](#page-43-6)** Print Menu Tree **[2-16](#page-45-1)** Print Mode **[2-6](#page-35-4), [3-4](#page-51-4)** Print Position **[2-13](#page-42-2) Printheads** capping **[3-13](#page-60-0)** setting height **[5-12](#page-131-1)** uncapping **[3-14](#page-61-0)** Printheads Procedures **[2-15](#page-44-0)** Printing 600x300 printing **[1-9](#page-20-0)** Printing tips **[3-6](#page-53-1)** Production mode **[3-4](#page-51-4)** Purge A Color **[2-14](#page-43-7)** Purge-n-Wipe **[2-7](#page-36-6), [3-8](#page-55-2)**

# **Q**

Quality Check **[2-13](#page-42-3), [4-5](#page-100-0)**

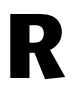

Ready screen **[2-2](#page-31-3)** Reload media **[2-7](#page-36-3), [3-36](#page-83-0)** Reset Reservoir Filters **[2-14](#page-43-8)** Resolution **[3-4](#page-51-1)**

Respool Media **[2-14](#page-43-9), [3-27](#page-74-0)** Restore All Defaults **[2-14](#page-43-5)**

# **S**

Safety warnings **[1-5](#page-16-0)** Service Station doctor blade cleaning **[5-11](#page-130-0)** Service station **[2-13](#page-42-4)** calibration **[5-17](#page-136-1)** Sleep mode **[2-7](#page-36-7), [3-13](#page-60-1)** SolaChrome-HR Cleaning Solvent **[3-2](#page-49-0), [3-3](#page-50-0)** SolaChrome-HR Solvent Ink **[3-2](#page-49-0), [3-3](#page-50-0)** Space Between Prints **[2-12](#page-41-3)** Specifications **[A-1](#page-142-0)** Standby Wait **[2-13](#page-42-5) Status** media & ink **[2-5](#page-34-0)** Status screen **[2-6](#page-35-5)** Stiff Roll-Fed Media Handling **[2-13](#page-42-6)** Supplies and accessories **[A-6](#page-147-0)**

# **V**

Vacuum/pressure system **[1-3](#page-14-0)** auxiliary power **[A-3](#page-144-0)** specifications **[A-5](#page-146-0)** Ventilation **[A-4](#page-145-0)** VOCs **[A-4](#page-145-0)**

# **W**

Wake function **[2-7](#page-36-8), [3-14](#page-61-1)** Warnings **[1-5](#page-16-0)** Warnings & Actions **[2-16](#page-45-0)** Warranty claims **[B-5](#page-152-1)** Workflow overview **[1-8](#page-19-0)**

# **T**

Takeup spool pin release **[3-26](#page-73-0)** Takeup Tension **[2-10](#page-39-6), [3-45](#page-92-0)** Tips **[3-6](#page-53-1)** Trailing Margin **[2-12](#page-41-4)** Troubleshooting **[B-1](#page-148-0)**

# **U**

Uncap printheads **[3-14](#page-61-0)** Unidirectional print modes **[3-4](#page-51-7)** Unload media **[2-7](#page-36-4), [3-25](#page-72-0)** Unpacking and assembly **[1-7](#page-18-0)**